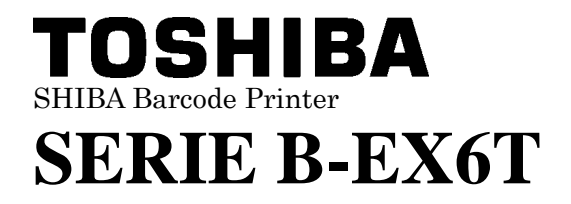

**Owner's Manual Mode d'emploi Bedienungsanleitung Manual de instrucciones Gebruikershandleiding Manuale Utente Manual do Utilizador**

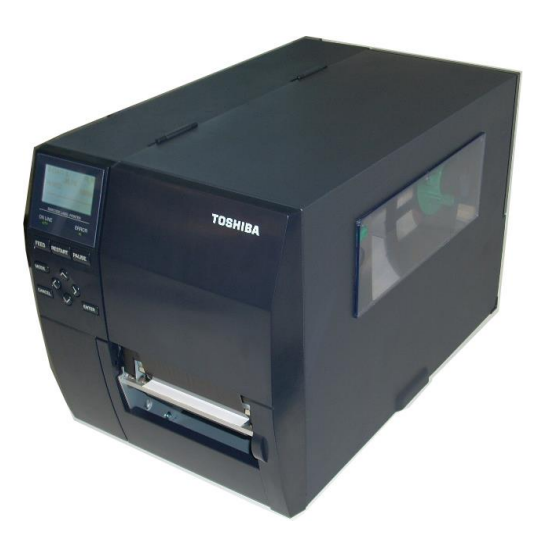

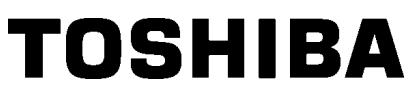

TOSHIBA Barcode Printer

# **SERIE B-EX6T**

# **Manuale Utente**

Conformità CE (solo per UE) Questo prodotto soddisfa i requisiti delle direttive EMC e Bassa Tensione e i loro emendamenti.

#### *VORSICHT:*

*Schallemission: unter 70dB (A) nach DIN 45635 (oder ISO 7779)*

*Die für das Gerät Vorgesehene Steckdose muß in der Nähe des Gerätes und leicht zugänglich sein.*

Centronics è un marchio registrato di Centronics Data Computer Corp. Microsoft è un marchio registrato di Microsoft Corporation. Windows è un marchio di Microsoft Corporation.

Questa apparecchiatura è stata testata ed è risultata conforme ai limiti stabiliti per i dispositivi digitali di Classe A, secondo la Sezione 15 delle normative FCC. Questi limiti hanno lo scopo di garantire una protezione adeguata dalle interferenze dannose che possono originarsi quando il dispositivo viene utilizzato in ambiente commerciale. Questa apparecchiatura genera, utilizza e può emettere energia in radiofrequenza e, se non viene installata e utilizzata in conformità con le istruzioni riportate nel presente manuale, può causare interferenze alle comunicazioni radio. L'utilizzo di questa apparecchiatura in un'area residenziale può causare interferenze dannose, nel qual caso l'utente è tenuto ad adottare, a proprie spese, le contromisure necessarie per correggere tali interferenze.

Qualunque modifica non espressamente autorizzata dal produttore può invalidare la possibilità di utilizzo dell'apparecchiatura da parte dell'utente.

"This Class B digital apparatus meets all requirements of the Canadian Interference-Causing Equipment Regulations.

Equipment Regulations."

"Cet appareil numérique de la classe A respecte toutes les exigences du Règlement sur le matériel brouilleur du Canada." (solo per il Canada)

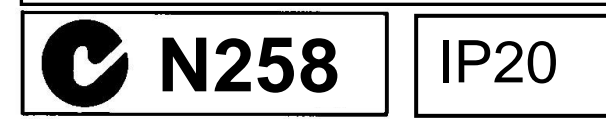

(solo per USA)

# **Informazioni sul riciclo del prodotto:**

Le seguenti informazioni interessano esclusivamente gli stati membri UE:

Il simbolo del bidone sbarrato indica che questo prodotto non può essere smaltito come rifiuto domestico.

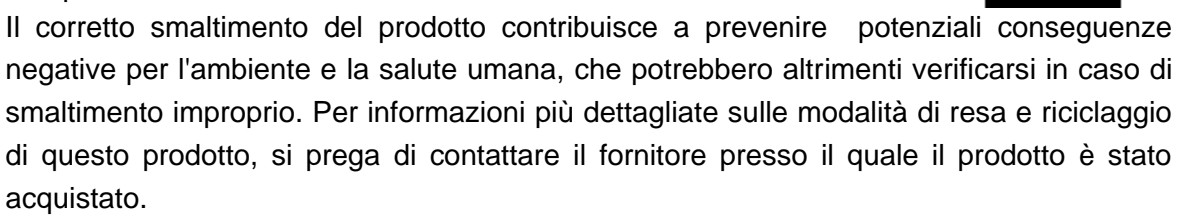

**Precauzioni d'uso dei dispositivi di comunicazione wireless Modulo Wireless LAN: SD-Link 11g GS2100MIP(B-EX706-WLAN2-QM-R and B-EX6T1-GS/TS16-CN-R)**

#### **Modulo RFID: TRW-USM-10 (B-EX706-RFID-U4-US-R, B-EX6T1-GS18/TS18-CN-R), TRW-EUM-10 (B-EX706-RFID-U4-EU-R)**

#### **Per Europa**

Questo dispositivo è stato testato e certificato da un Organismo Notificato.

Con la presente, Toshiba TEC Corporation dichiara che questo dispositivo è conforme ai requisiti essenziali e ad altre disposizioni rilevanti della Direttiva 1999/5/CE.

Questa apparecchiatura utilizza una banda di radiofrequenze che non è stata armonizzata in tutti i paesi dell'UE e dell'EFTA, e può essere utilizzata nei seguenti paesi.

Austria, Belgio, Bulgaria, Cipro, Repubblica Ceca, Danimarca, Estonia, Finlandia, Francia, Ungheria, Germania, Grecia, Irlanda, Italia, Lettonia, Lituania, Lussemburgo, Malta, Paesi Bassi, Polonia, Portogallo, Romania, Slovacchia, Slovenia, Spagna, Svezia, Regno Unito, Norvegia, Liechtenstein, Islanda, Svizzera

#### **Per USA**

Questo dispositivo è conforme con la Parte 15 delle norme FCC.

Il funzionamento è soggetto alle due condizioni seguenti:

(1) questo dispositivo non deve causare interferenze dannose, e

(2) questo dispositivo deve accettare qualsiasi interferenza, incluse le interferenze che potrebbero comprometterne il funzionamento.

Qualsiasi alterazione o modifica non espressamente approvata dalla parte responsabile della conformità potrebbe invalidare il diritto dell'utente a utilizzare questa apparecchiatura.

#### **Per Canada**

Il funzionamento è soggetto alle due condizioni seguenti:

(1) questo dispositivo non deve causare interferenze, e

(2) questo dispositivo deve accettare qualsiasi interferenza, incluse le interferenze che potrebbero comprometterne il funzionamento.

#### **Per Taiwan**

**Attenzione**

根據低功率電波輻射性電機管理辦法

#### **Per sicurezza**

Non utilizzare questo prodotto in luoghi in cui il suo uso è vietato, per esempio aerei o ospedali. Qualora non si conoscano le aree vietate, attenersi alle indicazioni rilasciate dalle compagnie aeree o dalle strutture ospedaliere. Il prodotto può compromettere il funzionamento degli strumenti di volo o medicali e provocare gravi incidenti.

Questo prodotto può compromettere il funzionamento di pacemaker cardiaci e altri impianti chirurgici. I portatori di pacemaker devono tenere presente che l'utilizzo di questo dispositivo in loro prossimità potrebbe causare malfunzionamenti al loro impianto chirurgico.

Se si ha motivo di sospettare che si stiano verificando interferenze, spegnere immediatamente il prodotto e contattare il rappresentante TOSHIBA TEC.

Non smontare, modificare o riparare il prodotto.

In caso contrario, si potrebbero provocare danni. Le modifiche sono inoltre contrarie alle leggi e regolamentazioni per apparecchi radio. Rivolgersi al rappresentante TOSHIBA TEC per la riparazione.

# Riepilogo norme di sicurezza

È molto importante salvaguardare la propria sicurezza durante l'utilizzo o la manutenzione del prodotto. Questo manuale comprende le avvertenze e le precauzioni necessarie per l'uso sicuro del dispositivo. Tutte le avvertenze e le precauzioni contenute in questo manuale devono essere lette e comprese prima dell'utilizzo o della manutenzione. Non tentare di riparare o di modificare questa apparecchiatura. Nel caso avvengano errori che non possono essere corretti usando le procedure descritte nel manuale, spegnere il dispositivo, scollegarlo dalla rete elettrica e contattare il servizio tecnico autorizzato TOSHIBA TEC.

# Significato dei simboli

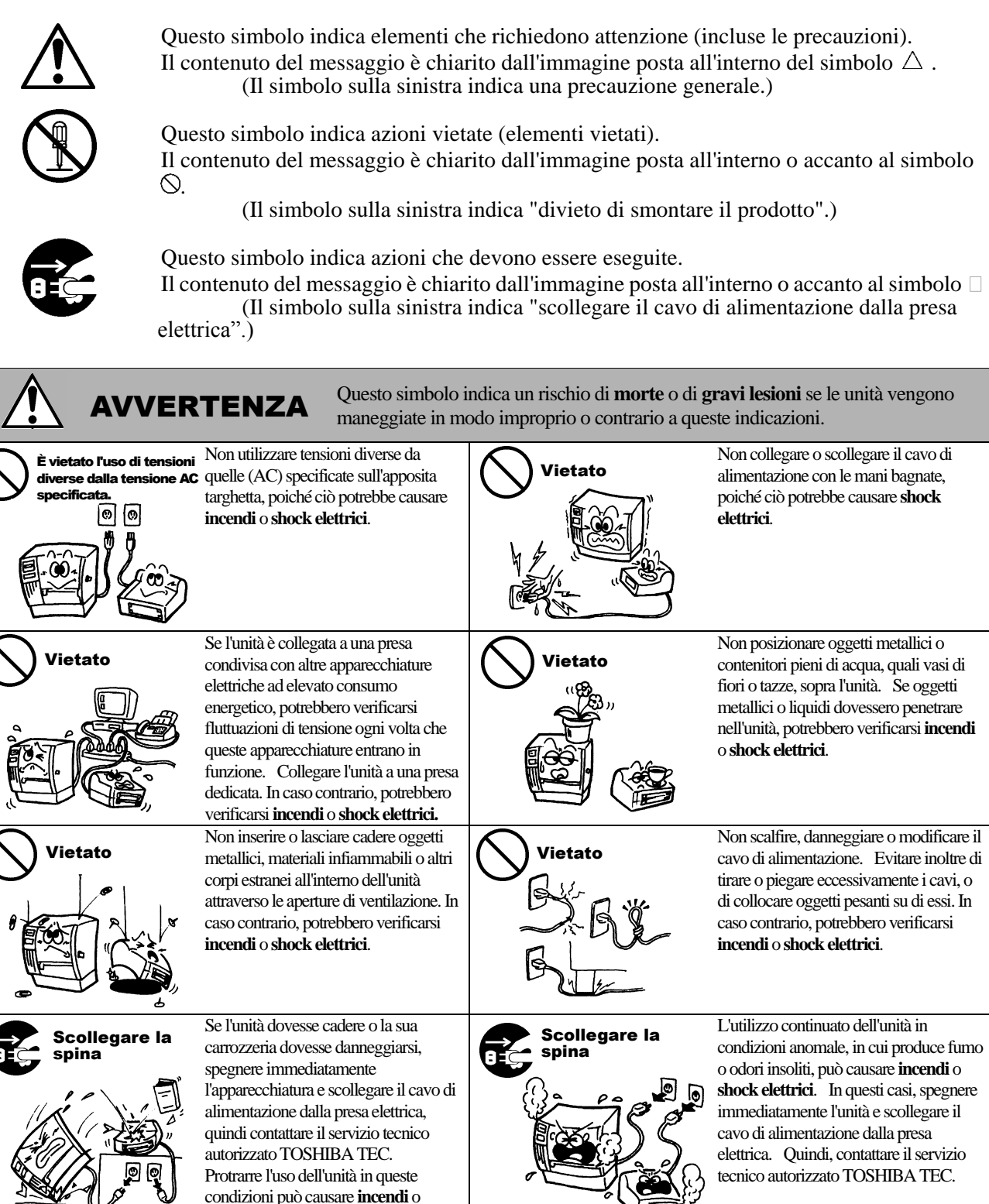

**shock elettrici.**

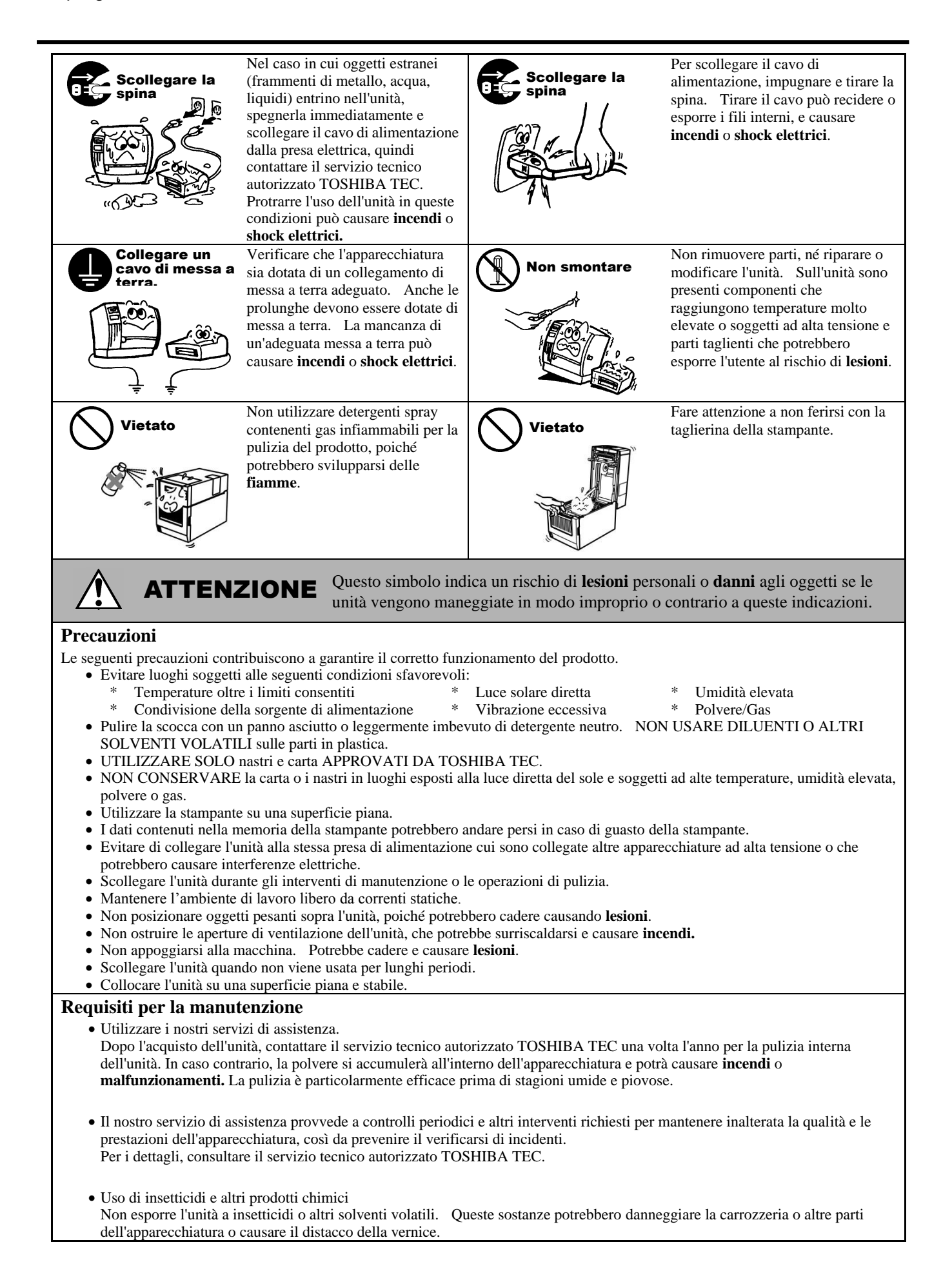

# **SOMMARIO**

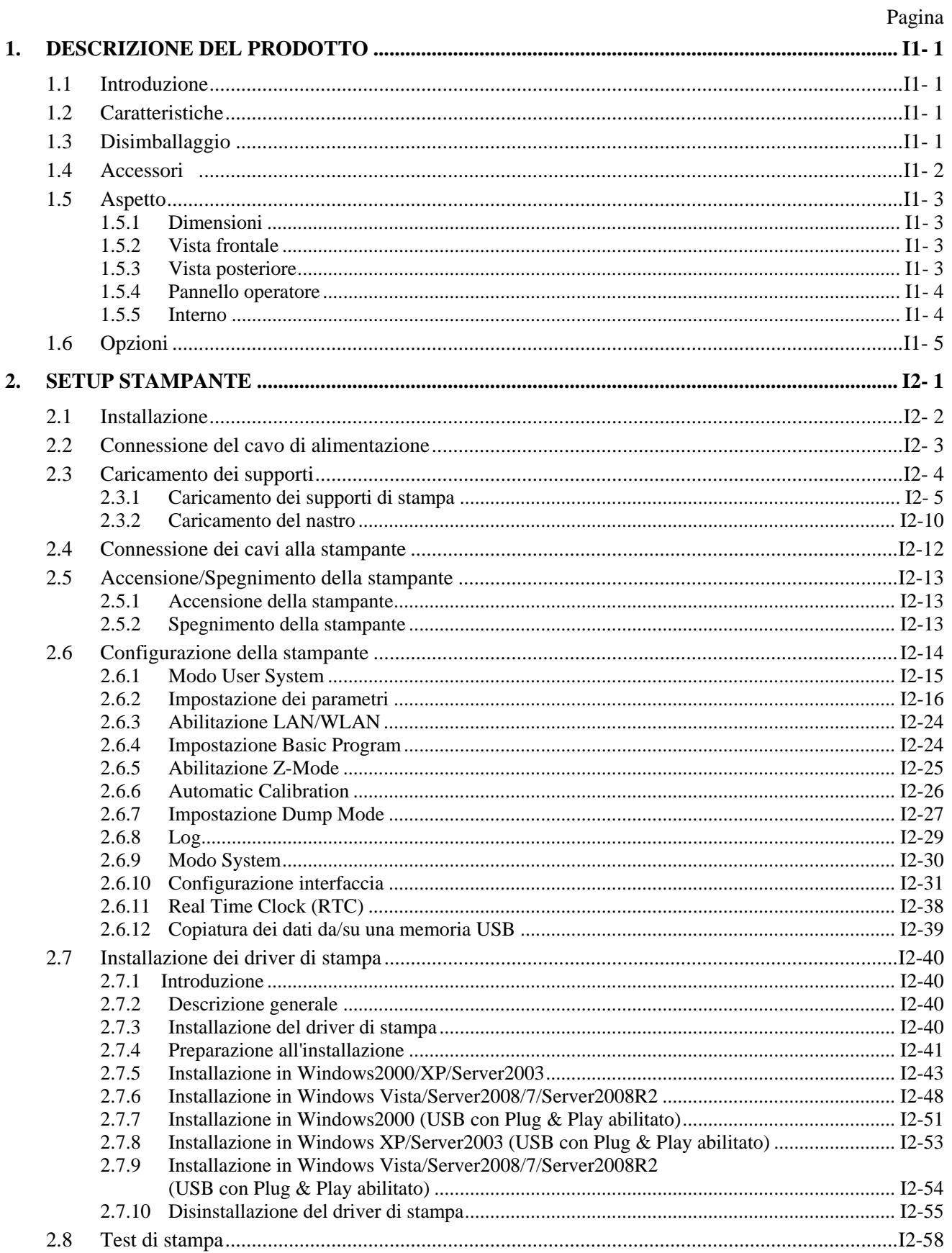

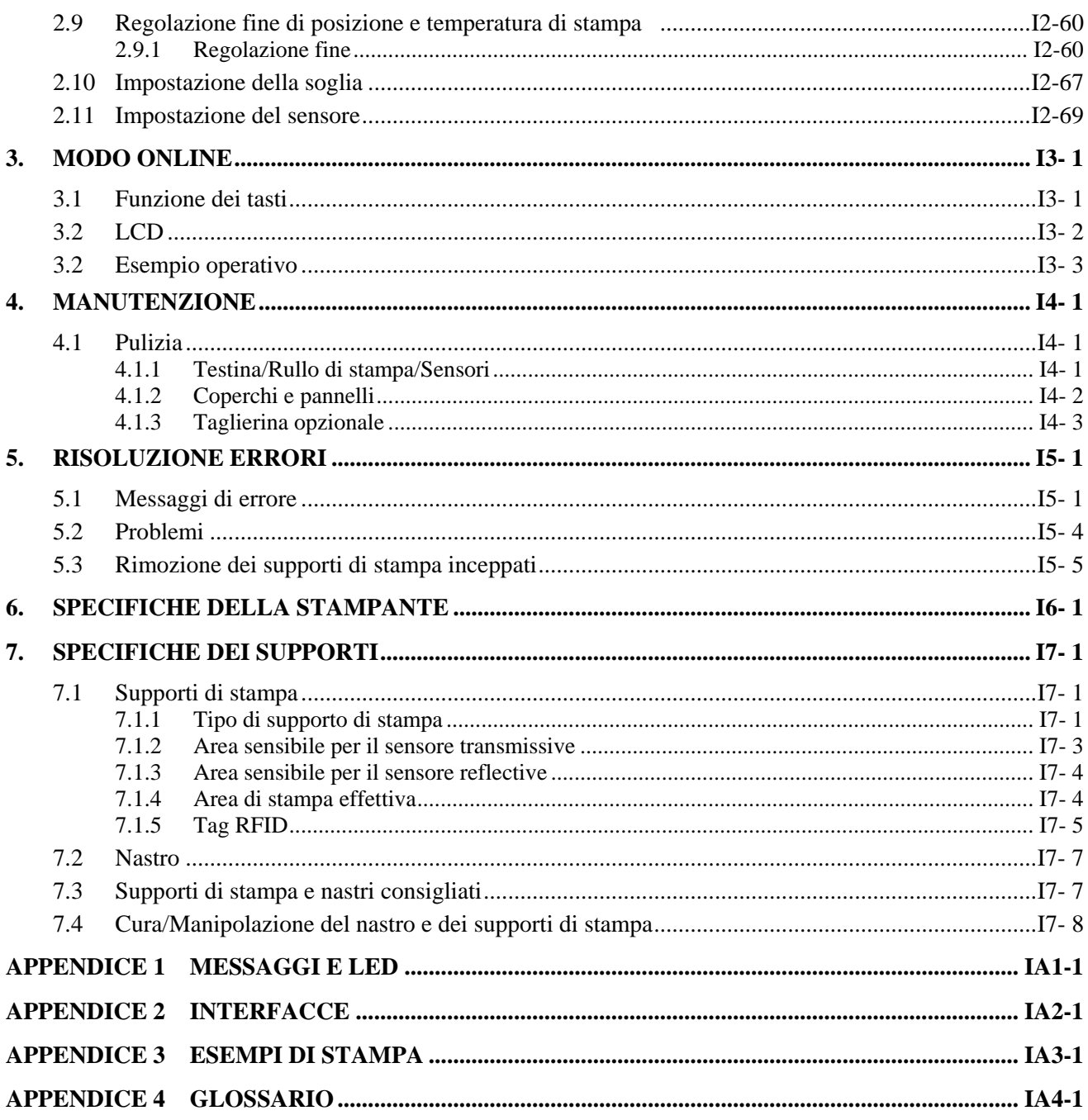

# **AVVERTENZA!**

Questo è un prodotto di Classe A. Negli ambienti domestici potrebbe causare interferenze radio, nel qual caso l'utente sarà tenuto ad adottare contromisure adeguate.

# **ATTENZIONE!**

1. Questo manuale non può essere copiato in tutto o in parte senza previo consenso scritto di **TOSHIBA TEC.** 

- 2. Il contenuto del manuale può subire modifiche senza alcun preavviso.
- 3. Fare riferimento al centro di assistenza tecnica autorizzato per qualunque domanda riguardo al presente manuale.

# **1. DESCRIZIONE DEL PRODOTTO**

# **1.1 Introduzione**

Grazie per aver scelto la serie di stampanti B-EX6T TOSHIBA. Questo Manuale utente riporta le istruzioni per l'utilizzo del dispositivo, spaziando dalla procedura di setup alla stampa dei test mirati a verificarne il corretto funzionamento. Si consiglia di leggerlo con attenzione per ottimizzare le prestazioni della stampante e la sua vita utile. Conservare con cura il presente manuale in modo da poterlo consultare in caso di necessità. Per ulteriori informazioni riguardo al manuale, contattare il proprio rivenditore TOSHIBA TEC.

# **1.2 Caratteristiche**

La stampante presenta le seguenti caratteristiche:

- Il blocco della testina può essere sollevato per agevolare il caricamento dei supporti di stampa e del nastro.
- I sensori dei supporti di stampa possono essere spostati dal centro al lato sinistro del supporto per consentire l'utilizzo di vari tipi di carta.
- Sono disponibili varie funzionalità Web quali la manutenzione remota e altre funzioni di rete avanzate.
- La meccanica superiore include la speciale testina da 8 dot/mm (203 dot/pollice) o da 12 dot/mm (305 dot/pollice) studiata per garantire una stampa di elevata qualità alla velocità di 3, 5, 8, 10 o 12 pollici/sec.

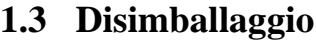

# NOTE:

- 1. Controllare che la stampante non sia danneggiata e che non vi siano graffi sulla sua superficie. TOSHIBA TEC non si assume comunque alcuna responsabilità per eventuali danni causati dal trasporto.
- 2. Conservare le scatole e gli imballi interni per l'eventuale trasporto futuro della stampante.

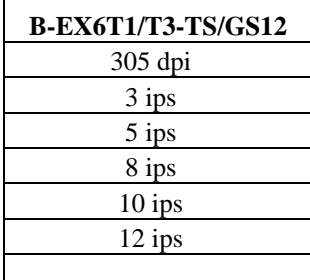

 La stampante è fornita di serie di interfaccia USB, scheda di interfaccia host RTC/USB e modulo Ribbon Save (per Tipo 1). È prevista una serie di accessori opzionali che include, oltre alla taglierina, lo spellicolatore, la guida per moduli continui, l'interfaccia seriale RS-232C, l'interfaccia parallela Centronics, l'interfaccia Expansion I/O, la scheda d'interfaccia Wireless LAN e il modulo RFID.

Disimballare la stampante attenendosi alle istruzioni incluse nella confezione.

**1.4 Accessori** Dopo avere estratto la stampante dal suo imballo, assicurarsi che siano presenti i seguenti accessori.

- $\square$  Cavo di alimentazione  $\square$  CD-ROM (1 pezzo)
	-

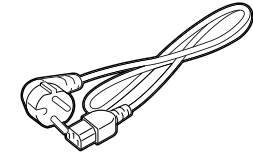

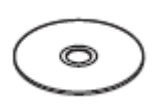

 $\Box$  Precauzioni di sicurezza  $\Box$  Manuale d'installazione

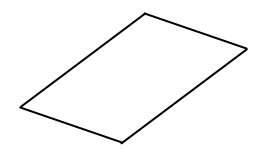

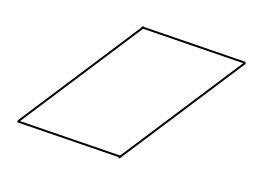

# **1.5 Aspetto**

**1.5.1 Dimensioni**

I nomi delle parti presentate in questa sezione saranno utilizzati nei capitoli successivi.

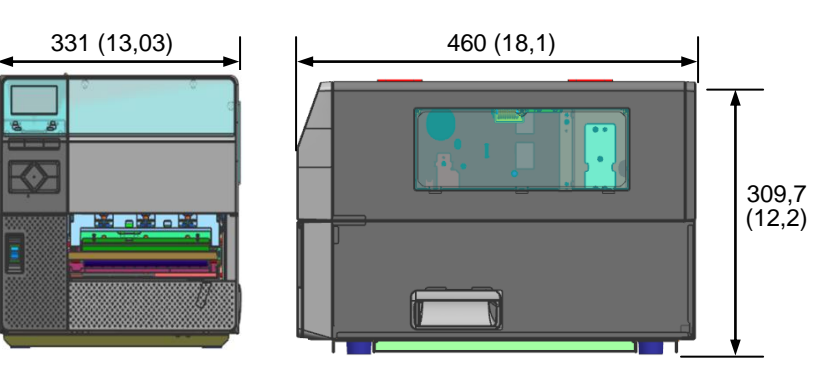

Dimensioni in mm (pollici)

# **1.5.2 Vista frontale**

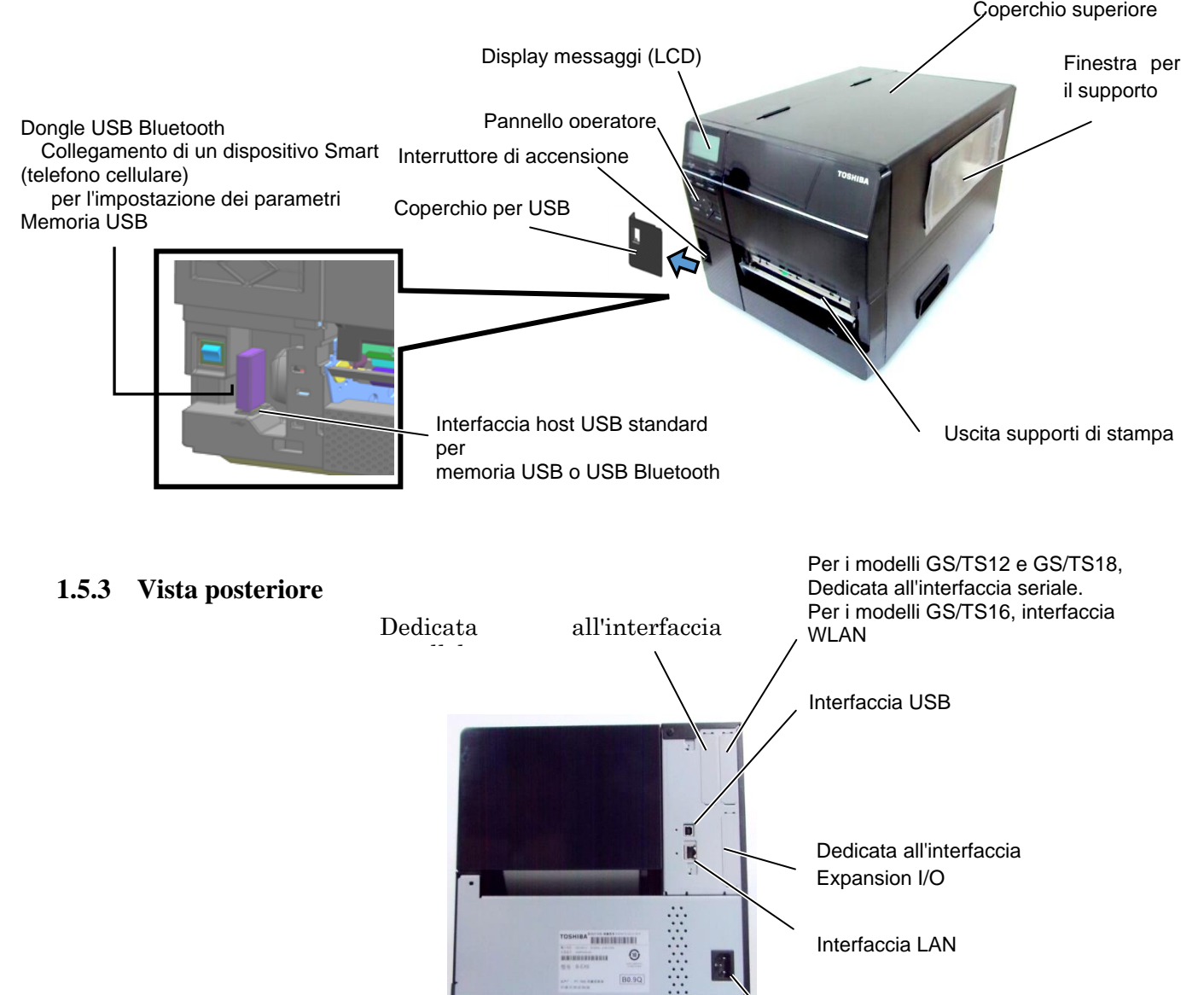

Interfaccia LAN

Connettore cavo

 $\odot$ 

4

# **1.5.4 Pannello operatore**

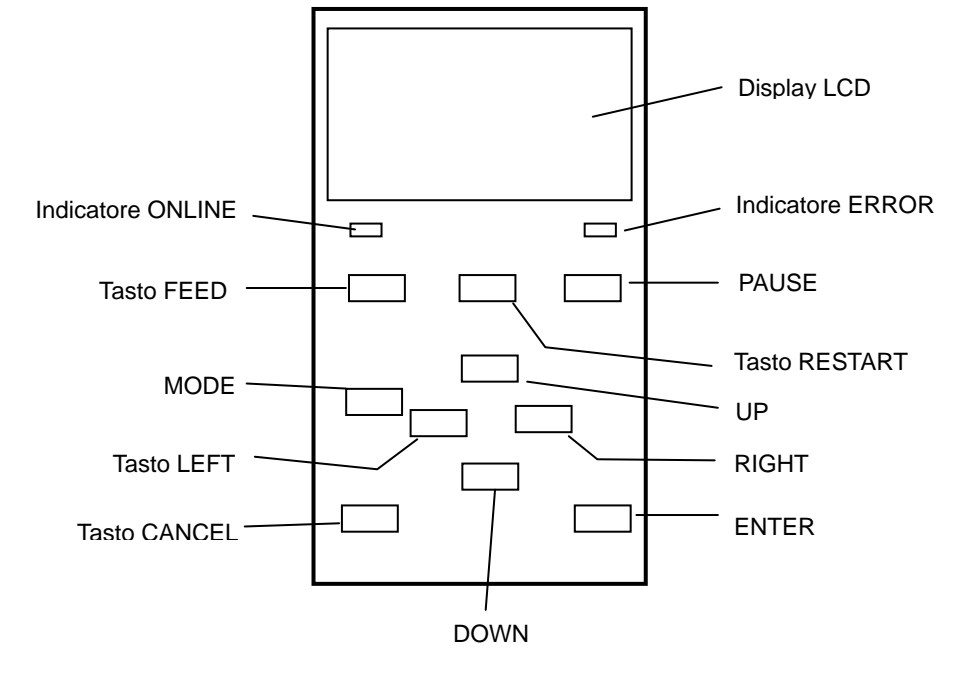

**1.5.5 Interno** Vedere la **Sezione 3** per ulteriori informazioni sul Pannello Operatore.

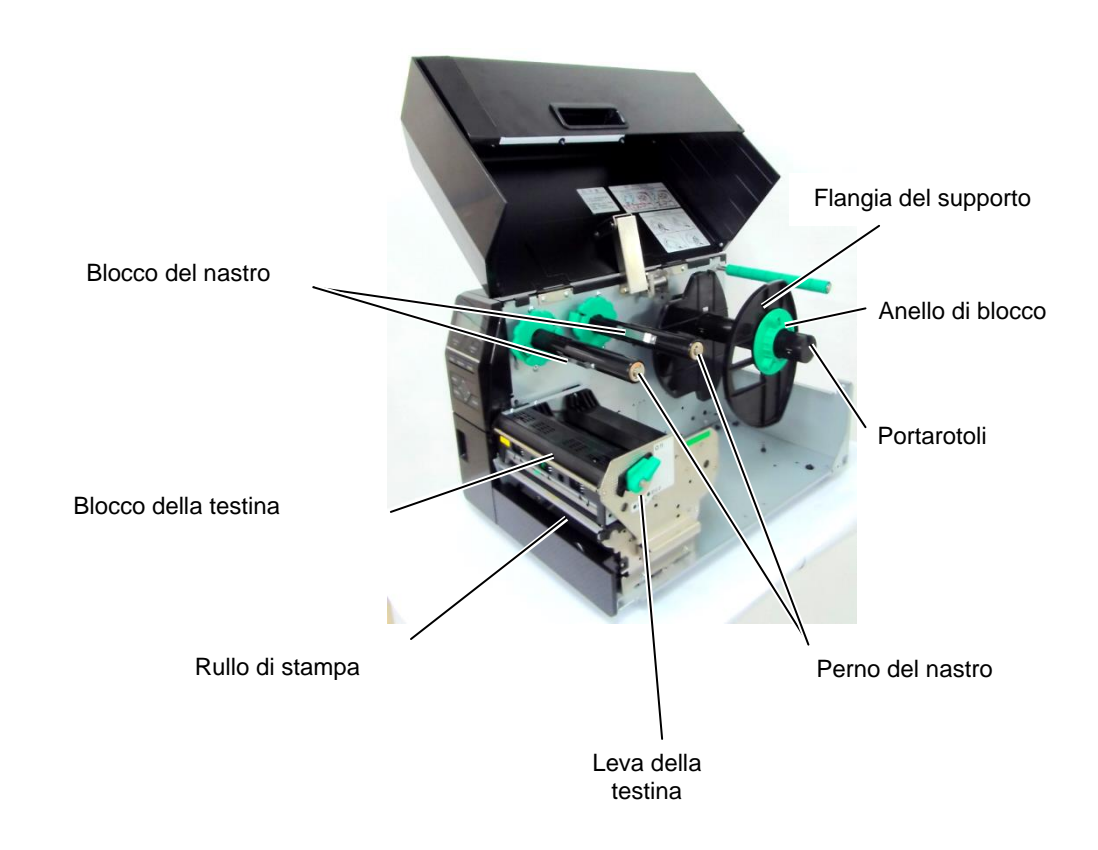

# **1.6 Opzioni**

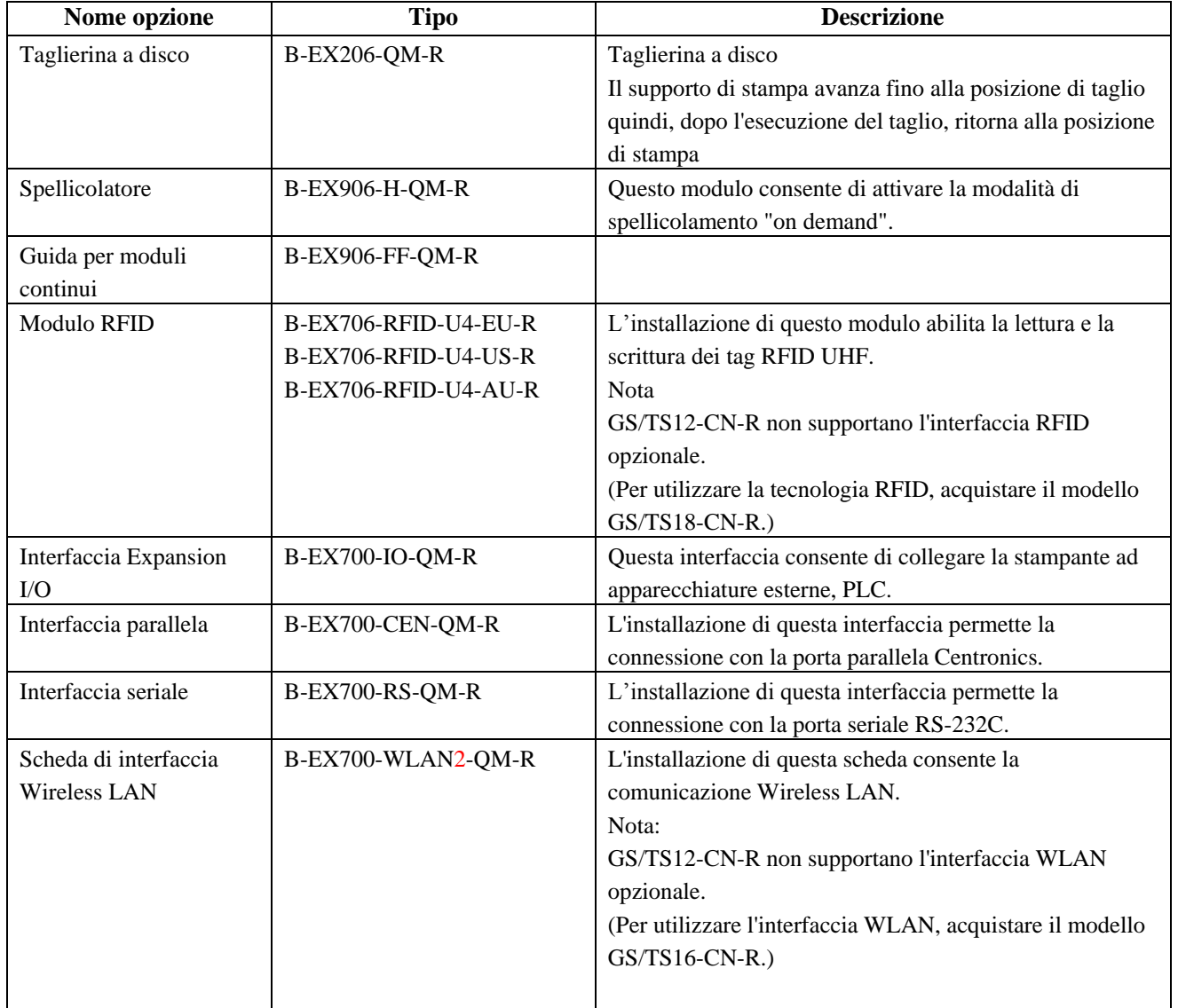

*NOTA:* 

*I kit opzionali possono essere acquistati direttamente presso TOSHIBA TEC o presso un distributore autorizzato TOSHIBA TEC.*

# **2. SETUP STAMPANTE**

Questa sezione descrive le procedure di setup della stampante che devono essere eseguite prima del suo utilizzo. La sezione include le precauzioni da adottare durante il caricamento dei supporti di stampa e del nastro, la connessione dei cavi, la configurazione dell'ambiente operativo e l'esecuzione di un test di stampa online.

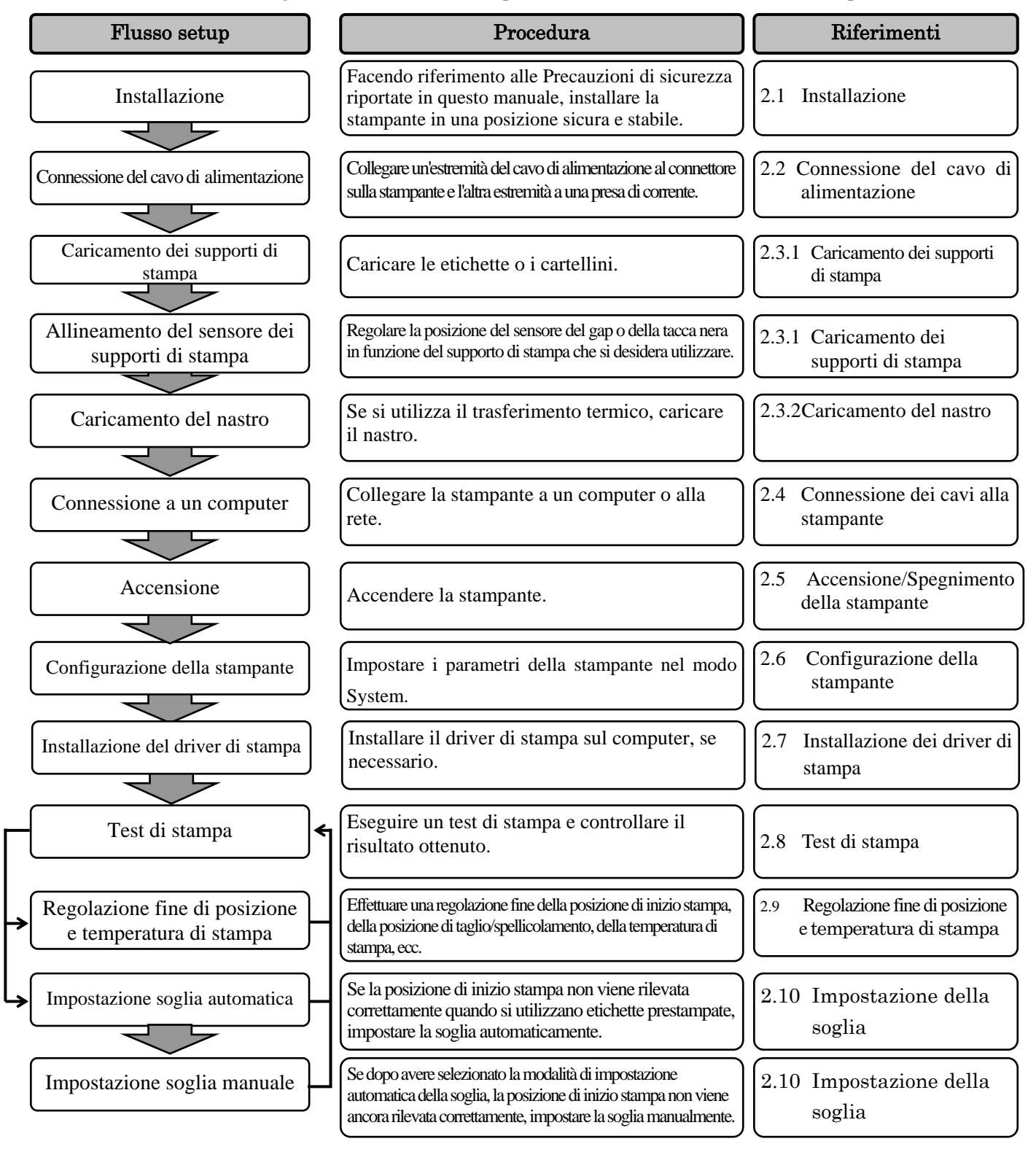

2.1 **Installazione** Per assicurare un ambiente operativo ottimale e garantire la sicurezza dell'operatore e dell'apparecchiatura, si consiglia di adottare le seguenti precauzioni.

- Utilizzare la stampante su un piano stabile e in un luogo non soggetto a umidità e temperature elevate, polvere, vibrazioni e lontano dalla luce diretta del sole.
- Mantenere l'ambiente di lavoro libero da correnti statiche. Le scariche statiche possono danneggiare alcuni componenti interni.
- Verificare che la stampante sia connessa a una linea di alimentazione AC libera da interferenze, e che sulla stessa linea non vi siano altre apparecchiature ad alta tensione che possano causare interferenze.
- Assicurarsi che la stampante sia collegata alla rete di alimentazione AC con un cavo tripolare, dotato di una messa a terra adeguata.
- Non utilizzare la stampante con il coperchio aperto. Fare attenzione che dita o parti di abbigliamento non rimangano impigliati nelle parti mobili della stampante, specialmente nella taglierina opzionale.
- Per ottenere risultati ottimali e prolungare la vita utile della stampante, utilizzare esclusivamente supporti di stampa e nastri raccomandati da TOSHIBA TEC.
- Conservare nastri e supporti stampa secondo le specifiche fornite dal produttore.
- I meccanismi di questa stampante contengono alcuni componenti ad alto voltaggio; non rimuovere quindi in nessun caso i coperchi dell'unità per evitare di ricevere scosse elettriche. Inoltre, la stampante contiene alcuni componenti delicati che potrebbero danneggiarsi in caso di intervento di personale non autorizzato.
- Pulire l'esterno della stampante con un panno morbido e asciutto, o leggermente inumidito con un detergente delicato.
- Fare attenzione quando si pulisce la testina, poiché potrebbe raggiungere temperature molto elevate durante la stampa. Attendere che si raffreddi prima di intervenire. Utilizzare esclusivamente pulisci testine raccomandati da TOSHIBA TEC.
- Non spegnere la stampante o rimuovere il cavo di alimentazione durante la stampa o mentre l'indicatore ONLINE lampeggia.

# **alimentazione**

# *ATTENZIONE!*

- *1. Assicurarsi che l'interruttore di accensione sia nella posizione OFF () prima di connettere il cavo di alimentazione, per evitare di danneggiare la stampante o di ricevere scosse elettriche.*
- *2. Connettere il cavo di alimentazione a una presa elettrica dotata di una messa a terra adeguata.*

**2.2 Connessione del cavo di 1.** Assicurarsi che l'interruttore sia sulla posizione OFF (O). Connettere il cavo di alimentazione come mostrato nella figura sottostante.

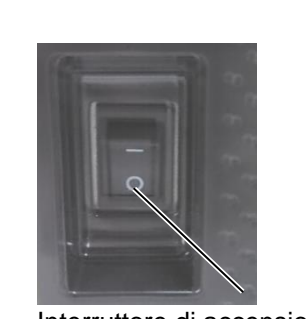

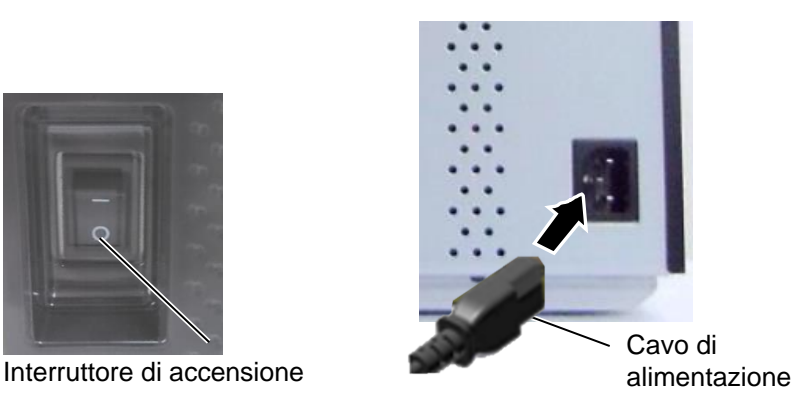

**2.** Connettere l'altra estremità del cavo di alimentazione a una presa dotata di adeguata messa a terra, come mostrato nella figura sottostante.

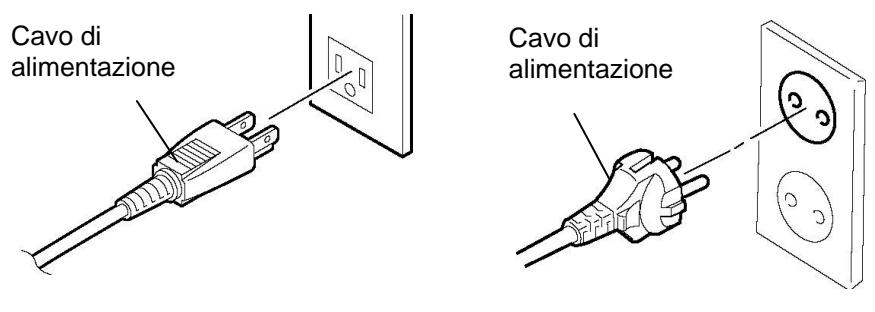

**[Tipo US] [Tipo UE]**

# **2.3 Caricamento dei supporti**

# *AVVERTENZA!*

- *1. Non toccare le parti in movimento. Per evitare che dita, anelli, collane, abbigliamento, ecc. possano rimanere intrappolati nelle parti in movimento, caricare i supporti di stampa solo a meccanismi completamente fermi.*
- *2. La testina raggiunge temperature molto elevate dopo la stampa. Attendere che si raffreddi prima di caricare i supporti di stampa.*
- 3. Per evitare di ferirsi le dita, fare attenzione durante l'apertura e la chiusura del coperchio.

# *ATTENZIONE!*

- *1. Fare attenzione a non toccare gli elementi della testina mentre si solleva il blocco testina. In caso contrario, l'elettricità statica potrebbe compromettere la qualità della stampa.*
- 2. *Durante il caricamento o la sostituzione dei supporti di stampa o del nastro, fare attenzione a non toccare la testina con anelli o orologi, per evitare di danneggiarla.*

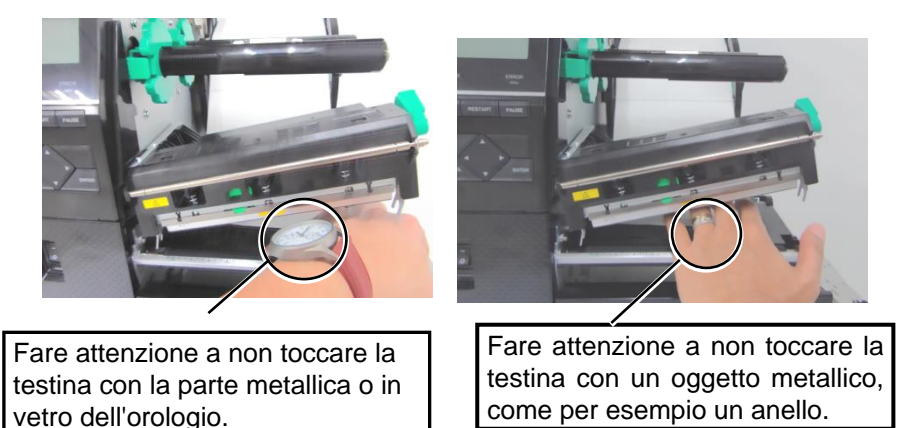

*Poiché gli elementi della testina possono facilmente danneggiarsi se sottoposti a urti, maneggiarli con cura e fare attenzione a non colpirli con oggetti duri.* 

# **2.3.1 Caricamento dei supporti di stampa**

Le seguenti procedure mostrano come caricare correttamente i supporti di stampa, in modo che possano avanzare senza problemi all'interno della stampante.

- La stampante può stampare sia etichette che cartellini.
- **1.** Aprire il coperchio superiore.
- **2.** Ruotare la leva della testina in posizione **FREE**, quindi rilasciare la flangia di blocco della testina.
- **3.** Sollevare il blocco della testina

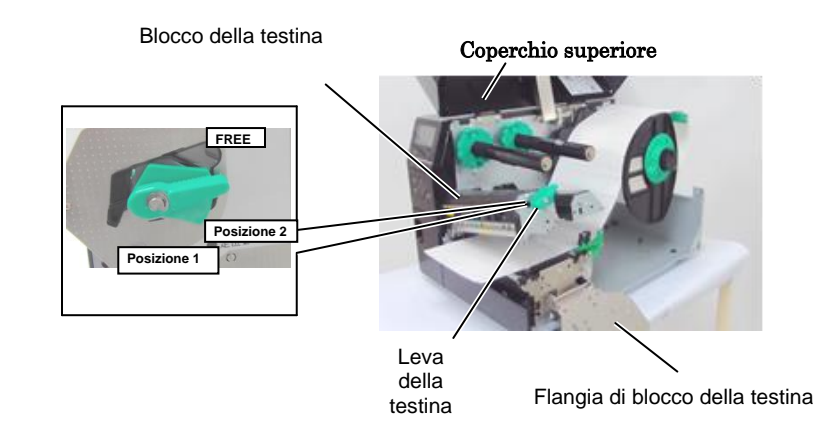

**4.** Ruotare l'anello di blocco in senso antiorario e rimuovere la flangia dal portarotoli.

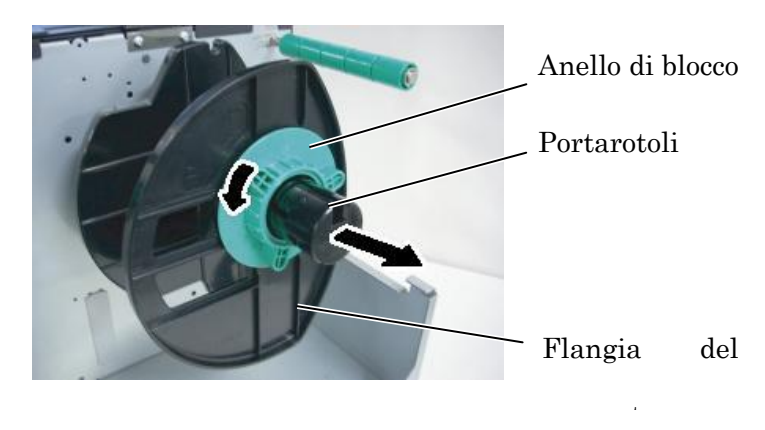

- **5.** Inserire il supporto di stampa sul portarotoli.
- **6.** Far passare il supporto di stampa sulla guida carta, quindi tirarlo verso il fronte della stampante.

# *NOTE:*

- *1. Quando la leva della testina è in posizione FREE, la testina si solleva.*
- *3. Non ruotare eccessivamente l'anello di blocco in senso antiorario, poiché potrebbe fuoriuscire dalla flangia del supporto.*

# **2.3.1 Caricamento dei supporti di stampa (Cont.)**

#### *NOTA:*

*Non stringere eccessivamente l'anello di blocco della flangia del supporto.*

**7.** Allineare la tacca della flangia con la scanalatura presente sul portarotoli, quindi spingere la flangia contro il supporto di stampa, fino a bloccarlo in posizione. In questo modo il supporto verrà centrato automaticamente.

Ruotare l'anello di blocco in senso orario per bloccare la flangia del supporto.

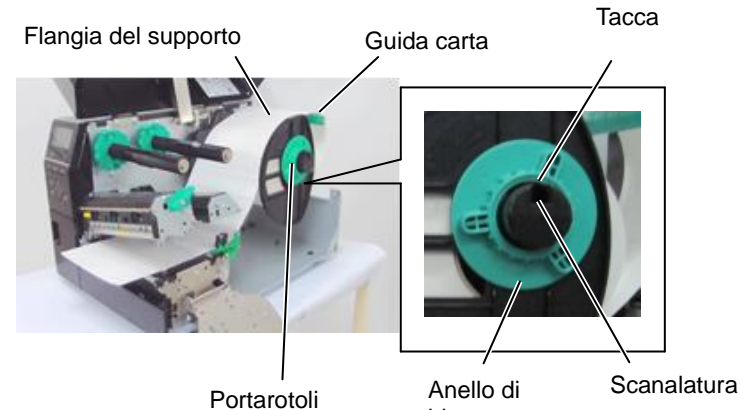

blocco

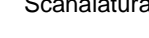

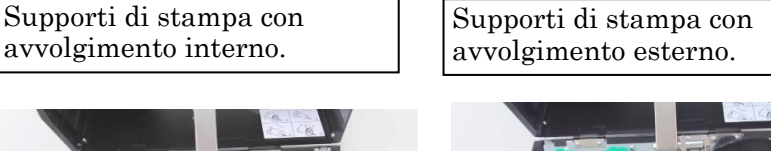

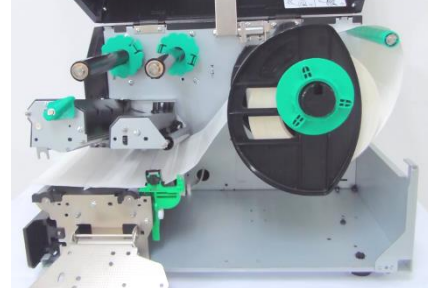

Guida carta Supporto di stampa

- **8.** Inserire il supporto di stampa tra le guide e regolare queste ultime in funzione della larghezza del supporto. Quando le guide si trovano nella posizione corretta, stringere la vite di blocco.
- **9.** Verificare che il supporto sia perfettamente teso sul piano di stampa. Il supporto deve essere centrato sotto la testina.

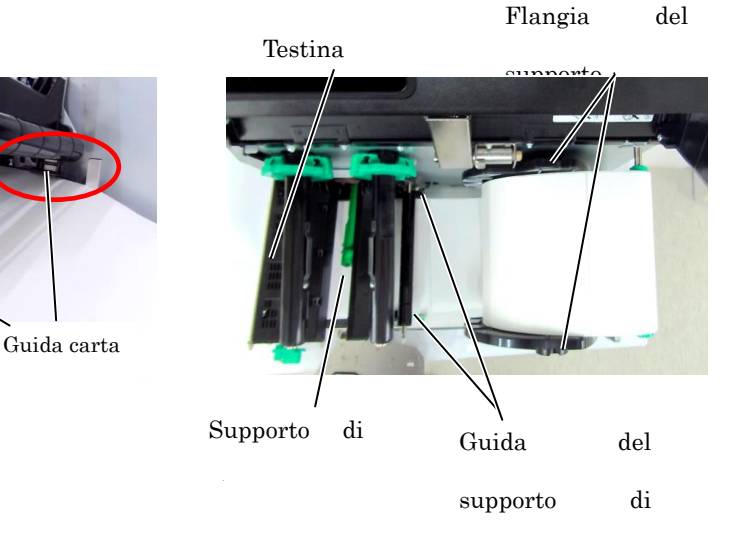

# **2.3.1 Caricamento dei supporti di stampa (Cont.)**

- **10.** Abbassare il blocco della testina.
- **11.** Dopo aver inserito il supporto di stampa, può essere necessario regolare i sensori utilizzati per rilevare la posizione di inizio stampa dell'etichetta o del cartellino.

# **Regolazione della posizione del sensore del gap**

(1) Spostare manualmente il sensore dei supporti di stampa in modo da posizionare il sensore del gap al centro delle etichette.  $\bullet$  indica la posizione del sensore del gap). Gap

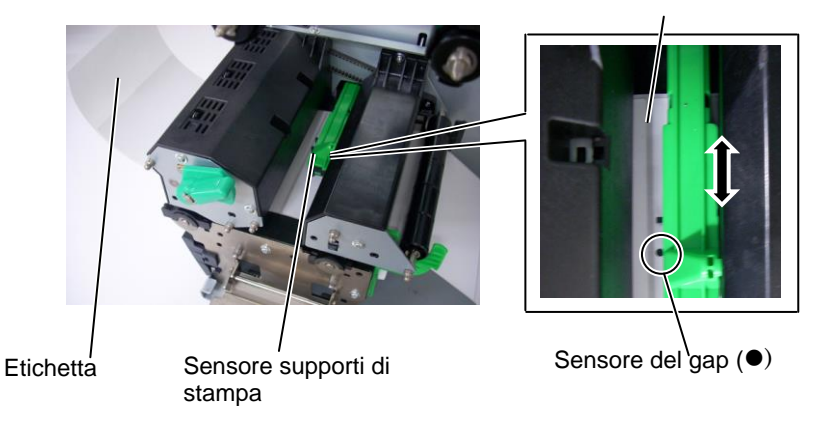

#### *NOTA:*

*Posizionare il sensore della tacca nera al centro della stessa, per evitare errori di "Carta inceppata" o "Fine carta".* 

# **Regolazione della posizione del sensore della tacca nera**

- (1) Estrarre per circa 500 mm il supporto di stampa dal fronte della stampante, ripiegare il supporto su se stesso e farlo rientrare sotto la testina fino al sensore, così che la tacca nera sia visibile dall'alto.
- (2) Spostare manualmente il sensore dei supporti di stampa di modo che il sensore della tacca nera sia allineato al centro della tacca nera sul supporto.  $(\blacksquare$  indica la posizione del sensore della tacca nera). Tacca Nera

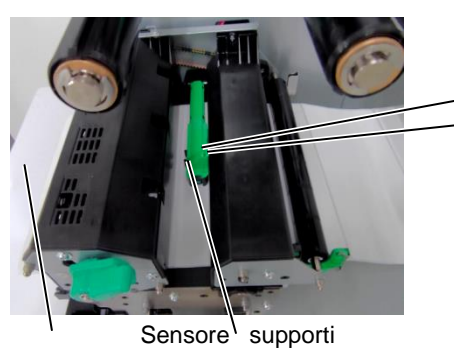

di stampa

Supporto di stampa

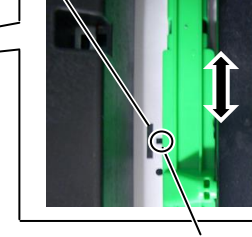

Sensore tacca nera  $(\blacksquare)$ 

# **2.3.1 Caricamento dei supporti di stampa (Cont.)**

**12.** Modalità Batch

In questa modalità, la stampa delle etichette/cartellini prosegue ininterrottamente fino al raggiungimento della quantità impostata.

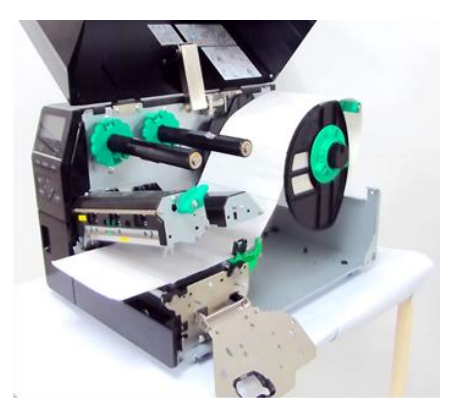

- **13.** Caricamento dei supporti con lo spellicolatore Se viene montato lo spellicolatore opzionale, ogni etichetta viene rimossa automaticamente dalla siliconata sulla barra di spellicolamento.
- (1) Rimuovere un numero sufficiente di etichette per liberare circa 500 mm di siliconata.
- (2) Fare passare la siliconata sotto la barra di spellicolamento.
- (3) Avvolgere la siliconata sul perno di riavvolgimento, quindi fissarla con l'apposita clip. (Avvolgere la siliconata in senso antiorario intorno al perno.)
- (4) Ruotare il perno di riavvolgimento in senso antiorario in modo da tendere perfettamente la siliconata.
- (5) Impostare il selettore del riavvolgitore su **STANDARD/PEEL OFF**.

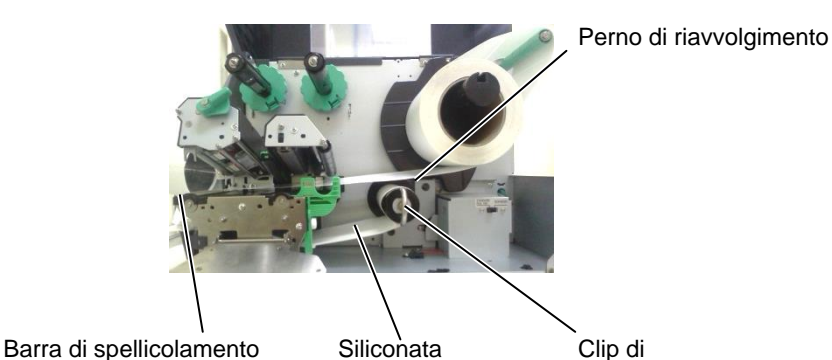

riavvolgimento

# *NOTE:*

- *1. Assicurarsi che il selettore sia impostato su STANDARD/ PEEL OFF.*
- *2. La rimozione del pannellino frontale renderà più semplice il riavvolgimento della siliconata sull'apposito perno.*
- *3. Inserire la clip facendo in modo che il lato lungo si inserisca nella scanalatura sul perno di riavvolgimento.*
- *4. La siliconata può essere riavvolta direttamente sul perno oppure su un'anima di cartone.*

# **2.3.1 Caricamento dei supporti di stampa (Cont.)**

#### *AVVERTENZA!*

*La taglierina è affilata, quindi occorre fare molta attenzione a non ferirsi maneggiandola.*

#### *ATTENZIONE!*

- *1. Fare attenzione a tagliare le etichette sulla siliconata. La colla potrebbe aderire alla lama compromettendo la qualità del taglio e riducendo la vita utile della taglierina.*
- *2. L'utilizzo di cartellini di spessore superiore a quello specificato potrebbe danneggiare rapidamente le lame.*

**14.** Caricamento dei supporti con la taglierina

L'installazione della taglierina opzionale consente di tagliare automaticamente i supporti di stampa. La taglierina a disco è disponibile come opzione.

Inserire la parte iniziale del supporto di stampa fino a farla fuoriuscire dal fronte della taglierina.

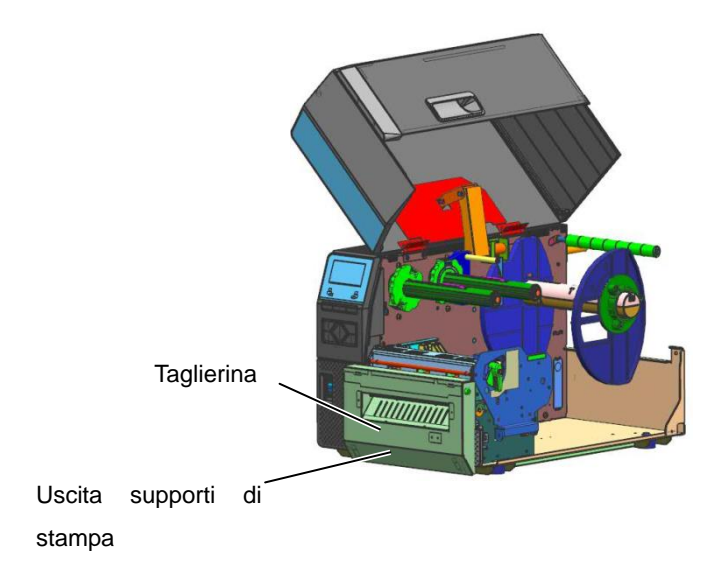

# *NOTE:*

- *1. Quando si inseriscono i blocchi del nastro, fare attenzione che i cursori siano rivolti verso l'interno della stampante.*
- *2. Fare attenzione a tendere bene il nastro prima di stampare. Eventuali grinze compromettono la qualità di stampa.*
- *3. Il sensore del nastro è montato dietro il blocco della testina per rilevare la fine del nastro. Quando viene rilevata la fine del nastro, sul display appare "NO*

*RIBBON" e la spia di errore* 

Possono essere utilizzati due tipi di supporti per la stampa: a trasferimento termico e termico diretto (materiale con superficie trattata chimicamente). NON CARICARE il nastro quando si utilizzano supporti per stampa termica diretta.

**1.** Premere le linguette sui blocchi del nastro e fare scorrere i blocchi fino all'estremità del perno.

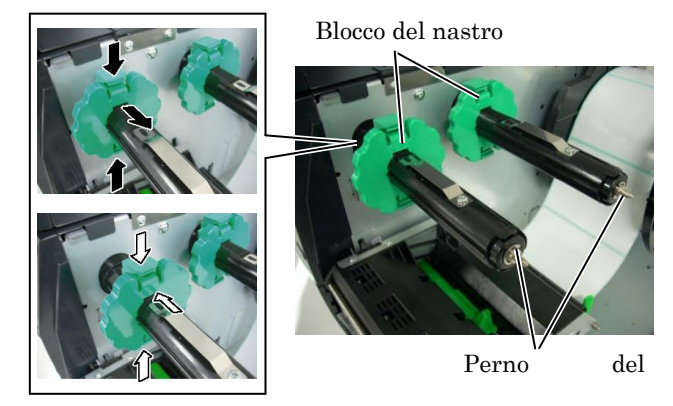

**2.** Lasciando il nastro morbido tra le due anime, inserirlo sui perni, come mostrato nella figura sottostante.

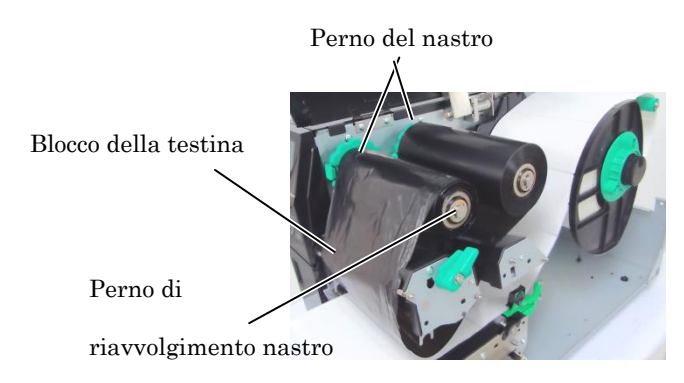

#### **Percorso nastro**

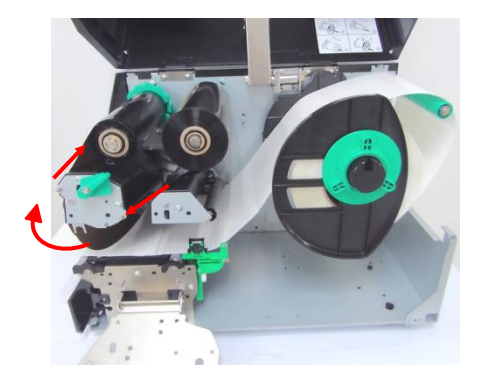

# **(Cont.)**

- **2.3.2 Caricamento del nastro 3.** Fare scorrere i blocchi del nastro lungo il perno, fino a posizionare centralmente il nastro.
	- **4.** Abbassare il blocco della testina e chiudere la flangia di blocco della testina.
	- **5.** Tendere perfettamente il nastro. Avvolgere la parte iniziale del nastro sul perno di riavvolgimento, fino a fare fuoriuscire il nastro inchiostrato dal fronte della stampante.

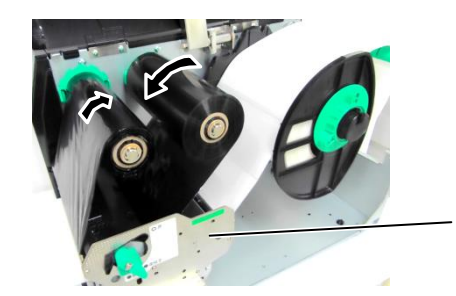

Flangia di blocco

della testina

- **6.** Bloccare la testina di stampa spostando la leva sulla posizione **Lock.**
- **7.** Chiudere il coperchio superiore.

 $\overline{a}$ 

# ■ Modalità Ribbon Save automatico

La stampante B-EX6T1 è dotata di una funzione che consente di ridurre l'utilizzo del nastro bloccandone l'avanzamento quando non vi sono aree stampate sul documento. Perché il risparmio nastro si attivi, la dimensione minima dell'area non stampata deve essere come indicato in tabella:

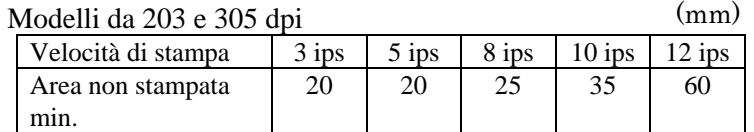

# **2.4 Connessione dei cavi alla stampante**

Questo paragrafo spiega come collegare la stampante al computer e ad altri dispositivi. Esistono 5 diversi modi per collegare la stampante al computer, in funzione del software applicativo utilizzato per la stampa delle etichette. I modi sono:

- Connessione LAN Ethernet cablata.
- Connessione con porta USB. (Conforme USB 2.0)
- Connessione seriale RS-232C opzionale.
- Connessione con porta parallela (LPT) opzionale.
- Connessione Wireless LAN opzionale.

Per i dettagli, vedere **APPENDICE 2**.

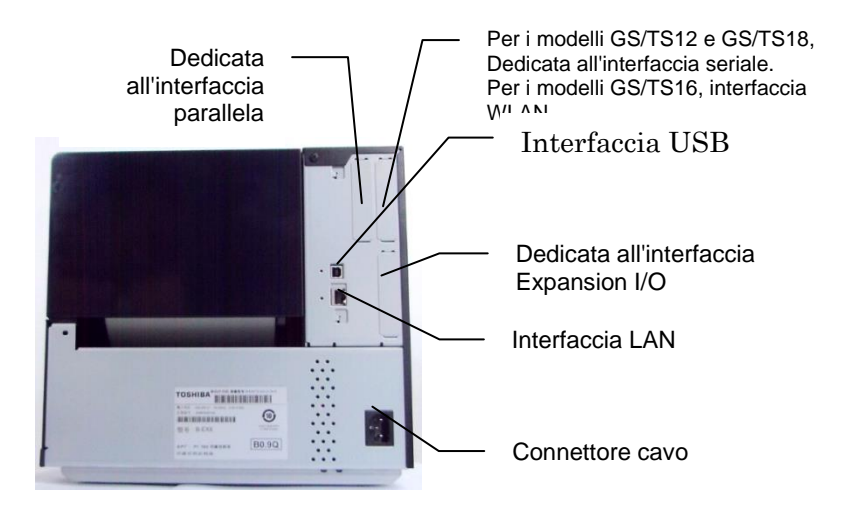

#### 2.5 Accensione/Spegnimento Quando la stampante è collegata al computer, è buona norma accendere **della stampante** la stampante prima dell'accensione del computer e spegnerla dopo lo spegnimento del computer.

# **2.5.1 Accensione della stampante**

# *ATTENZIONE!*

*Utilizzare l'interruttore di accensione per accendere o spegnere la stampante. Se anziché utilizzare l'interruttore, si collega o scollega il cavo di alimentazione per accendere/spegnere la stampante, si possono causare incendi, shock elettrici o danni all'apparecchiatura.* 

# NOTA:

*Nel caso il messaggio visualizzato sul display sia diverso da ON LINE, o si accenda l'indicatore ERROR, consultare la Sezione 5.1 Messaggi di errore.*

# **2.5.2 Spegnimento della stampante**

**1.** Per accendere la stampante, premere l'interruttore di accensione come mostrato nella figura sottostante. Il simbolo ( **|** ) indica lo stato ON (accesa).

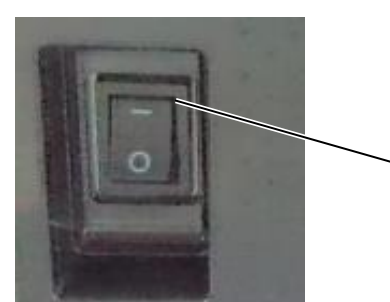

Interruttore di accensione

- **2.** Verificare che sul display appaia il messaggio ON LINE e che gli indicatori ON LINE e POWER siano accesi.
- **1.** Prima di spegnere la stampante tramite l'apposito interruttore, verificare che sul display appaia il messaggio ON LINE e che l'indicatore ON LINE sia acceso e non lampeggi.
- **2.** Per spegnere la stampante, premere l'interruttore di accensione come mostrato nella figura sottostante. Il simbolo (O) indica lo stato OFF (spenta).

# *ATTENZIONE!*

- *1. Non spegnere la stampante mentre è in corso la stampa. In caso contrario, potrebbero verificarsi inceppamenti o danni alla stampante.*
- *2. Non spegnere la stampante se l'indicatore ON LINE sta lampeggiando. In caso contrario, il computer potrebbe danneggiarsi.*

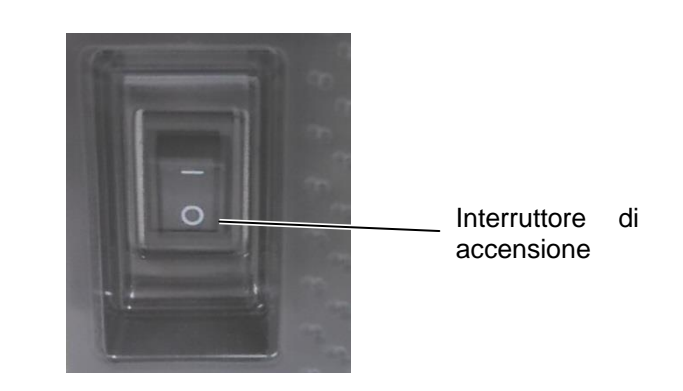

# **2.6 Configurazione della stampante**

# **2.6.1 SCOPO**

Questo paragrafo descrive la funzionalità dei tasti e delle schermate LCD delle stampanti barcode di fascia alta Serie B-EX6T.

# **2.6.2 DESCRIZIONE**

Le operazioni che possono essere eseguite variano in funzione del modo selezionato: in modalità Online, è possibile eseguire le operazioni e visualizzare i messaggi di errore mentre la stampante è collegata a un computer o altro dispositivo, mentre in modalità System l'utente può impostare una serie di parametri o eseguire l'auto-diagnosi.

Questo paragrafo descrive le procedure operative che possono essere eseguite utilizzando i tasti e il display LCD della stampante.

I nomi dei tasti e i messaggi LCD sono in inglese.

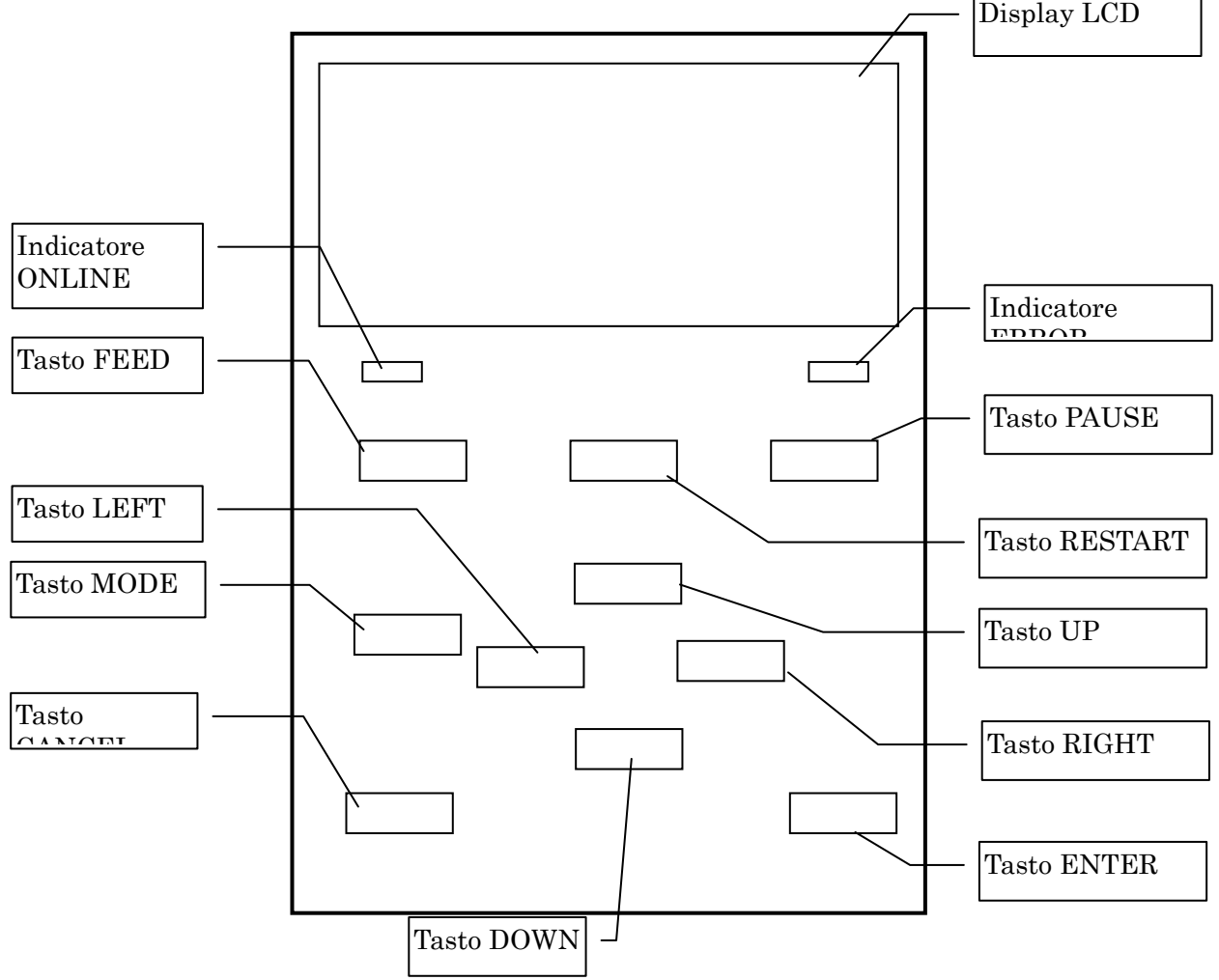

# **2.6.3 PANNELLO OPERATORE**

# **2.6.4 DESCRIZIONE DEI MODI**

Questo paragrafo descrive le varie modalità supportate dalla stampante. Per informazioni dettagliate, consultare i relativi sottoparagrafi.

# **2.6.4.1 MODO ONLINE**

Questo modo, utilizzato principalmente dagli operatori, consente di stampare etichette o cartellini. Quando si verifica un errore, la funzione Aiuto mostra la causa dell'errore e fornisce indicazioni utili alla sua risoluzione. L'impostazione della soglia, descritta di seguito, fa parte del modo Online.

#### **2.6.4.1.1 Modo di impostazione della soglia**

Questo modo consente di correggere gli errori di stampa che possono verificarsi quando si utilizzano supporti prestampati.

È infatti possibile che, in funzione del tipo di inchiostro utilizzato, la posizione di inizio stampa non venga rilevata correttamente utilizzando la soglia normalmente impostata per il sensore dei supporti di stampa. Questo errore può essere evitato impostando la soglia specifica per il supporto prestampato che si desidera utilizzare. Dato che il valore della soglia viene memorizzato nella memoria non volatile, non sarà più necessario reimpostarlo per lo stesso tipo di supporto prestampato.

#### **2.6.4.1.2 Modo di calibrazione RFID**

In questo modo, la calibrazione consente di determinare la posizione ottimale di lettura/scrittura dei tag e il valore AGC necessario per scrivere/leggere correttamente i dati sui/dai tag RFID. I dati ottenuti vengono impostati automaticamente sulla stampante e applicati all'operazione di stampa. Per scrivere/leggere i dati sui/dai tag RFID con la stampante barcode, precedentemente era necessario impostare manualmente la posizione di lettura/scrittura e un valore ACG, utilizzato per rilevare il tag target. L'impostazione veniva eseguita utilizzando il comando @003 e il modo System. Il modo di calibrazione RFID consente ora di eseguire queste operazioni automaticamente.

# **2.6.4.1.3 Modo informazioni**

In questo modo, sul display LCD viene visualizzata la quantità di supporti alimentata durante le operazioni di avanzamento e stampa, espressa in centimetri e pollici. Questo dato può essere stampato su richiesta.

# **2.6.4.2 MODO USER SYSTEM**

Questo modo, cui è possibile accedere dal modo Online, contiene i parametri e le impostazioni che vengono frequentemente modificate dagli utenti (amministratore) o dai tecnici dell'assistenza.

Oltre alle funzioni di impostazione dei parametri e di regolazione fine (condivise con il Modo System), sono disponibili ulteriori funzioni quali la visualizzazione delle condizioni di stampa, l'impostazione manuale della soglia e il menu degli strumenti di sistema.

I valori impostati in questi modi vengono conservati nella memoria non volatile.

# **2.6.4.3 MODO SYSTEM**

Questo modo è utilizzato principalmente dai tecnici dell'assistenza o dal personale del reparto produzione per regolare la stampante prima della spedizione. Il modo System contiene le impostazioni che non necessitano di frequenti modifiche.

Oltre ai menu riguardanti l'impostazione dei parametri e la regolazione fine (condivisi con il Modo User System), sono presenti i menu per la regolazione del sensore e l'impostazione di interfaccia, RFID,

RTC e BASIC.

Ulteriori funzioni includono l'auto-diagnosi, la stampa test, la cancellazione della RAM (reinizializzazione della stampante), le regolazioni di fabbrica e il menu che consente di salvare impostazione dei parametri, caratteri esterni, comandi TPCL su una chiavetta USB esterna o di copiare i dati da una memoria USB sulla stampante. I valori impostati in questo modo vengono conservati nella memoria non volatile.

# **2.6.4.4 MODO DOWNLOAD**

Questo modo consente di scaricare i programmi principali e boot.

# **2.6.4.4.1 MODO CONFIGURAZIONE AUTOMATICA**

In questo modo, il firmware della stampante viene aggiornato automaticamente con il programma archiviato su una chiavetta USB.

2.6 Configurazione della stampante

# **2.6.5 PANORAMICA DELLA FUNZIONALITÀ DEI TASTI**

[Spegnimento]

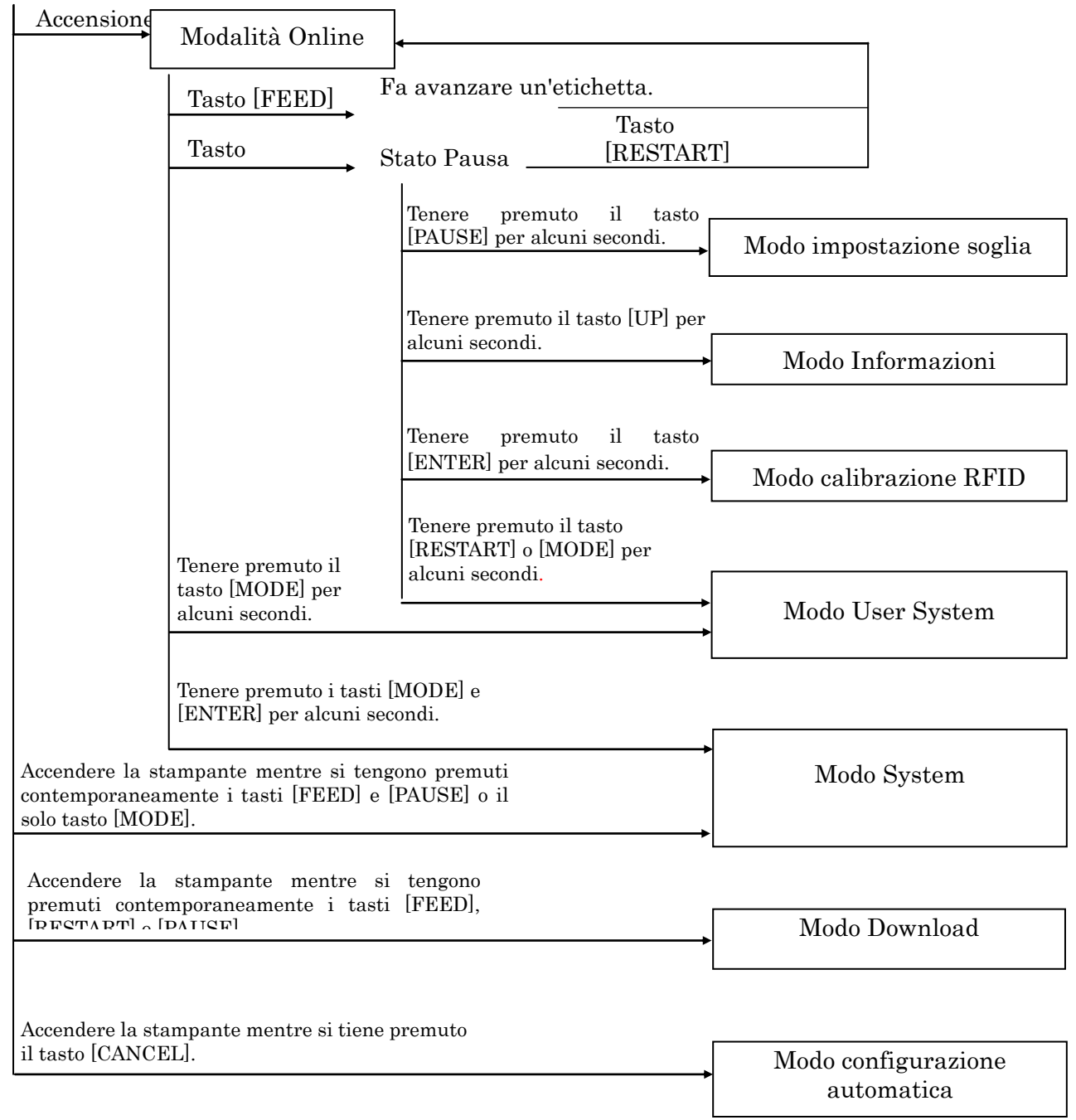

2.6 Configurazione della stampante

#### <Esempio di schermate>

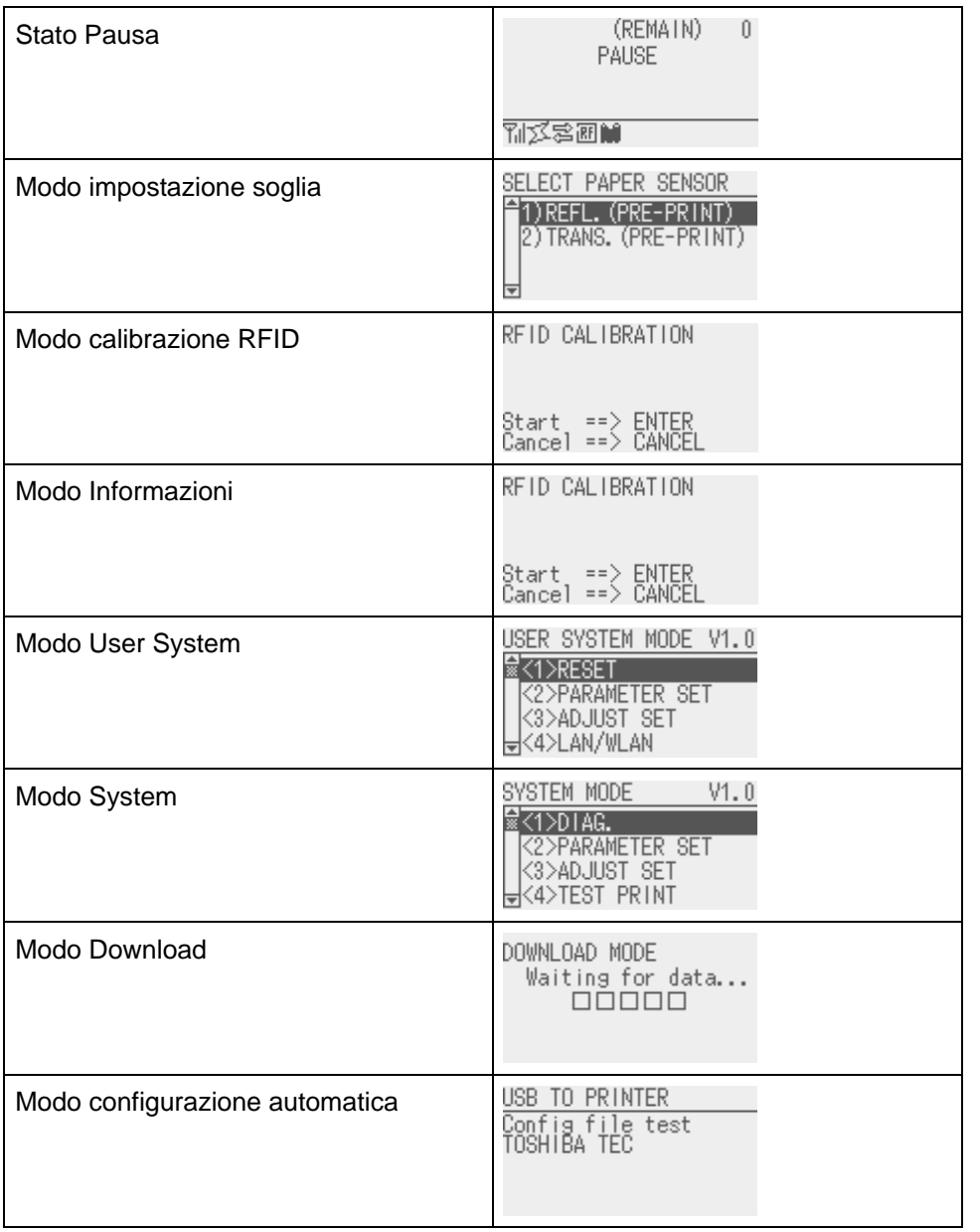

Note:

- 1. Per accedere al modo download, system o configurazione automatica tenere premuto il tasto specificato fino a quando il menu non compare.
- 2. Spegnimento

Quando la stampante viene spenta, gli indicatori ONLINE ed ERROR lampeggiano a intervalli di 500 ms (ON: 250 ms, OFF: 250 ms). Quando gli indicatori si spengono, anche la stampante si spegne. Non riaccendere la stampante mentre questi indicatori lampeggiano. In caso contrario, apparirà il messaggio "SYSTEM ERROR 02 POWER FAILURE".

# **2.6.6 Procedura guidata per l'impostazione iniziale**

Quando la stampante viene accesa per la prima volta o dopo la cancellazione della RAM, si avvia la procedura guidata per l'impostazione iniziale. Questa procedura consente di impostare alcuni parametri base, come la lingua del display LCD e il modo di stampa. I valori impostati con questa procedura possono essere successivamente modificati nel modo System e anche tramite apposito comando.

Esempio di procedura guida per l'impostazione iniziale Cancellazione della RAM con QM Type selezionato. 1. Eseguire la cancellazione della RAM. ↓ Spegnimento/Accensione ↓ 2.La procedura guidata per l'impostazione iniziale si avvia. ↓ Tasto [ENTER] 3. Selezionare una lingua.  $\Big|\Big|_{\text{LANGUAGE}}$  English Selezionare l'opzione desiderata utilizzando il tasto [UP] o [DOWN] quindi premere ENTER per confermare. Tasto [ENTER] 4. Modo di stampa  $\overline{\text{PRINT MODE}}$   $\overline{w/RBBON}$  Selezionare l'opzione desiderata utilizzando il tasto [UP] o [DOWN] quindi premere ENTER per confermare. Tasto [ENTER] 5 . Selezionare un tipo di calibrazione Selezionare l'opzione desiderata utilizzando il tasto [UP] o [DOWN] quindi premere ENTER per confermare. QM TYPE CLEAR... QM TYPE COMPLETED Turn off the printer B-EX Series Initializing... STARTUP SETTINGS PRESS ENTER LANGUAGE ▲ ENGLISH **GERMAN** ▼ Select ENTER: Set FRENCH PRINT MODE ▲ With RIBBON Without RIBBON ▼ Select ENTER: Set CALIBRATE OFF ▲ OFF LABEL/GAP ▼ Select ENTER: Set BLACK MARK

6.-1 Quando si seleziona un'opzione diversa da "OFF" per CALIBRATE

2.6 Configurazione della stampante

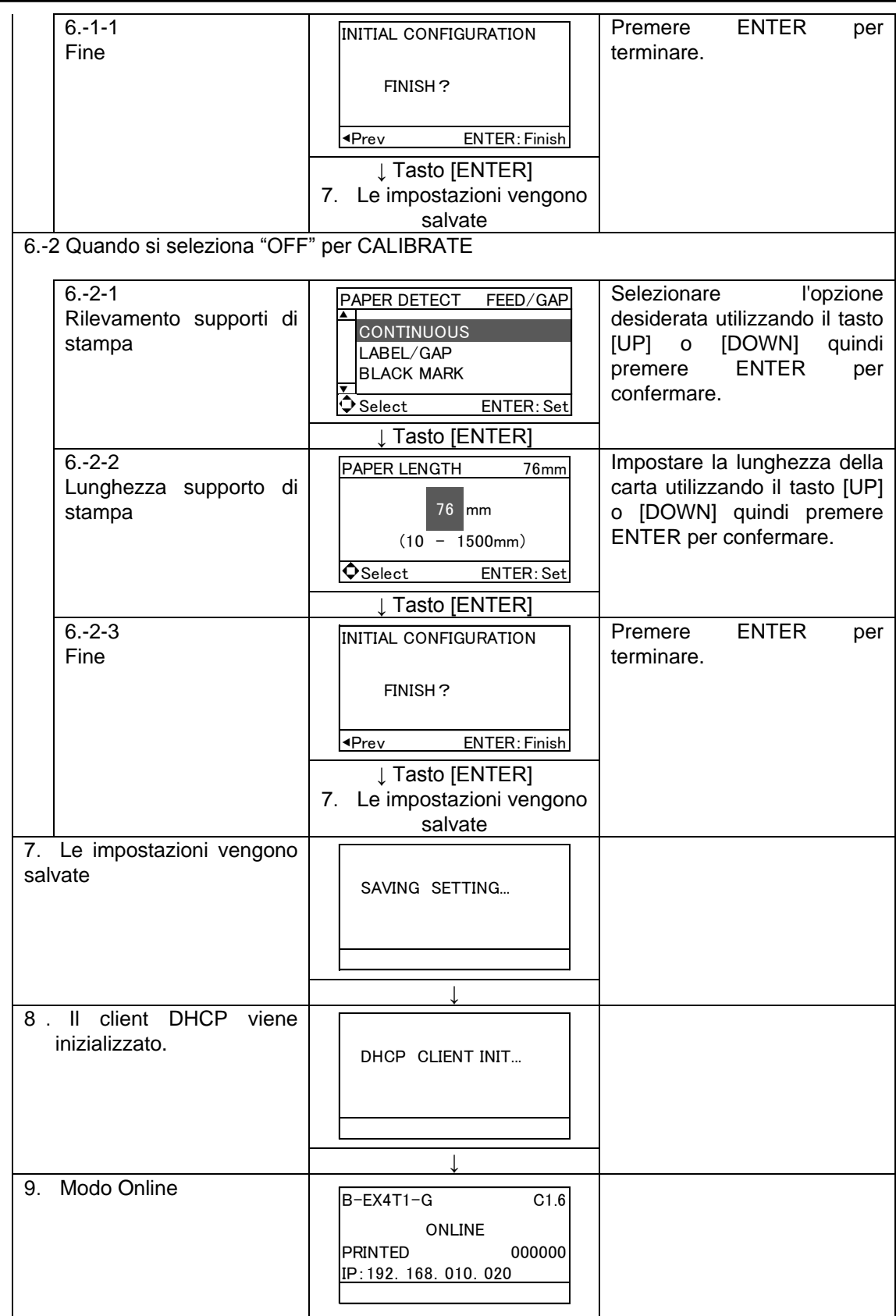

2.6 Configurazione della stampante

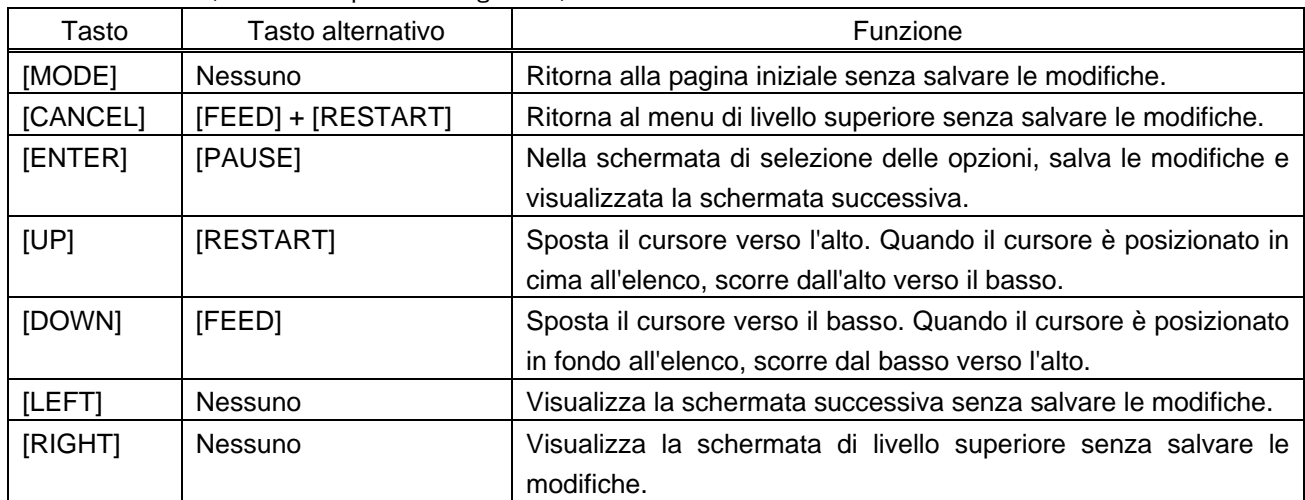

Funzione dei tasti (Schermata procedura guidata)

# **2.7 Driver di stampa**

Installando il driver di stampa TOSHIBA sul computer Windows, sarà possibile utilizzare la stampante per codici a barre TOSHIBA come una qualsiasi altra stampante a getto d'inchiostro o laser. Per utilizzare la stampante sarà sufficiente collegare un cavo USB o LAN al computer.

La procedura di installazione del driver varia a seconda del modello di stampante e del metodo di connessione utilizzato.

Il driver di stampa e il manuale di installazione possono essere scaricati dal sito Toshiba TEC.

http://www.toshibatec-ris.com/products/barcode/download/driver\_agreement.html

Nel caso sia già installata una precedente versione del driver, disinstallarla e riavviare il computer prima di installare la nuova versione.
2.8 **Test di stampa** Dopo l'installazione dei driver, eseguire un test di stampa.

Effettuare il test di stampa utilizzando il driver.

La finestra delle proprietà consente di configurare i parametri di comunicazione, le dimensioni del supporto di stampa e altre condizioni in funzione dell'ambiente operativo. Per informazioni più dettagliate, vedere la finestra **Help del driver di stampa Windows**.

Esempio: Scheda "Stock" della finestra delle proprietà del driver di stampa

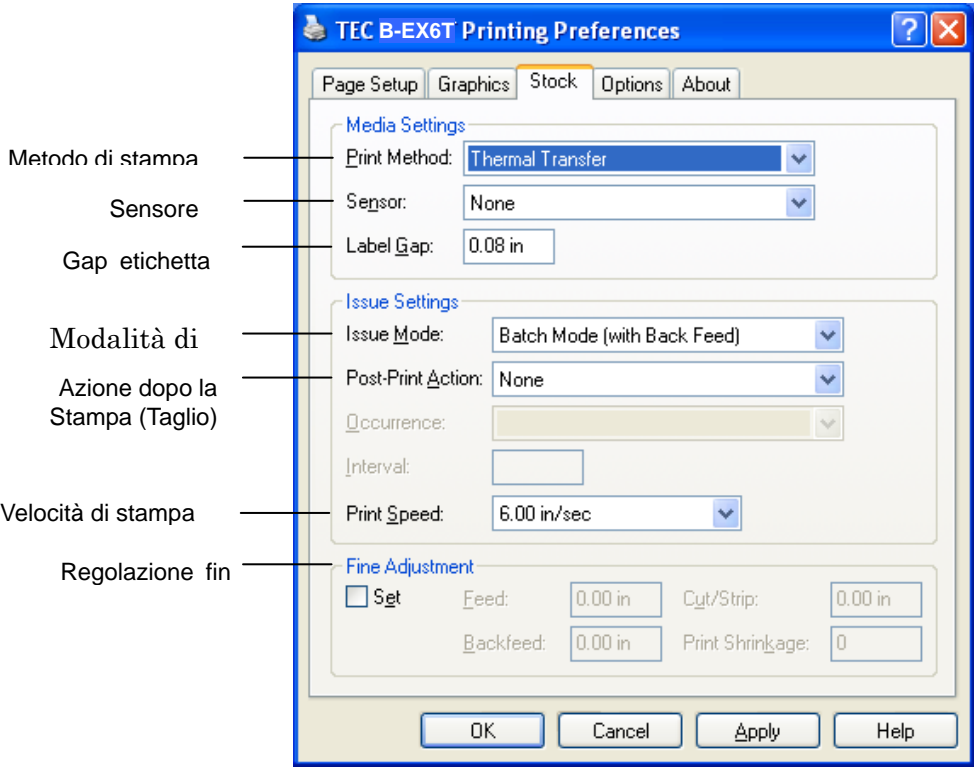

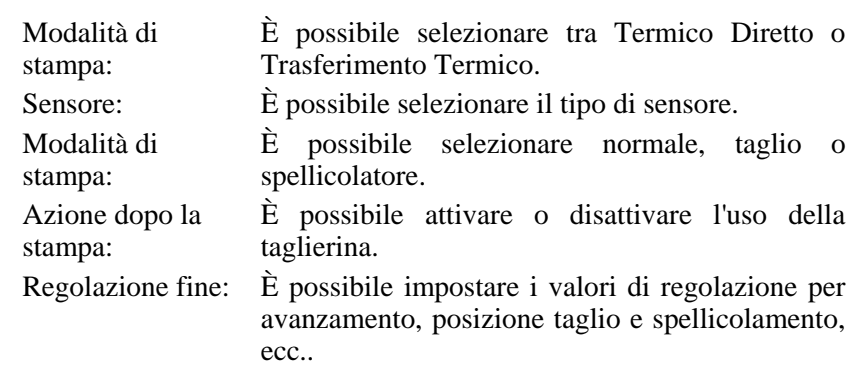

# **3. MODO ONLINE**

Questo capitolo descrive la funzionalità dei tasti sul pannello operatore in modalità Online.

Quando la stampante è collegata a un computer ed è impostata in modalità Online, si possono effettuare le normali operazioni di stampa su etichette o cartellini.

# **3.1 Funzione dei tasti**

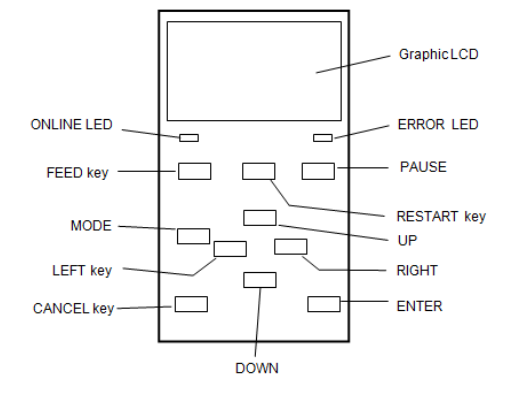

### **Funzione dei tasti nel modo Online**

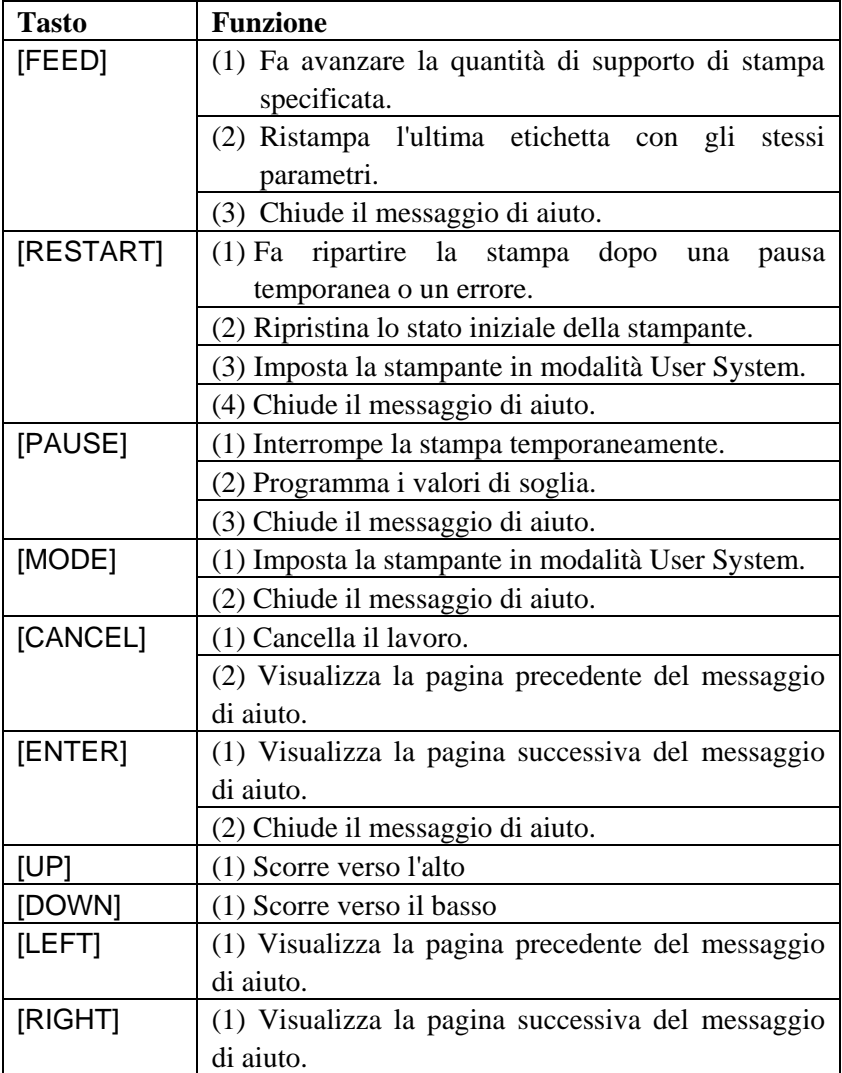

# **3.2 LCD Stato Online**

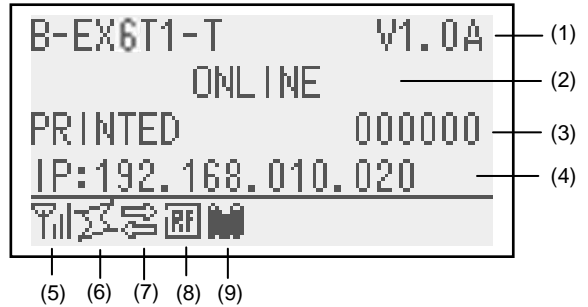

#### **Stato di errore**

|                 | (TO DO) 123-H | (10)     |
|-----------------|---------------|----------|
| HEAD OPEN       |               |          |
| Close the print |               |          |
| head block.     |               |          |
| 聞国客取所           | Help▶⊣        | $- (12)$ |

(Esempio: Errore apertura testina)

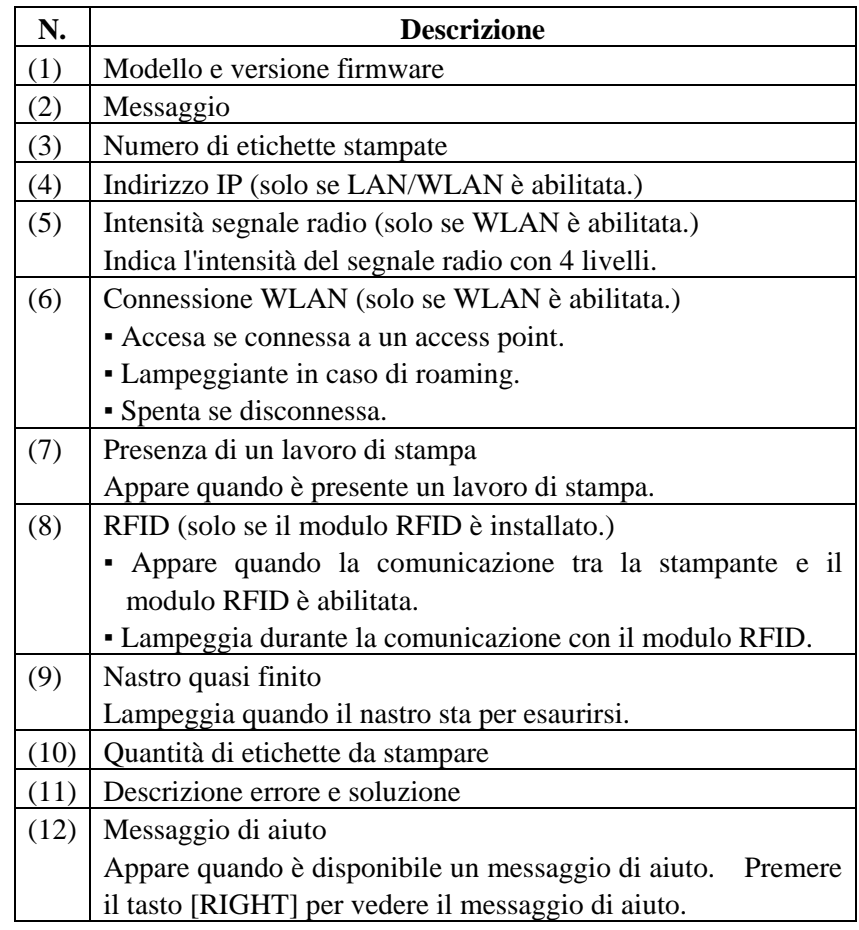

# **3.3 Icone**

Nella parte inferiore della schermata del modo Online appaiono cinque icone. Queste icone vengono visualizzare solo sulla schermata del modo Online.

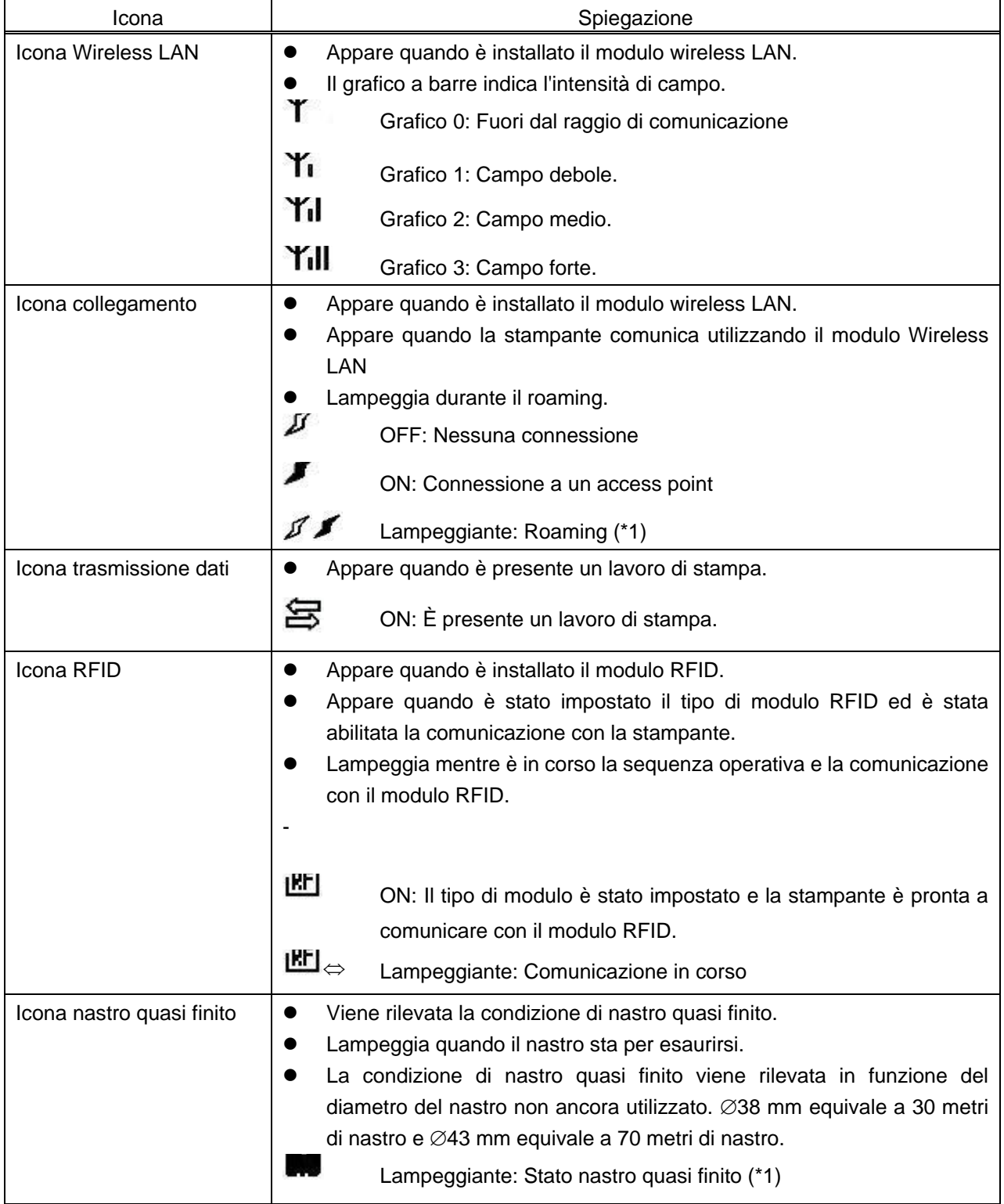

(\*1) L'icona lampeggia a intervalli di 1 secondo (ON: 500 msec., OFF: 500 msec.)

## **3.4 Esempio operativo**

#### **Modo Online**

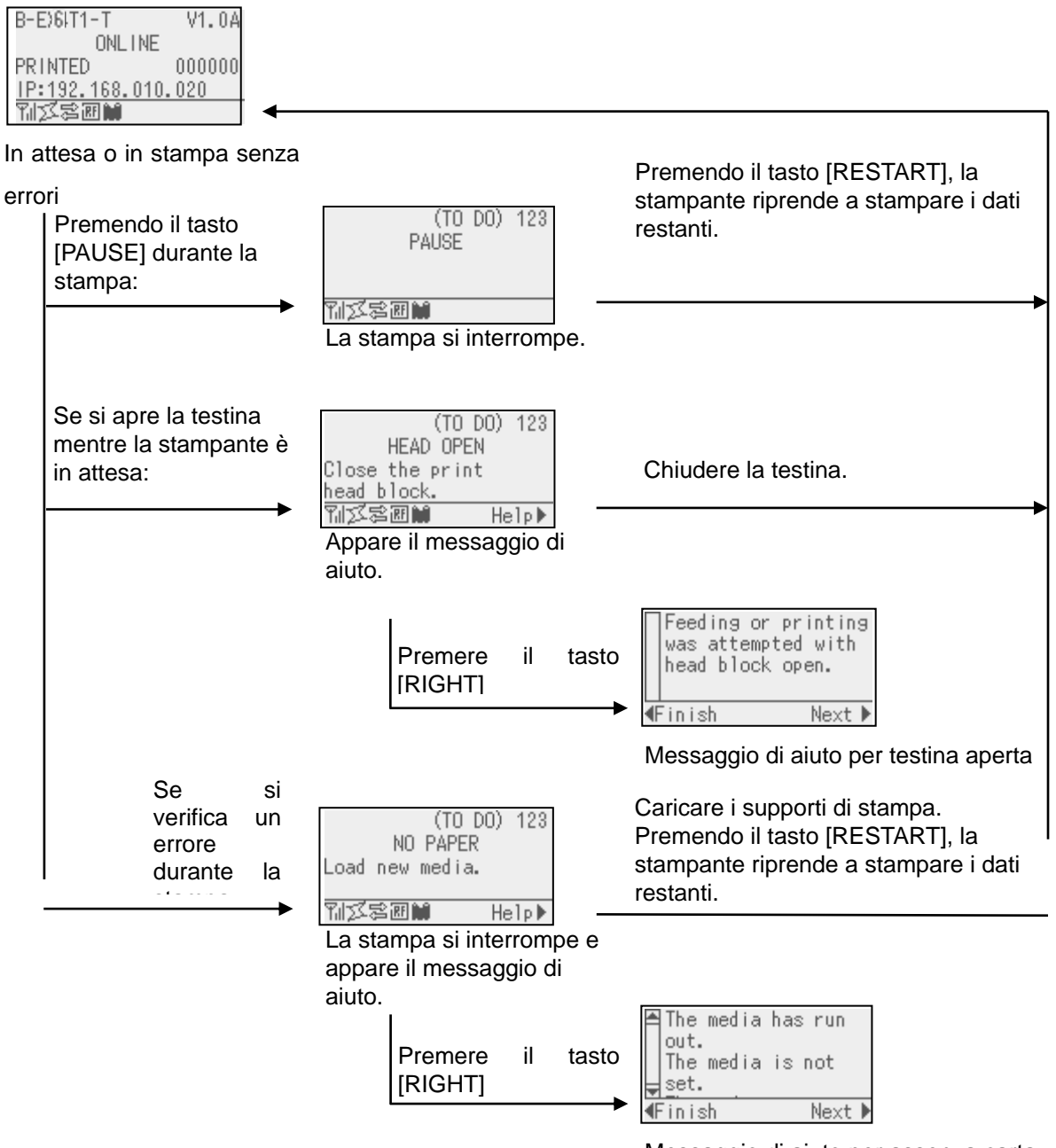

Messaggio di aiuto per assenza carta

# **3.4 Esempio operativo (Cont.)**

#### **Messaggio di aiuto**

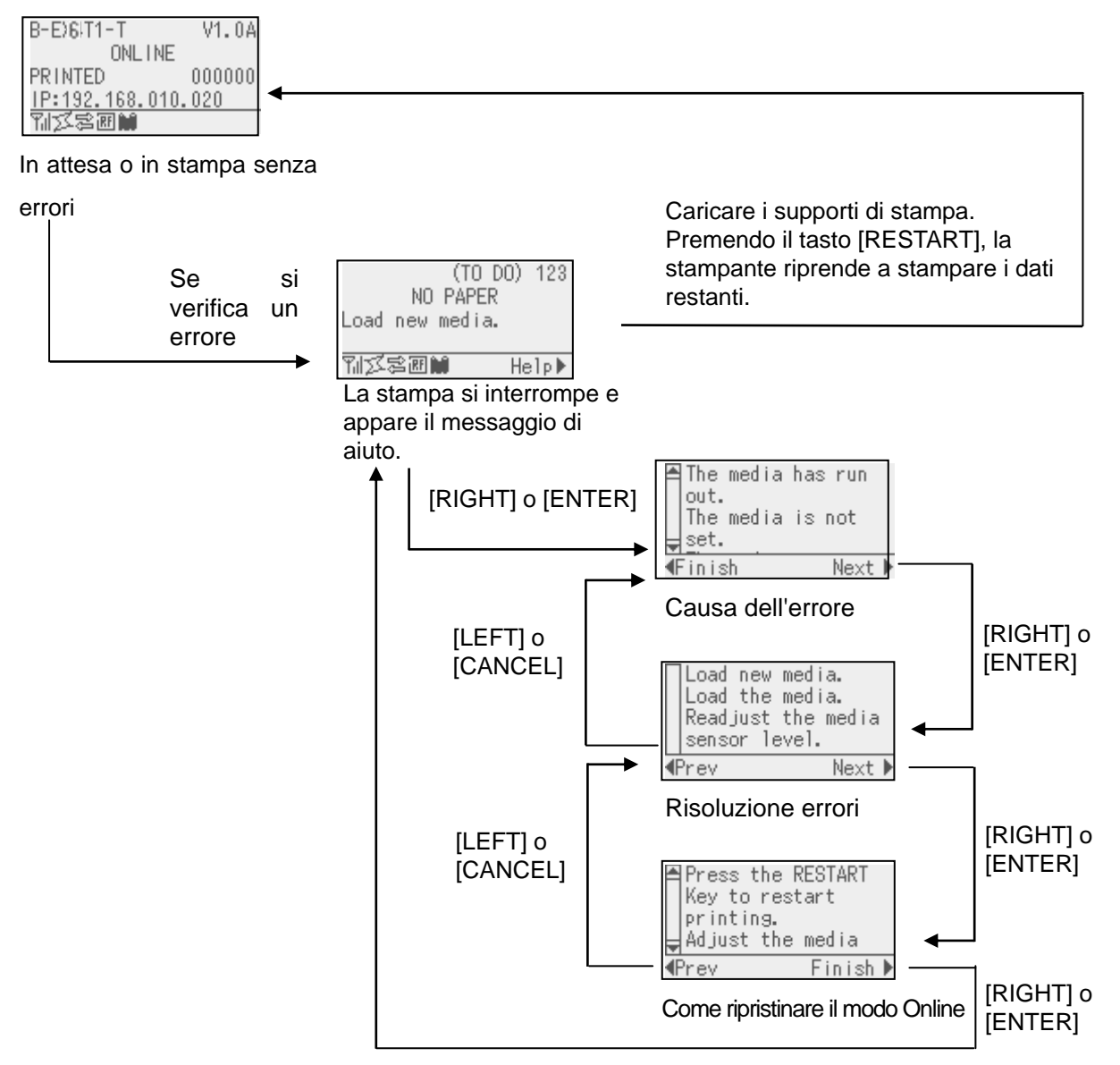

# **3.4 Esempio operativo (Cont.)**

#### **Annullamento di un lavoro di stampa**

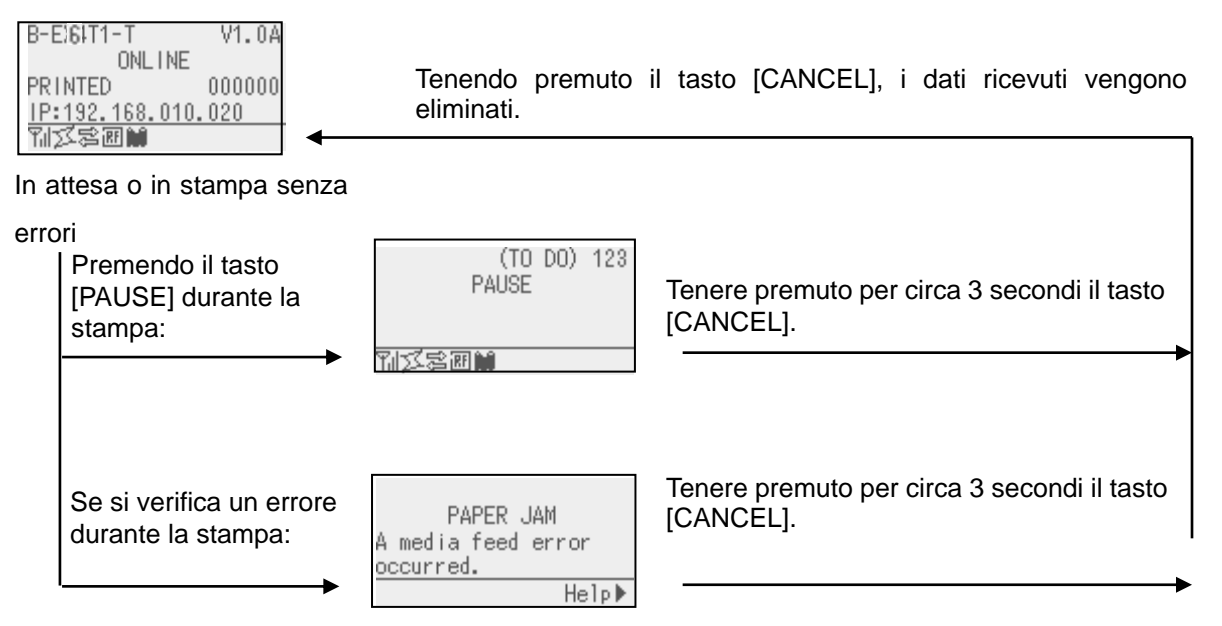

# **3.5 MODO USER SYSTEM**

### **3.5.1 DESCRIZIONE DEL MODO USER SYSTEM**

- 1. Per predisporre la stampante nel modo User System adottare la seguente procedura.
	- Mentre la stampante è in pausa, eseguire una delle seguenti operazioni:
	- ・ Tenere premuto per circa 3 secondi il tasto [RESTART].
	- ・ Tenere premuto per circa 3 secondi il tasto [MODE].
	- Mentre la stampante è online, eseguire una delle seguenti operazioni:
	- ・ Tenere premuto per circa 3 secondi il tasto [MODE].
- 2. Il modo User System è destinato all'impostazione dei parametri.

3. Le principali operazioni che possono eseguite nel modo User System sono descritte di seguito.

Per informazioni sulla funzione dei tasti e sul display, consultare il B-EX6T Key Operation Manual.

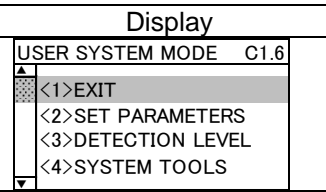

Voci del menu

Descrizione del menu

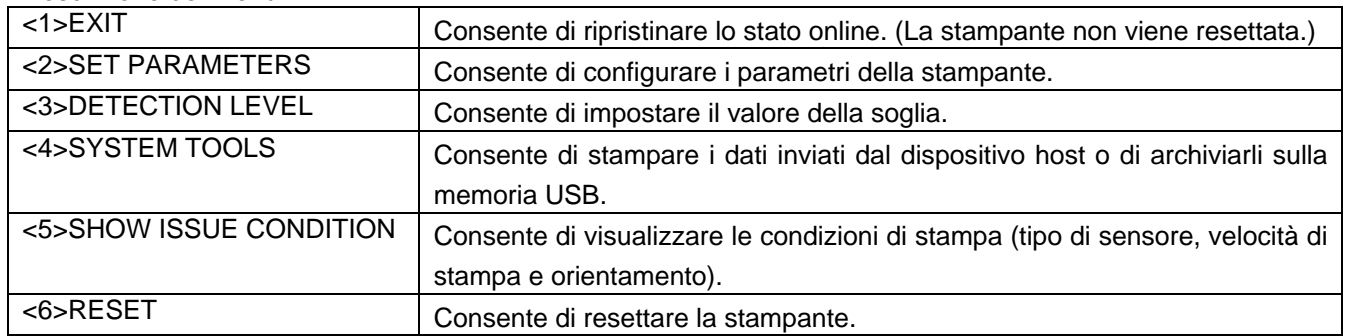

#### **3.5.2 EXIT**

La stampante passa dal modo User System al modo Online. (Non viene eseguito il reset.)

Alcuni parametri vengono resettati quando si seleziona Exit. I parametri da resettare sono contrassegnati dalla dicitura "Reset Req.". Gli altri parametri non vengono resettati.

## **3.6 Funzione di risparmio energetico**

### **3.6.1 Accesso al modo di risparmio energetico**

Il modo di risparmio energetico si attiva quando la stampante rimane in uno degli stati elencati di seguito per il periodo di tempo specificato.

- Online (in attesa, in comunicazione)
- Pausa
- Errore
- In attesa della rimozione dell'etichetta
- Modo System (eccetto auto-diagnosi, stampa test, regolazione sensore)
- Modo User System (eccetto dump)
- Pausa dell'interfaccia Expansion I/O

Quando la stampante si predispone nel modo di risparmio energetico. sul display LCD appare il messaggio "POWER SAVING MODE" e la retroilluminazione si spegne.

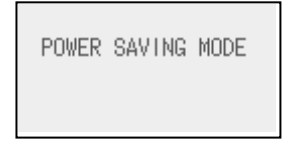

Il display LCD si riattiva in uno dei seguenti casi.

- Viene premuto un tasto. (Eccetto il tasto [RESTART] o [FEED] che attivano la stampa o l'avanzamento carta.)
- La leva della testina viene rilasciata e bloccata.
- Lo stato del segnale di attivazione o pausa dell'interfaccia Expansion I/O cambia.

Sul display LCD compare il messaggio "POWER SAVING MODE" e la retroilluminazione si spegne di nuovo se lo stato della stampante rimane invariato per 30 secondi.

#### **3.6.2 Uscita dal modo di risparmio energetico**

La stampante abbandona il modo risparmio energetico quando:

- si esegue una stampa (anche in seguito alla pressione del tasto [RESTART]).
- la carta viene fatta avanzare o viene ripetuta la stampa in seguito alla pressione del tasto [FEED]
- la stampa o l'avanzamento carta viene avviato dall'interfaccia Expansion I/O
- viene eseguita la calibrazione automatica
- viene eseguita la regolazione del sensore nel modo System
- la stampante riceve dei comandi (riguardanti U1/U2, T, XS, IB o RFID).

# **4. MANUTENZIONE**

#### *AVVERTENZA!*

- *1. Accertarsi di avere scollegato il cavo di alimentazione, prima di procedere alla manutenzione. In caso contrario, si potrebbe essere esposti al rischio di scosse elettriche.*
- *2. Per evitare di ferirsi le dita, fare attenzione durante l'apertura e la chiusura del coperchio e del blocco della testina.*
- *3. La testina raggiunge temperature elevate dopo la stampa. Attendere che si raffreddi prima di eseguire qualsiasi operazione di manutenzione.*
- 4. *Non versare acqua direttamente sulla stampante.*

# **4.1 Pulizia**

### **4.1.1 Testina/Rullo di stampa/Sensori**

#### *ATTENZIONE!*

- *1. Non utilizzare solventi volatili, inclusi diluenti o benzina, poiché possono scolorire il* coperchio o causare danni alla stampante.
- *2. Non toccare la testina a mani nude poiché la corrente statica può danneggiarla.*

Questo capitolo descrive come eseguire le operazioni di manutenzione. Al fine di garantire una costante ed elevata qualità operativa della stampante, si consiglia di eseguire una regolare manutenzione. Per elevati carichi di stampa, la manutenzione dovrebbe essere eseguita quotidianamente. Per bassi carichi di stampa, eseguire l'operazione settimanalmente.

Al fine di mantenere le caratteristiche della stampante anche in termini di qualità, si raccomanda di pulirla regolarmente e in occasione della sostituzione del nastro o del supporto di stampa.

- **1.** Spegnere la stampante e scollegare il cavo di alimentazione.
- **2.** Aprire il coperchio superiore.
- **3.** Ruotare la leva della testina in posizione "**FREE**", quindi rilasciare la flangia di blocco della testina.
- **4.** Sollevare il blocco della testina.
- **5.** Rimuovere il nastro e il supporto di stampa.

#### *ATTENZIONE!*

*Nella fase di pulizia della testina, fare attenzione a non danneggiarla con oggetti duri quali orologi o anelli.*

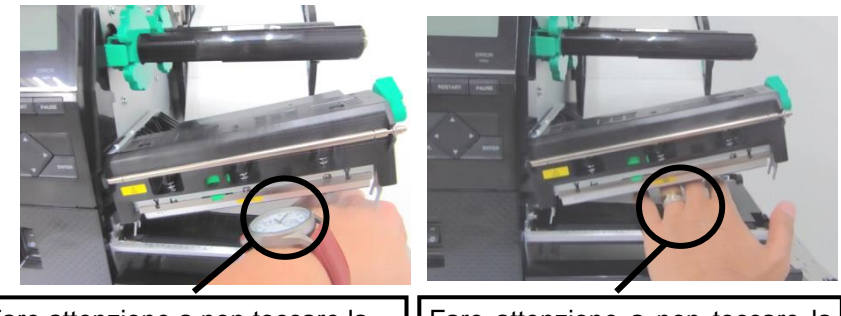

Fare attenzione a non toccare la testina con la parte metallica o in vetro dell'orologio.

Fare attenzione a non toccare la testina con un oggetto metallico, come per esempio un anello.

*Poiché gli elementi della testina possono facilmente danneggiarsi se sottoposti a urti, maneggiarli con cura e fare attenzione a non colpirli con oggetti duri.* 

### **4.1.1 Testina/Rullo di stampa/Sensori (Cont.)**

#### NOTA:

Acquistare il Pulisci Testine presso un rivenditore autorizzato TOSHIBA TEC.

**6.** Pulire gli elementi della testina con l'apposito pulitore oppure con un cotton-fioc o un panno morbido leggermente inumidito con alcool..

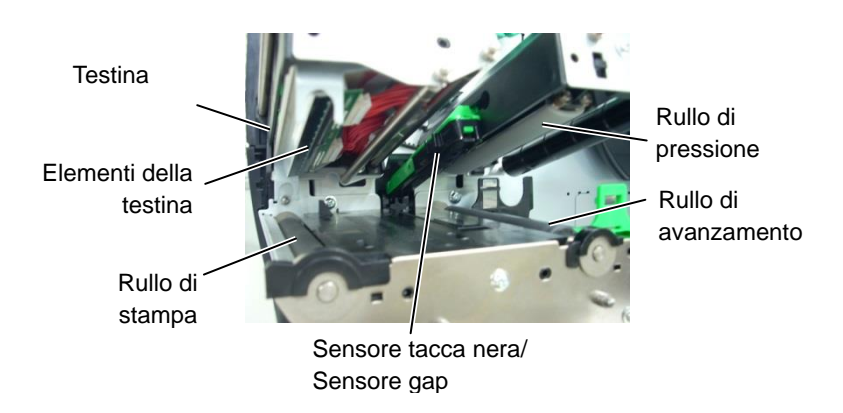

- **7.** Pulire il Rullo di stampa, il rullo di avanzamento e il rullo di pressione con un panno morbido leggermente inumidito con alcool. Rimuovere la polvere ed eventuali altri materiali estranei dalle parti interne della stampante.
- **8.** Pulire il sensore del gap e della tacca nera con un panno morbido asciutto.

Pulire i coperchio e i pannelli con un panno morbido e asciutto o *ATTENZIONE!* leggermente inumidito con un detergente delicato.

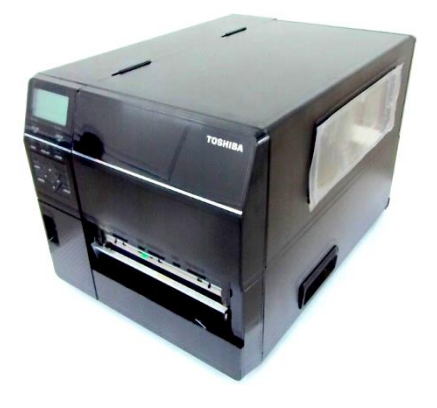

### **4.1.2 Coperchi e pannelli**

- 1. NON VERSARE ACQUA direttamente sulla stampante.
- 2. NON UTILIZZARE detergenti sulla scocca o sui pannelli.
- 3. NON UTILIZZARE SOLVENTI DI ALCUN GENERE sui pannelli in plastica.
- 4. NON utilizzare alcool per pulire i pannelli, i *coperchi o la finestra per il supporto, poiché potrebbe scolorire, deformare o compromettere la solidità strutturale di queste parti.*

#### *AVVERTENZA!*

- *1. Spegnere la stampante prima di pulire la taglierina. 2. La taglierina è affilata,*
- *quindi fare attenzione a non ferirsi.*

**4.1.3 Taglierina opzionale** La taglierina a disco è disponibile come opzione.

- **1.** Spegnere la stampante e aprire il coperchio superiore.
- **2.** Ruotare la leva della testina in posizione "**FREE**", quindi rilasciare la flangia di blocco della testina.
- **3.** Sollevare il blocco della testina.

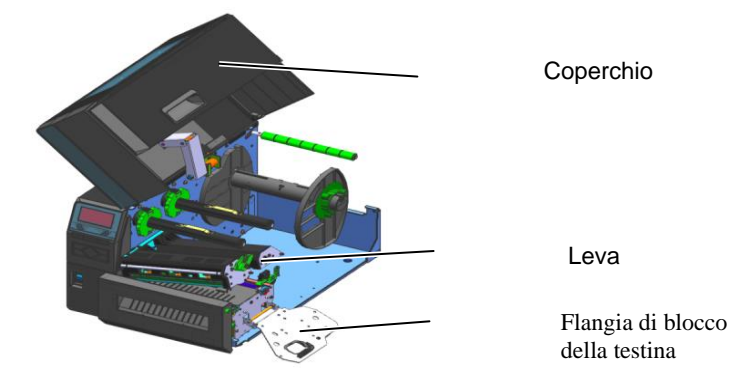

**4.** Svitare la vite in plastica per aprire la taglierina

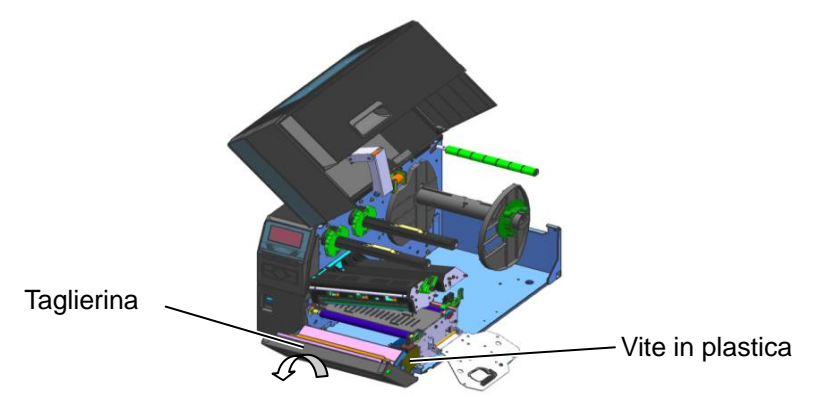

**5.** Pulire la taglierina con un panno morbido leggermente inumidito con alcool.

**6.** Rimontare il coperchio della taglierina.

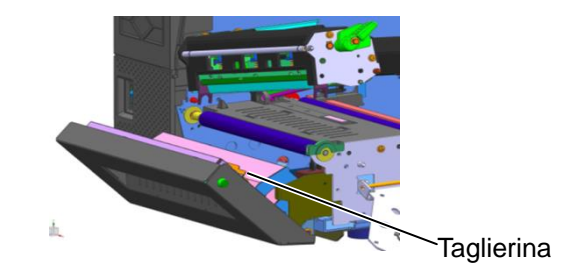

# **5. RISOLUZIONE ERRORI**

Questo capitolo elenca i messaggi di errore, le possibili cause e soluzioni.

*AVVERTENZA!*

Nel caso non sia possibile risolvere il problema attenendosi alle procedure descritte in questo capitolo, non tentare di riparare la stampante. Spegnerla e scollegarla dalla presa, quindi contattare il servizio tecnico autorizzato TOSHIBA TEC.

# **5.1 Messaggi di errore**

#### NOTE:

 Nel caso l'errore non si annulli premendo il tasto *[RESTART]*, spegnere e riaccendere la stampante.

*Allo spegnimento della stampante, tutti i dati di stampa verranno cancellati.*

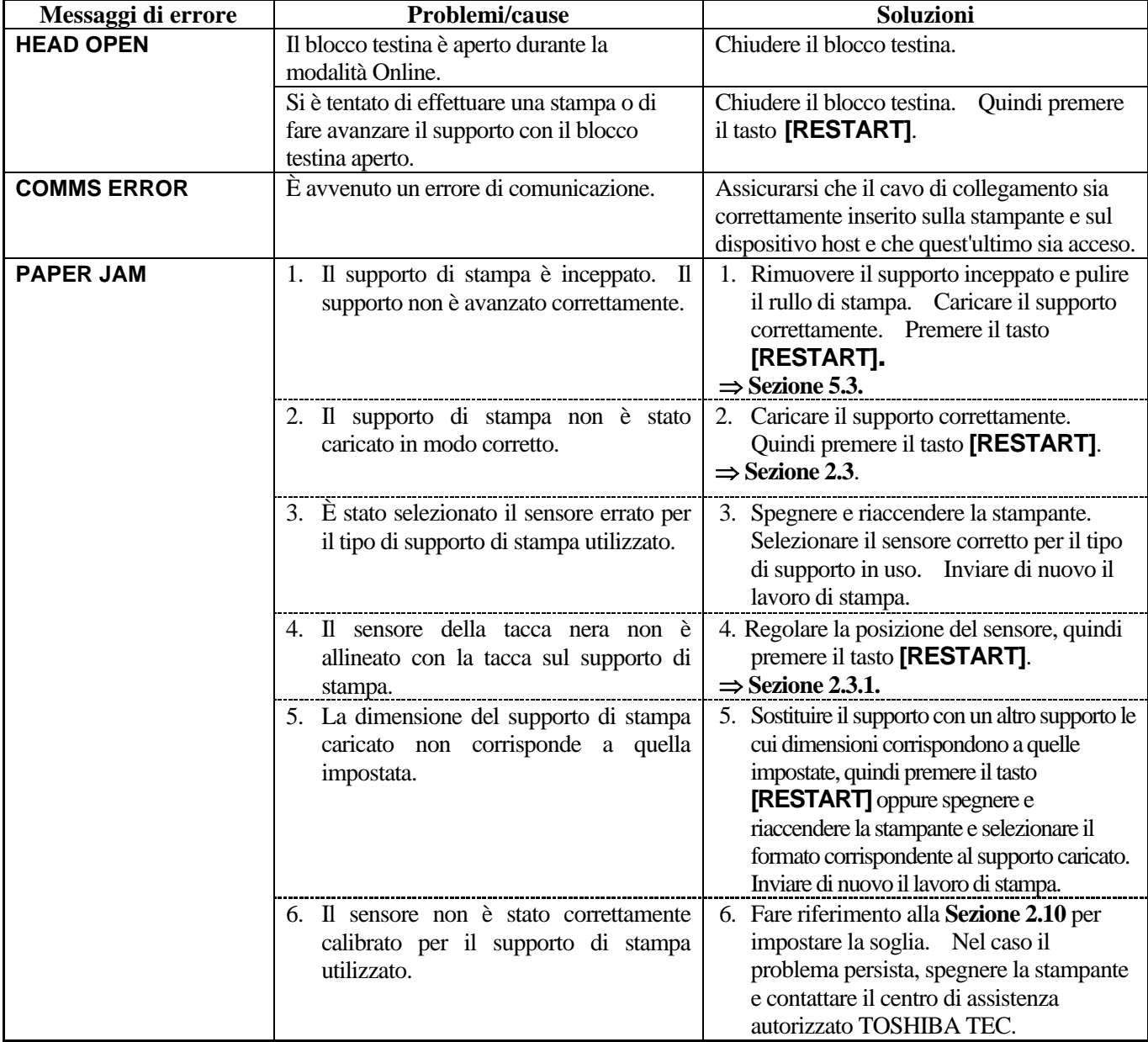

# **5.1 Messaggi di errore (Cont.)**

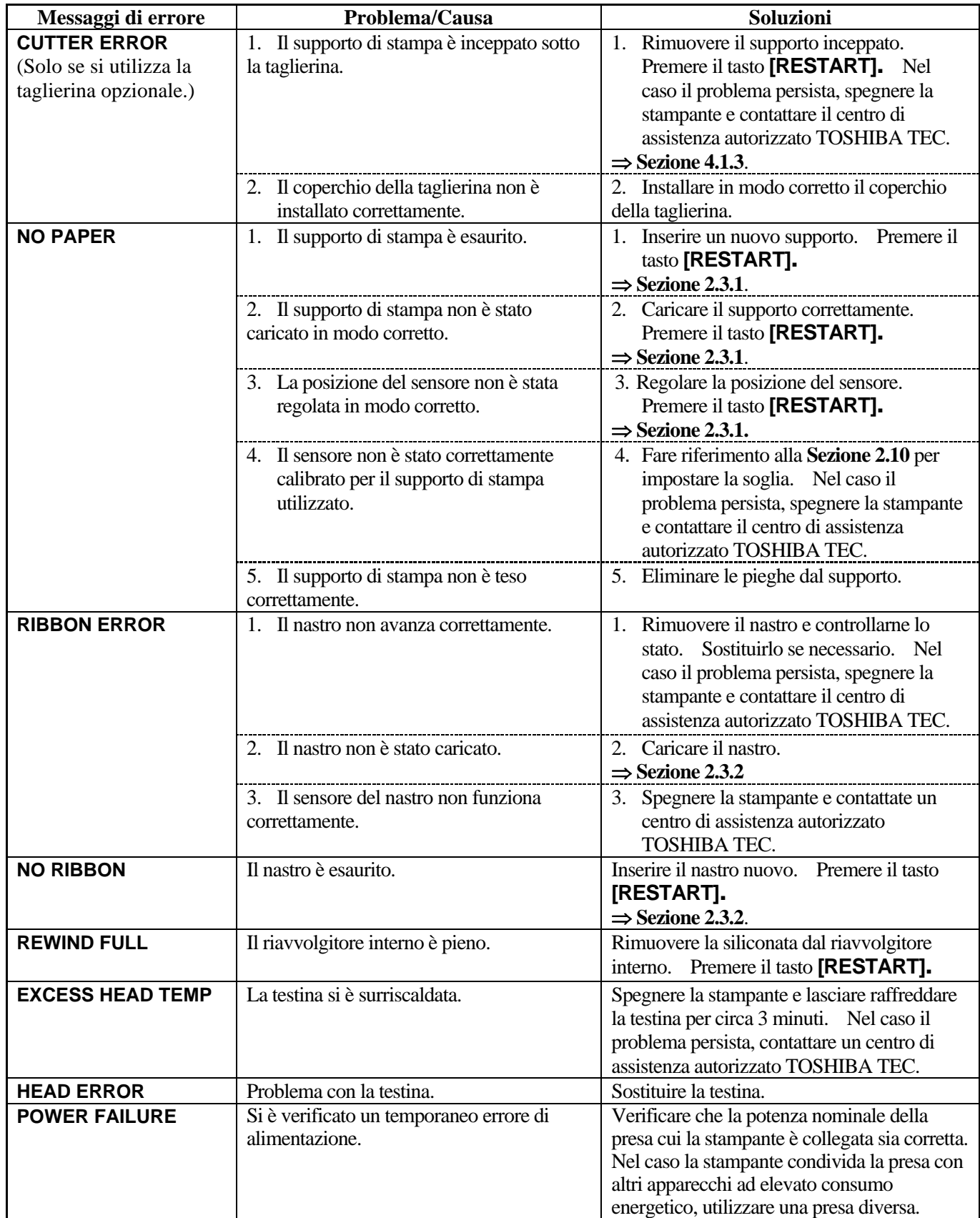

# **5.1 Messaggi di errore (Cont.)**

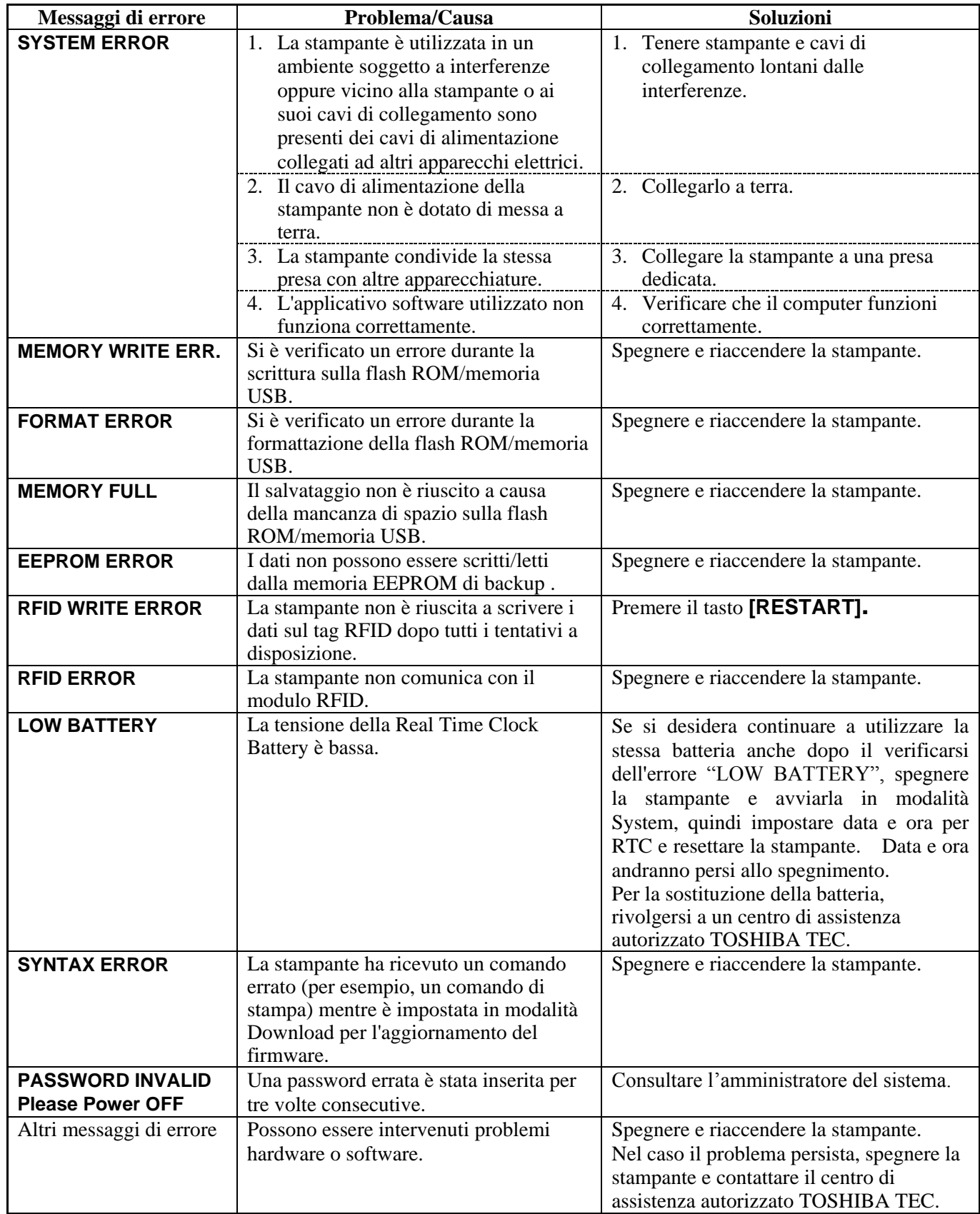

# **5.2 Problemi**

La seguente sezione descrive i problemi che possono verificarsi durante l'utilizzo della stampante, le cause e le possibili soluzioni.

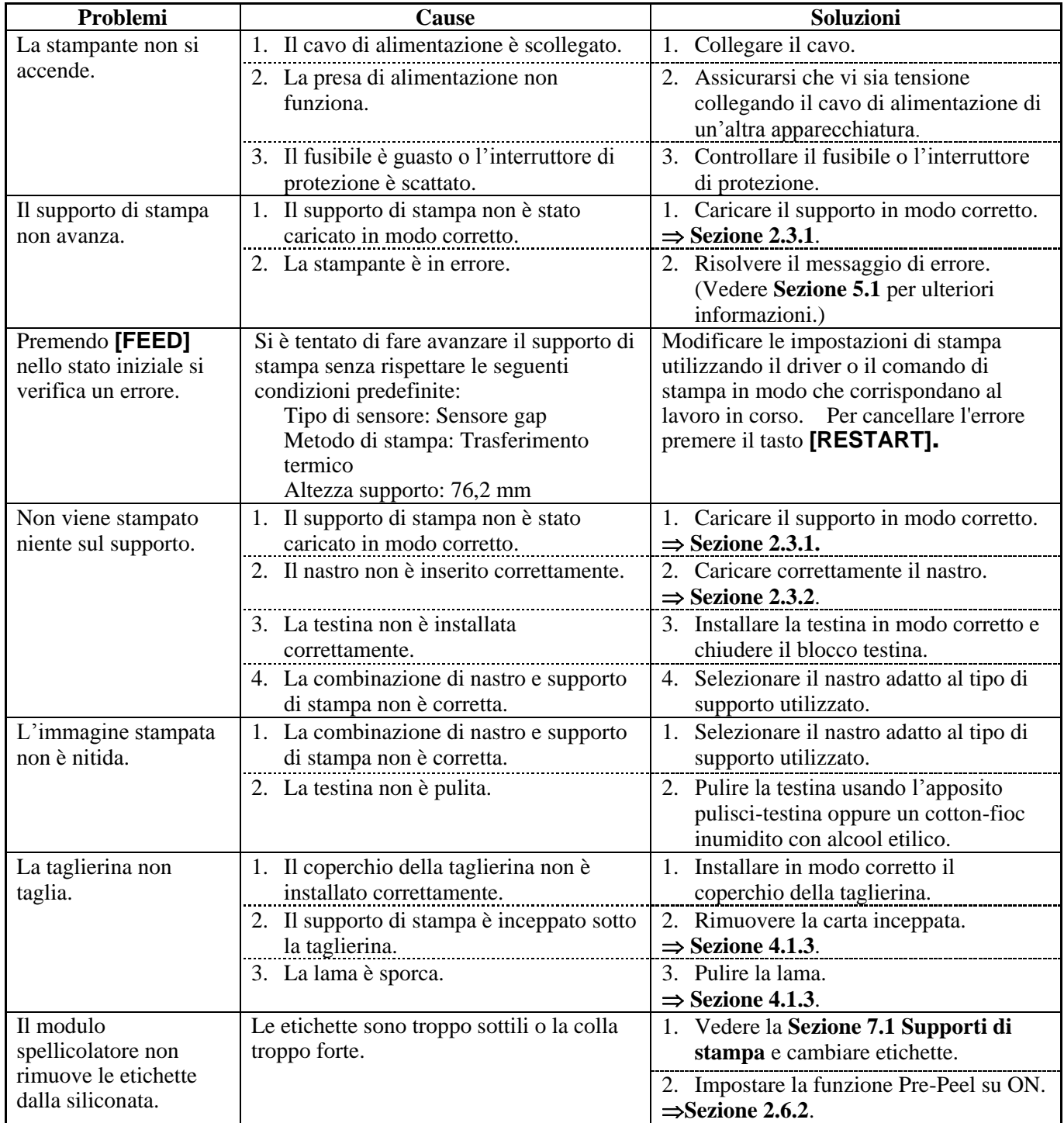

### **5.3 Rimozione dei supporti di stampa inceppati**

#### **ATTENZIONE!**

Non utilizzare strumenti che potrebbero danneggiare la testina.

Questa sezione spiega come rimuovere i supporti di stampa inceppati dalla stampante.

- **1.** Aprire il coperchio superiore.
- **2.** Ruotare la leva della testina in posizione **FREE**, quindi aprire la flangia di blocco della testina.
- **3.** Sollevare il blocco della testina.
- **4.** Rimuovere il nastro e il supporto di stampa.

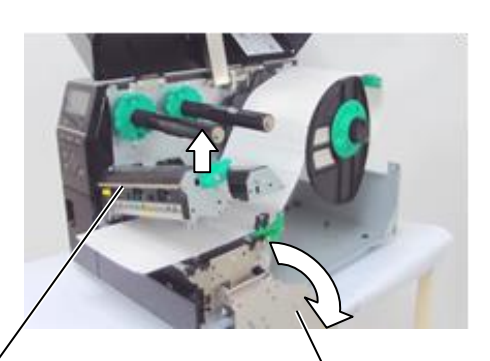

Blocco della testina

Flangia di blocco della testina

- **5.** Rimuovere i supporti di stampa inceppati. NON utilizzare oggetti o strumenti affilati che potrebbero danneggiare la stampante.
- **6.** Pulire la testina e il rullo, quindi rimuovere eventuale polvere o materiali estranei.
- **7.** L'inceppamento carta nella taglierina potrebbe essere causata dall'usura o da residui di colla rilasciati dalle etichette sulla lama. Non utilizzare supporti diversi da quelli specificati con la taglierina.

#### *ATTENZIONE!*

*Nel rimuovere il supporto di stampa inceppato fare attenzione a non graffiare la testina con oggetti duri quali orologi o anelli.*

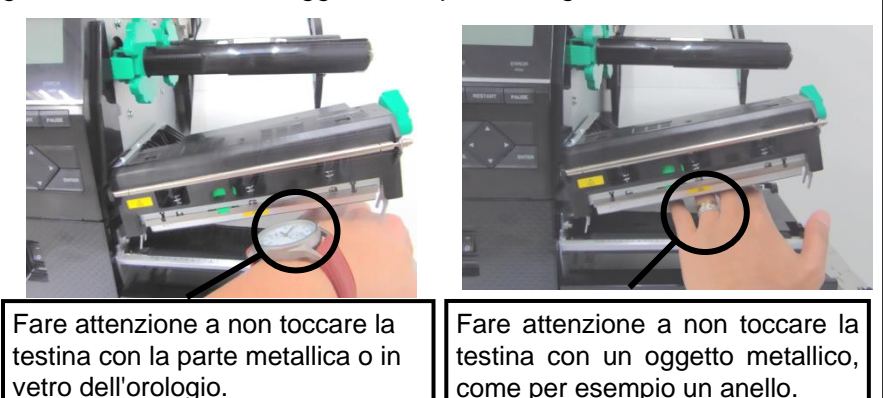

*Poiché gli elementi della testina possono facilmente danneggiarsi se sottoposti a urti, maneggiarli con cura e fare attenzione a non colpirli con oggetti duri.* 

#### NOTA:

*Se si verificano frequenti inceppamenti nella taglierina, contattare un centro di assistenza autorizzato TOSHIBA TEC.* 

# **6. SPECIFICHE DELLA STAMPANTE**

Questa sezione descrive le specifiche della stampante.

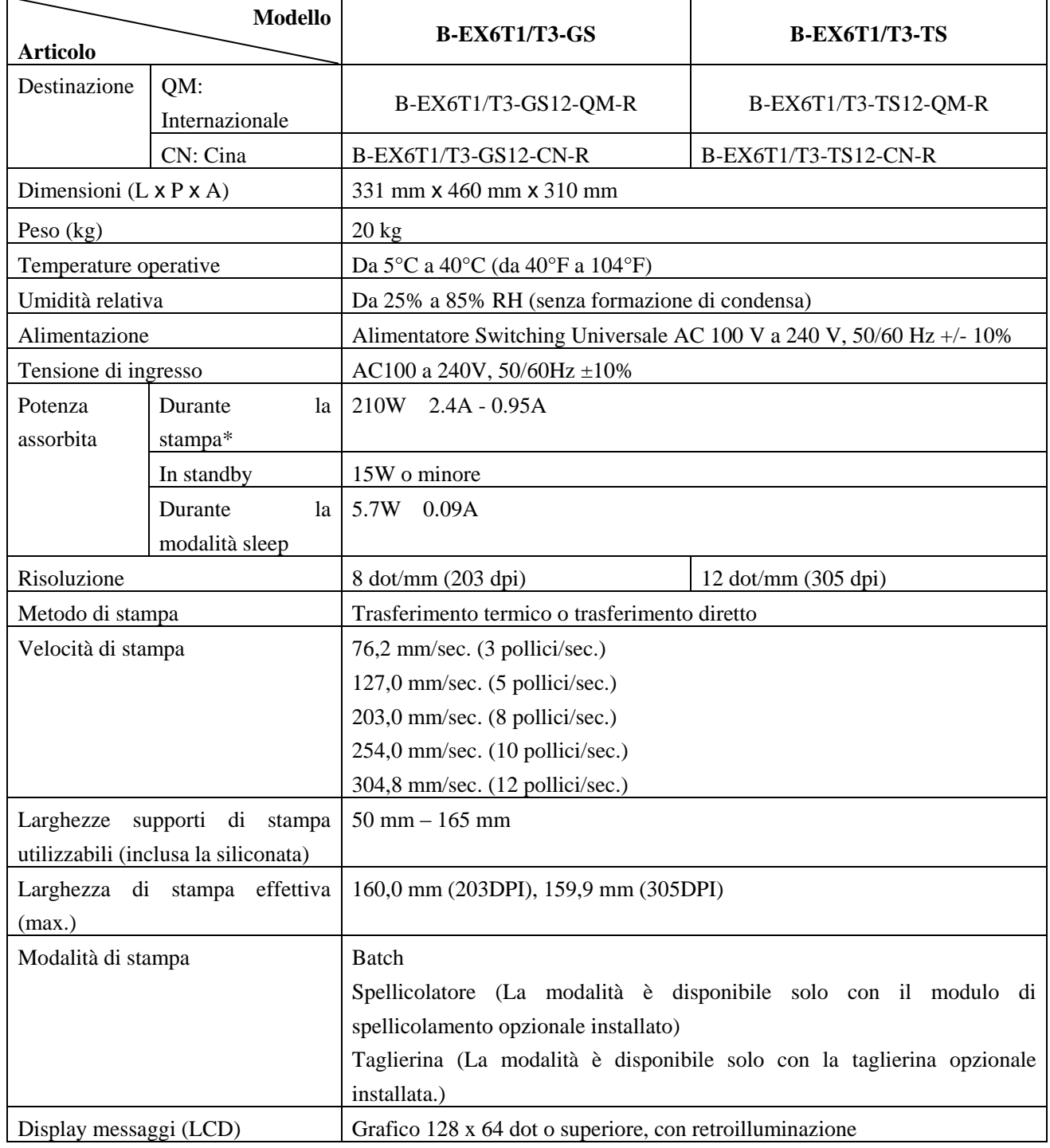

\*: Durante la stampa di linee inclinate del 15% nel formato specificato.

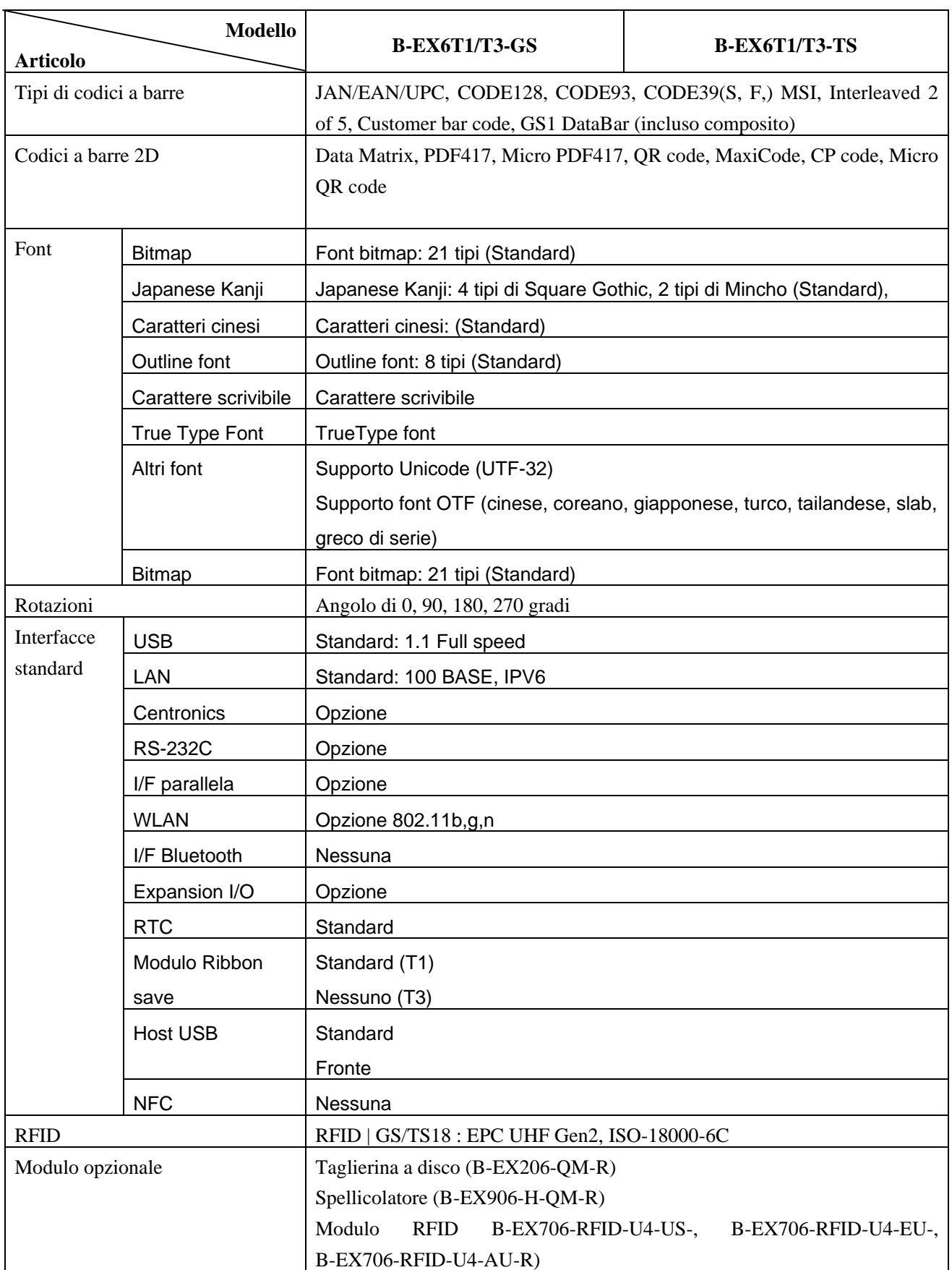

#### $\vert \textit{NOTE}$ :

- $\bullet$  Data Matrix<sup>TM</sup> è un marchio della International Data Matrix Inc., U.S.
- PDF417<sup>TM</sup> è un marchio della Symbol Technologies Inc., US.
- QR Code è un marchio della DENSO CORPORATION.
- Maxi Code è un marchio della United Parcel Service of America, Inc., U.S.

# **7. SPECIFICHE DEI SUPPORTI**

## **7.1 Supporti di stampa**

Verificare che il supporto di stampa che si intende utilizzare sia approvato da TOSHIBA TEC. La garanzia non è valida nel caso il problema sia causato dall'utilizzo di supporti non approvati da TOSHIBA TEC. Per informazioni sui supporti di stampa approvati da TOSHIBA TEC-, contattare un distributore autorizzato TOSHIBA TEC.

### **7.1.1 Tipo di supporto di stampa**

Possono essere utilizzati due tipi di supporti per la stampa a trasferimento termico e termico diretto: etichette o cartellini. La tabella sottostante mostra le dimensioni e lo spessore dei supporti disponibili per questa stampante.

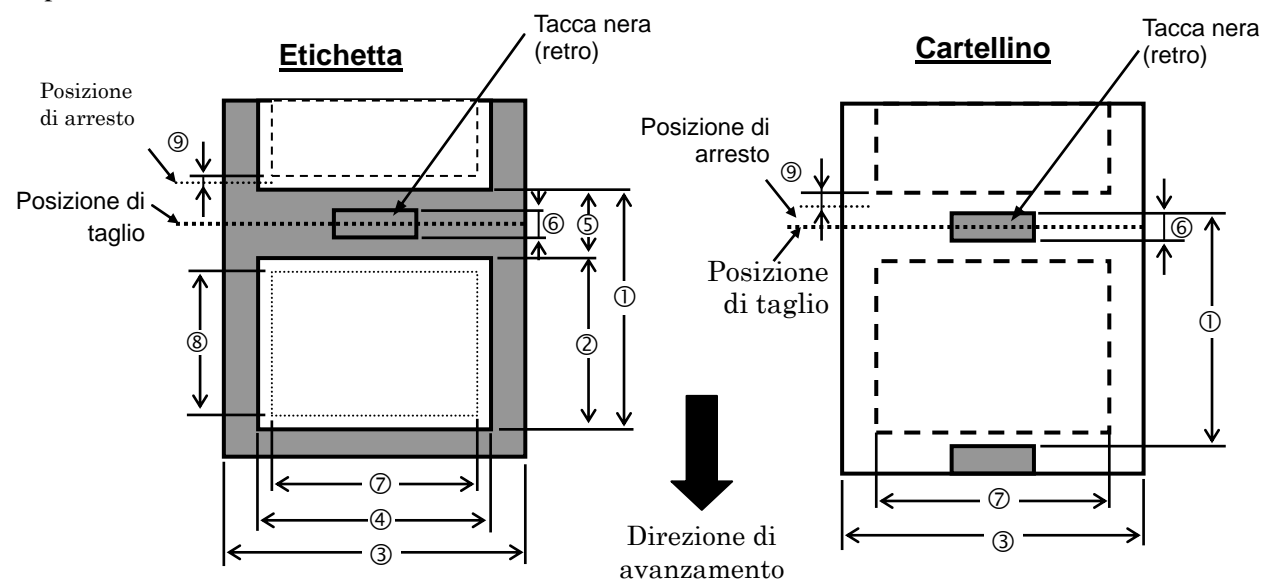

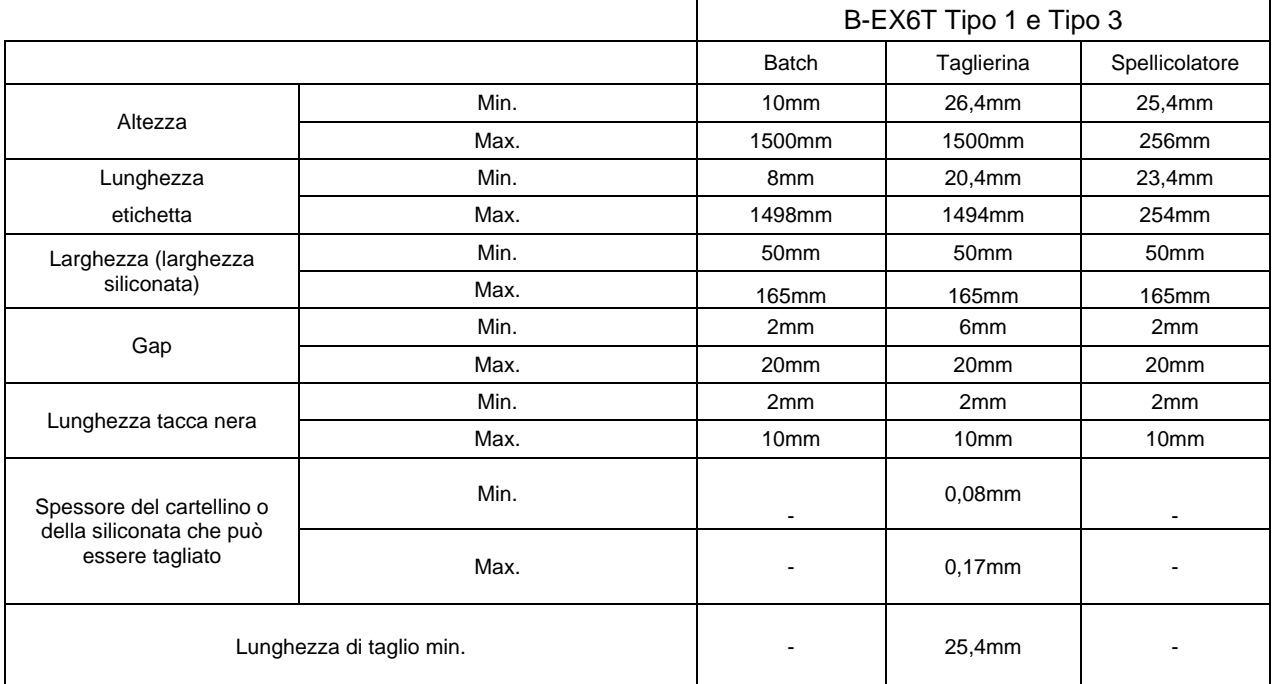

#### 7.1 Supporti di stampa

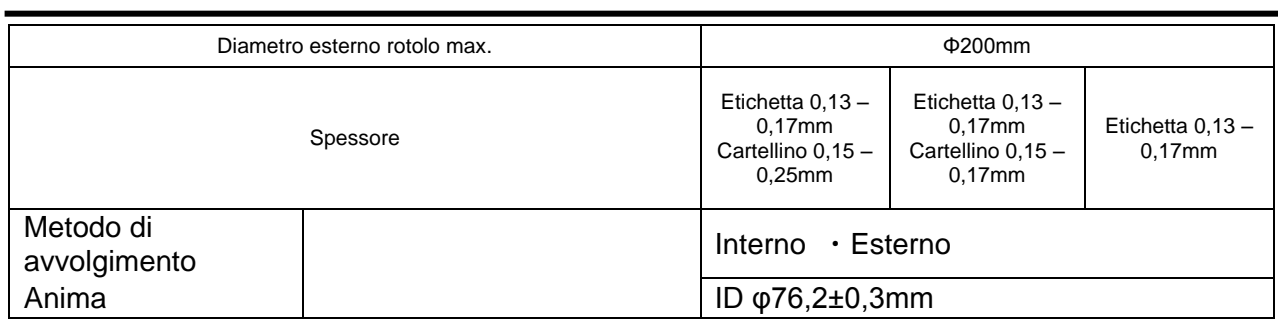

#### *NOTE:*

- 1. Per assicurare la qualità di stampa e la corretta durata della testina, utilizzare solo supporti di stampa approvati da TOSHIBA TEC.
- 2. Quando si utilizza lo spellicolatore a 12"/sec. o superiore per il modello da 203dpi, la velocità di stampa è di 10"/sec.

 Quando si utilizza lo spellicolatore a 10"/sec. o superiore per il modello da 305dpi, la velocità di stampa è di 8"/sec.

- 3. Nel caso si utilizzi la taglierina a disco, la lunghezza minima dell'etichetta è 18,0 mm (lunghezza Gap/2) o superiore.
- 4. Il rapporto tra lunghezza etichetta e gap deve essere almeno di 3 a 1 (3:1).
- 5. Quando si utilizzano le etichette nel modo taglierina,, assicurarsi di effettuare il taglio sul gap. Tagliando l'etichetta, la colla potrebbe infatti aderire alla lama, compromettendo le prestazioni e la durata della taglierina.

## **7.1.2 Area sensibile per il sensore transmissive**

Il sensore transmissive può essere spostato dal centro al limite sinistro del supporto di stampa. Il sensore rileva lo spazio tra le etichette (gap), come mostrato nella seguente figura.

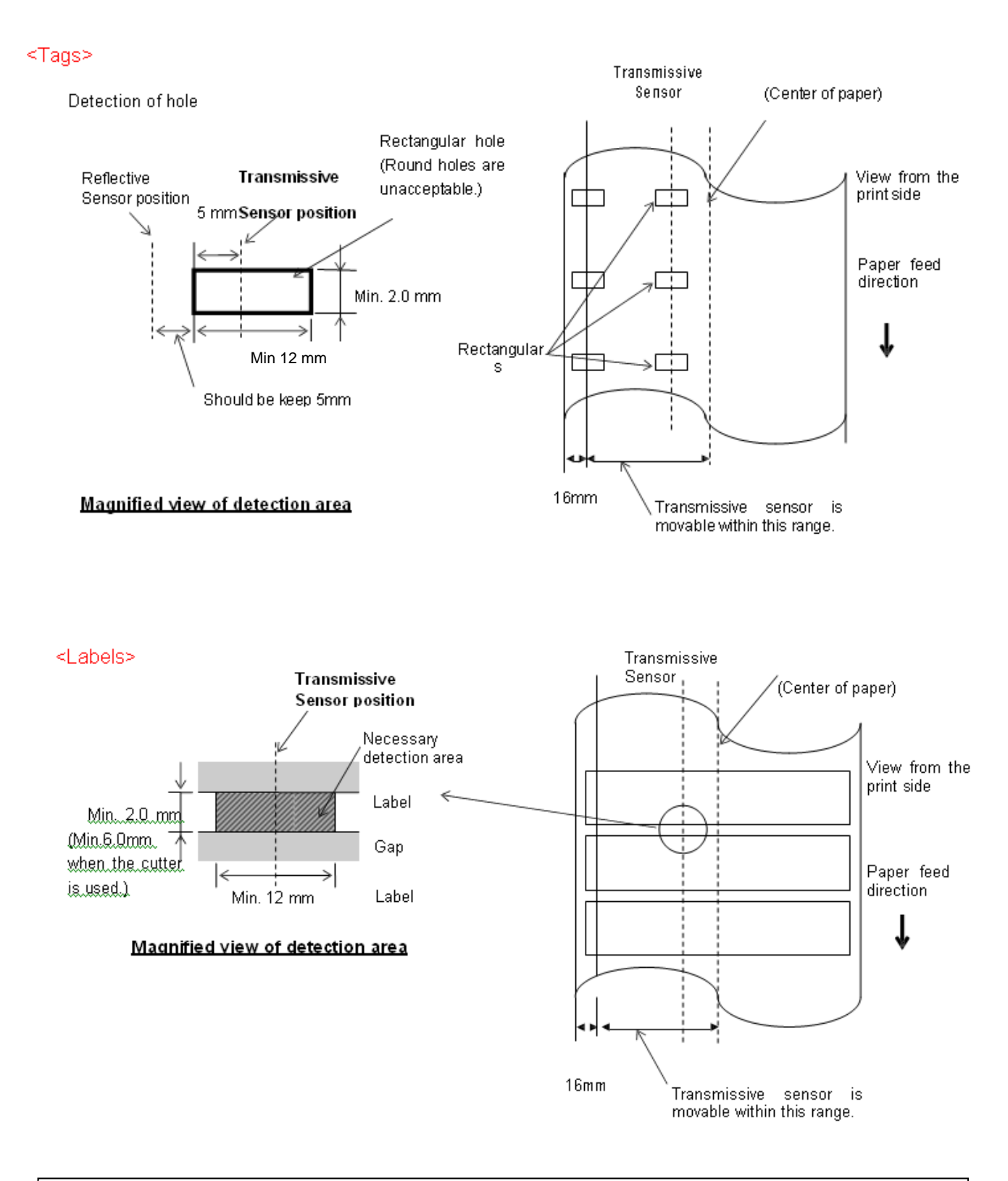

#### **NOTA:**

Perforazioni rotonde non sono accettabili.

#### **7.1.3 Area sensibile per il sensore reflective**

1. Il sensore può essere spostato nell'area compresa tra il centro della carta e il

limite sinistro.

- 2. La riflettanza della tacca nera deve essere 10% o meno con una lunghezza d'onda di 950 nm.
- 3. Il sensore rileva il centro della tacca nera.
- 4. Le tacche nere, se necessario, devono essere stampate sulle etichette nell'area del gap .
- 5. Fori rettangolari possono sostituire le tacche nere, a patto che nulla sia stampato sul retro . I fori rotondi non posso essere rilevati dal sensore reflective.

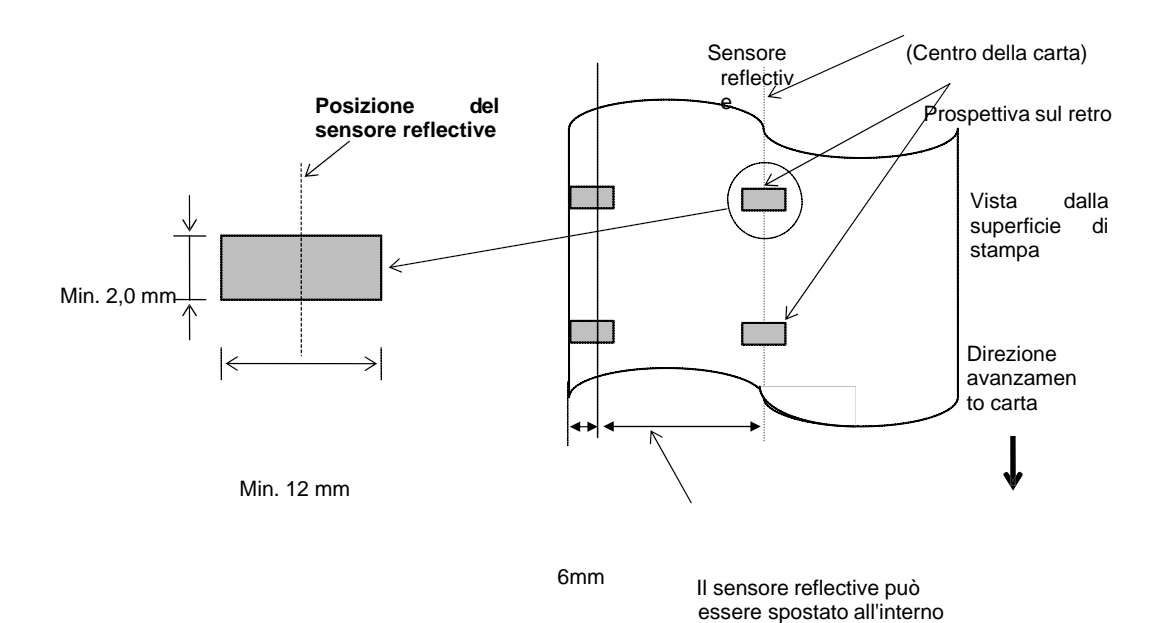

di quest'area.

#### **7.1.4 AREA DI STAMPA EFFETTIVA**

#### **7.1.4.1 Relazione tra la larghezza di stampa effettiva della testina e la larghezza della carta**

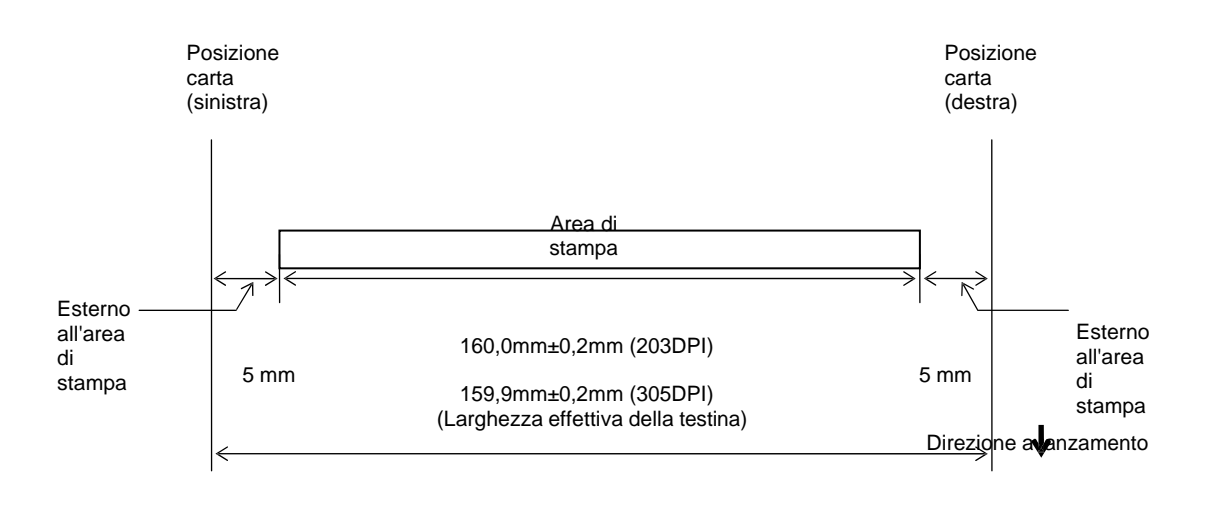

170,0mm (Larghezza max. carta)

#### **7.1.4.2 Area effettiva di stampa di cartellini ed etichette**

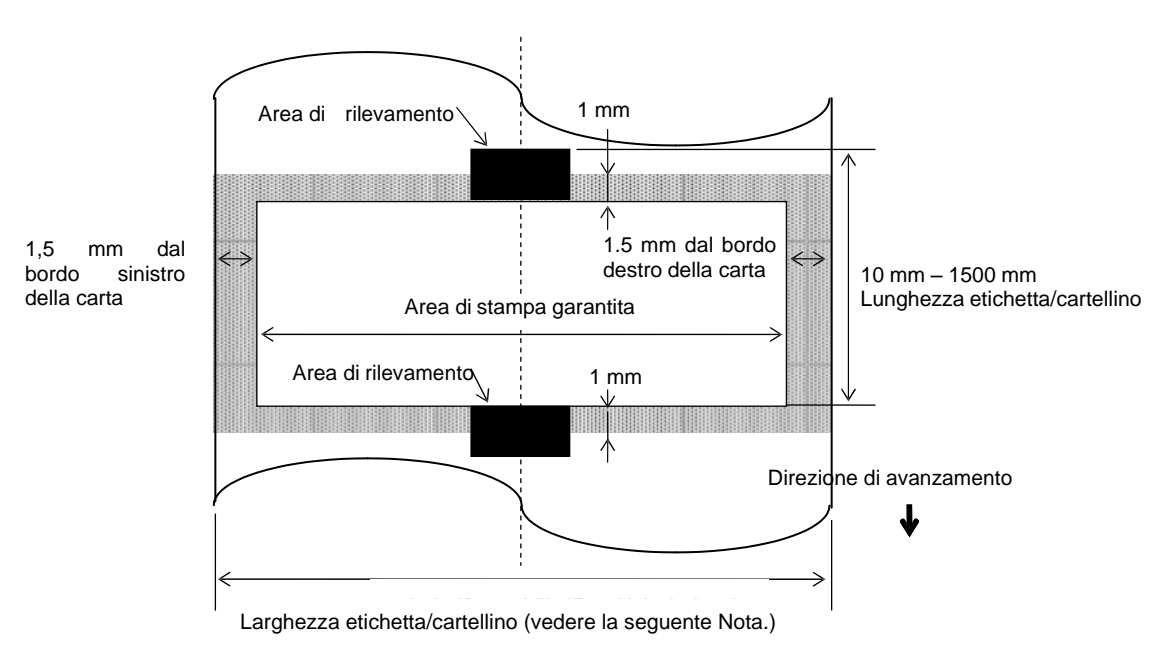

(Larghezza siliconata)

#### *NOTE:*

- *1. La qua lità del la stampa nell 'area ombreg giata non è assicurata. Per le etichette, la stampa nell'area di 1 mm intorno all'etichetta non è garantita, così come non lo è nell'area ombreggiata mostrata in figura.*
- *2. Il centro della carta (etichette e cartellini) è allineato con il centro della testina.*
- *3. Se si stampa nell'area ombreggiata, potrebbero formarsi delle pieghe sul nastro, compromettendo la qualità della stampa eseguita nell'area garantita.*

# **7.2 Nastro**

Verificare che il nastro che si intende utilizzare sia approvato da TOSHIBA TEC. La garanzia non è valida nel caso il problema sia causato dall'utilizzo di nastri non approvati da TOSHIBA TEC.

Per informazioni riguardo ai nastri approvati da TOSHIBA TEC-, contattare il distributore autorizzato TOSHIBA TEC.

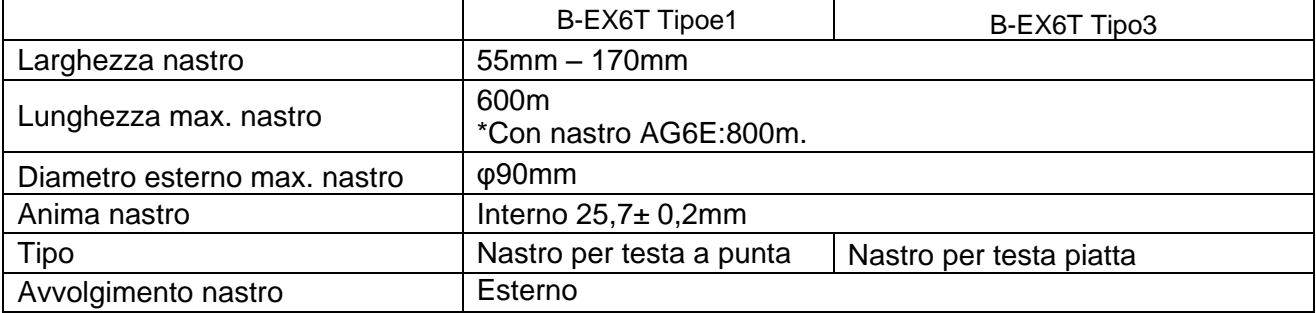

La tabella sottostante mostra la relazione tra la larghezza del supporto di stampa e quella del nastro (esclusa la siliconata).

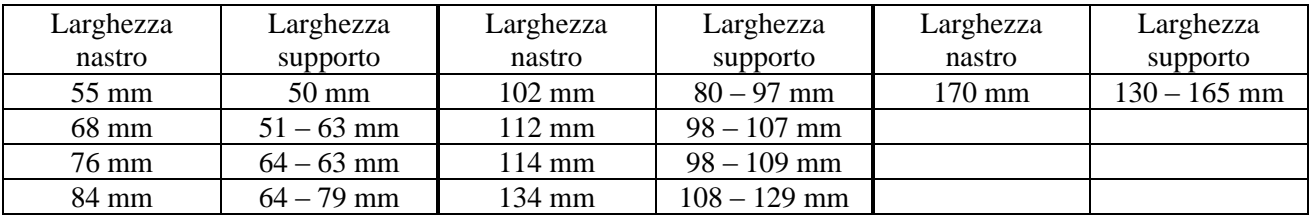

*NOTE:*

*1. Per assicurare la qualità di stampa e la corretta durata della testina, utilizzare solo nastri approvati da TOSHIBA TEC.*

*2. Per evitare la formazione di pieghe sul nastro, utilizzare un nastro la cui larghezza superi di almeno 5 mm quella del supporto di stampa. Tuttavia, una larghezza eccessiva può causare lo stesso problema.* 

1

# **7.3 Supporti di stampa e nastri consigliati**

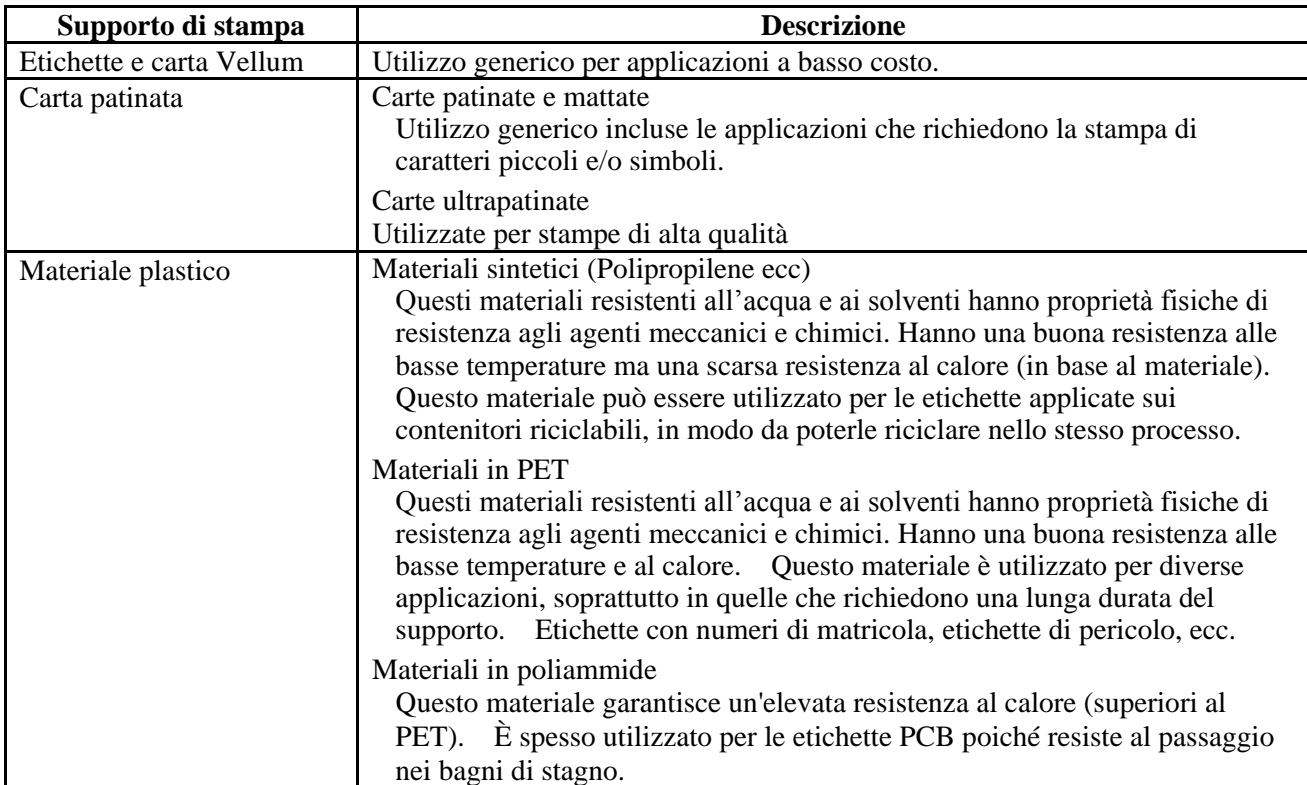

# **7.3 Supporti di stampa e nastri consigliati (Cont.)**

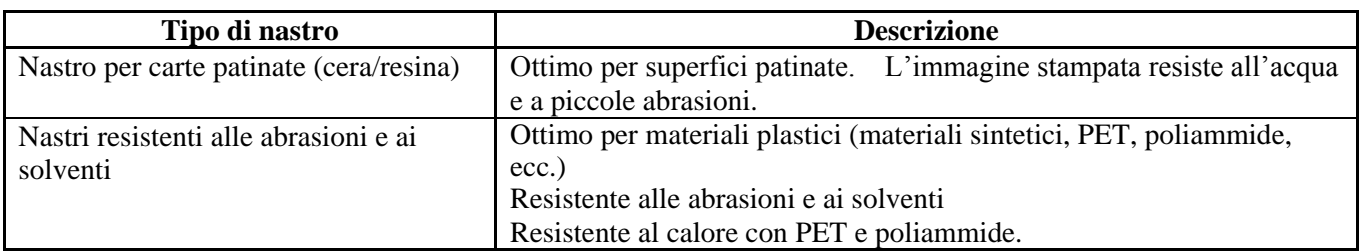

#### **Combinazione di supporti di stampa e nastri**

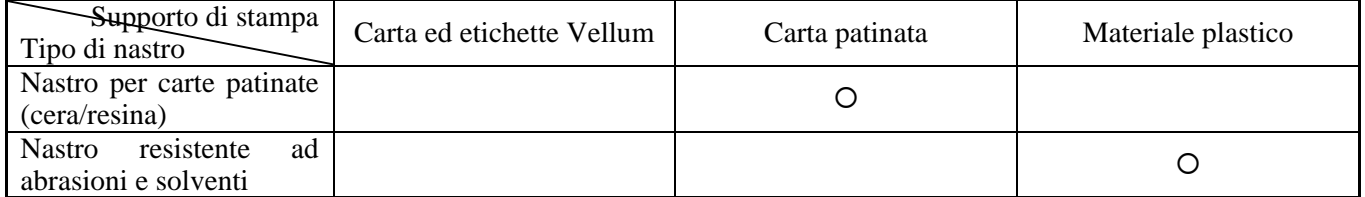

: Buona combinazione

## **7.4 Cura/Manipolazione del nastro e dei supporti di stampa**

#### *ATTENZIONE!*

*Leggere attentamente e comprendere il Manuale dei Supporti. Utilizzare esclusivamente supporti e nastri compatibili con i requisiti specificati. L'uso di supporti e nastri non compatibili potrebbe ridurre la vita utile della testina e creare problemi di stampa o di leggibilità dei codici a barre. Tutti i supporti e i nastri devono essere maneggiati con cura per evitare danni alla stampante o ai supporti stessi. Leggere attentamente questa sezione.* 

- Non conservare i supporti e i nastri per tempi superiori a quelli consigliati dal fabbricante.
- Conservare i rotoli posizionandoli sul lato piano. Se li si posizionasse sul lato ricurvo, questo tenderebbe ad appiattirsi causando problemi di avanzamento e di stampa.
- Conservare i supporti in confezioni di plastica, facendo attenzione a richiuderle dopo l'uso. In caso contrario, particelle di polvere e di sporco potrebbero aderire alla superficie del supporto ed esercitare un'azione abrasiva sulla testina, riducendone la vita utile.
- Conservare i supporti e i nastri in un luogo fresco e asciutto. Evitare luoghi esposti alla luce diretta del sole e soggetti ad alte temperature, umidità elevata, polvere o gas.
- La carta termica destinata alla stampa termica diretta deve avere specifiche che non superino i Na<sup>+</sup> 800 ppm,  $K^+$  250 ppm e Cl<sup>-</sup> 500 ppm.
- L'inchiostro presente su alcuni supporti prestampati può contenere sostanze che riducono la vita utile della testina di stampa. Non utilizzare etichette prestampate che contengono sostanze dure quali carbonato di calcio (CaCO<sub>3</sub>) e caolino (Al<sub>2</sub>O<sub>3</sub>, 2SiO<sub>2</sub>, 2H<sub>2</sub>O).

Per ulteriori informazioni, contattare il fornitore locale o il produttore di supporti e nastri.

# **APPENDICE 1 MESSAGGI E LED**

L'Appendice 1 descrive i messaggi visualizzati sul display LCD del pannello operatore.

#### **Simboli riferiti ai messaggi**

1:  $\textbf{Q}$ : LED acceso.  $\textbf{Q}$ : LED lampeggiante.  $\bullet$ : LED spento.

2: %%,%%%,%%%: Quantità di spazio disponibile nella memoria esterna: da 0 a 09.999.999 (in K byte)

3: ####: Quantità di spazio disponibile per la memorizzazione dei comandi PC nella memoria interna: da 0 a 3072 (in K byte)

4: &&&&: Quantità di memoria disponibile per la memorizzazione dei caratteri scrivibili: da 0 a 3147 (in K byte)

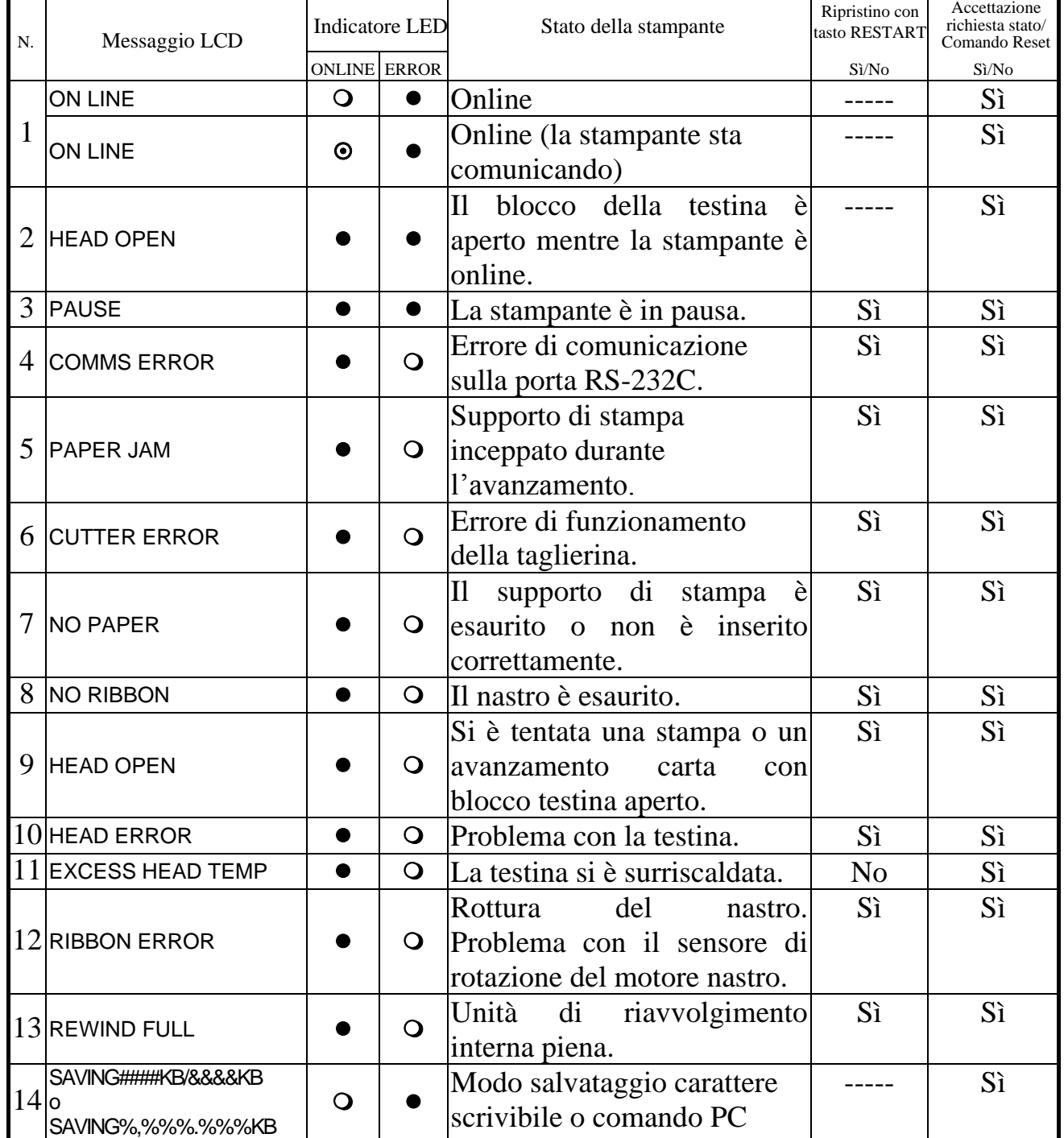

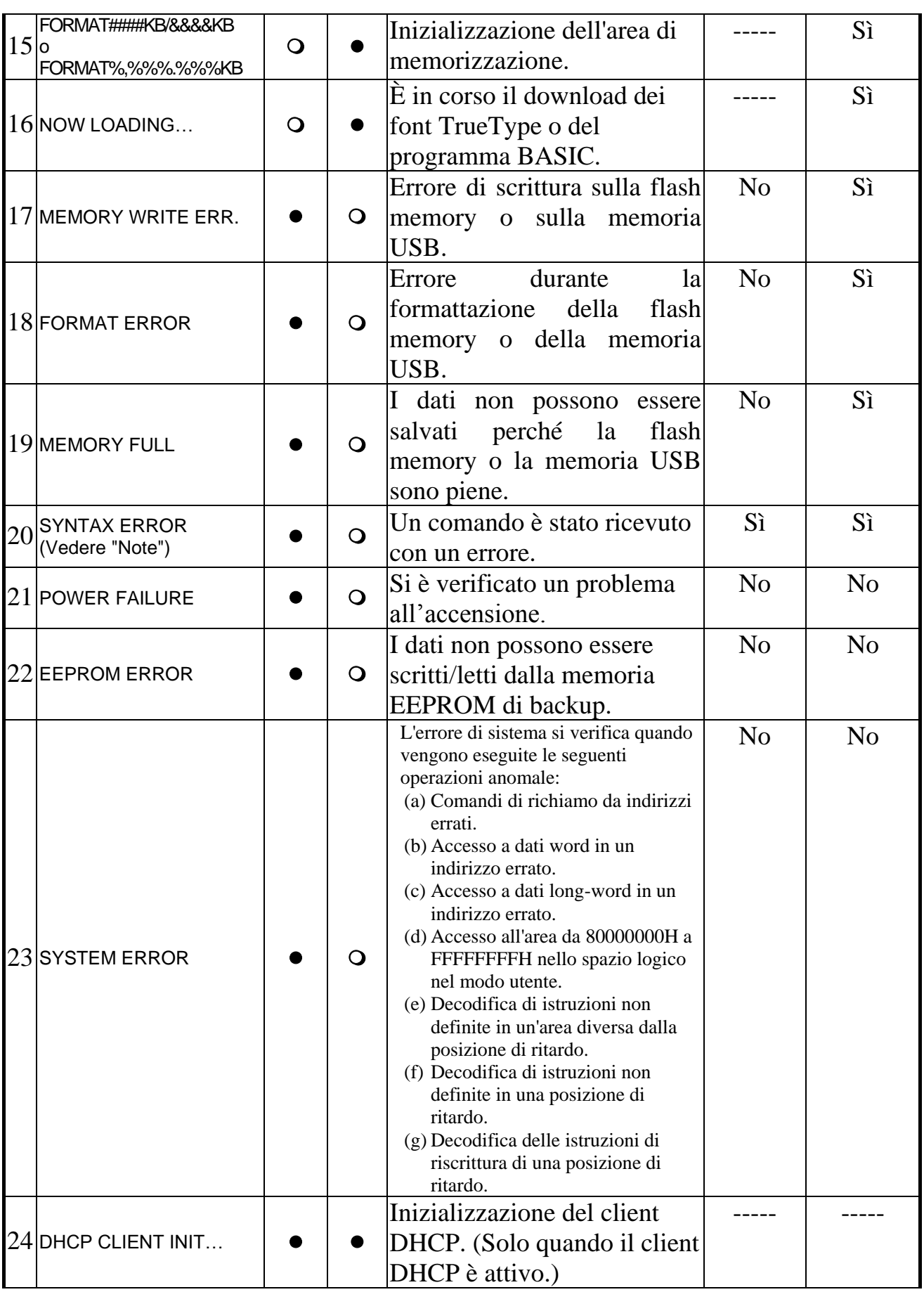

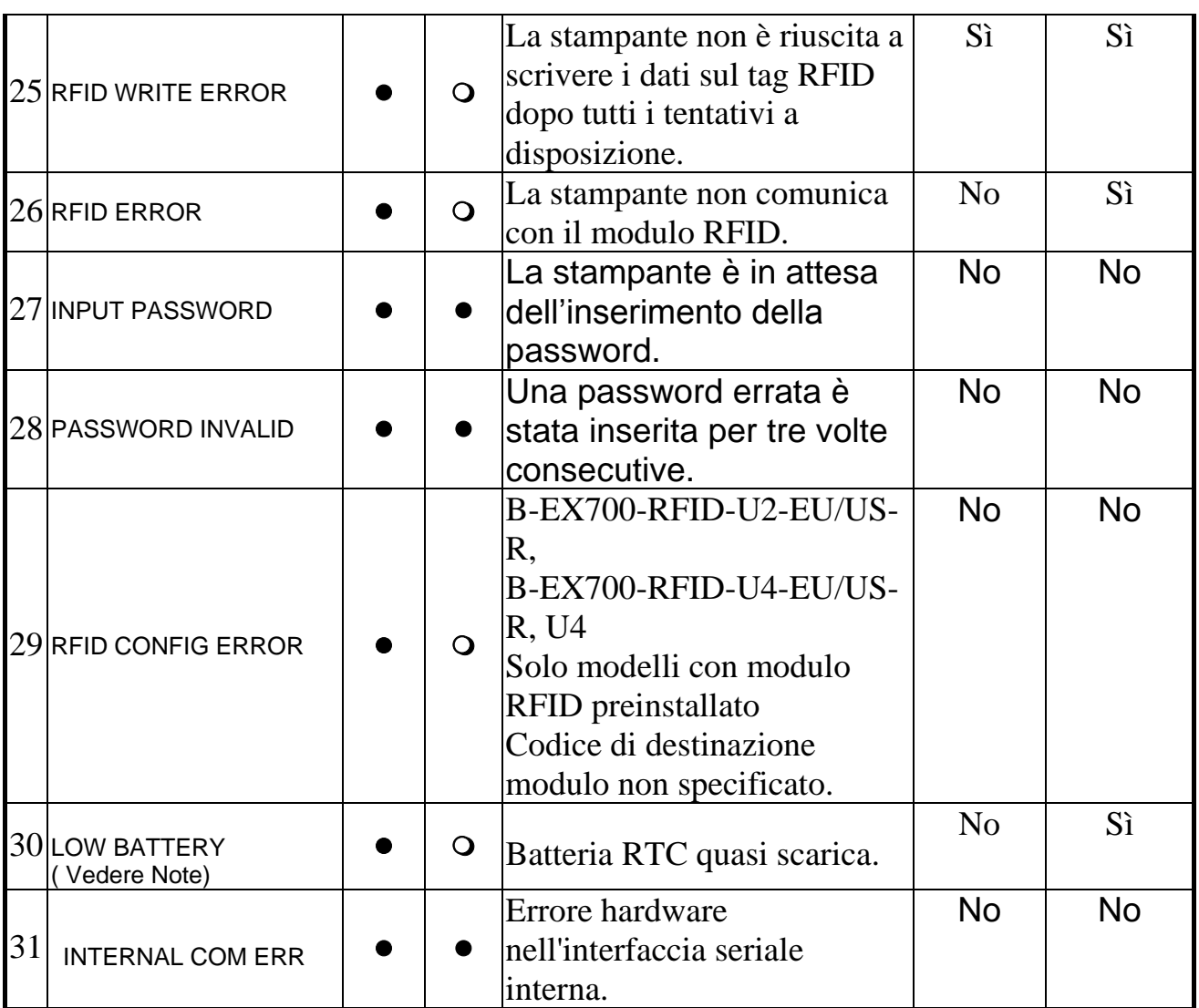

*NOTA: Quando sul display LCD appare uno dei messaggi di errore elencati sopra, consultare la Sezione 5 RISOLUZIONE ERRORI.*

#### NOTE:

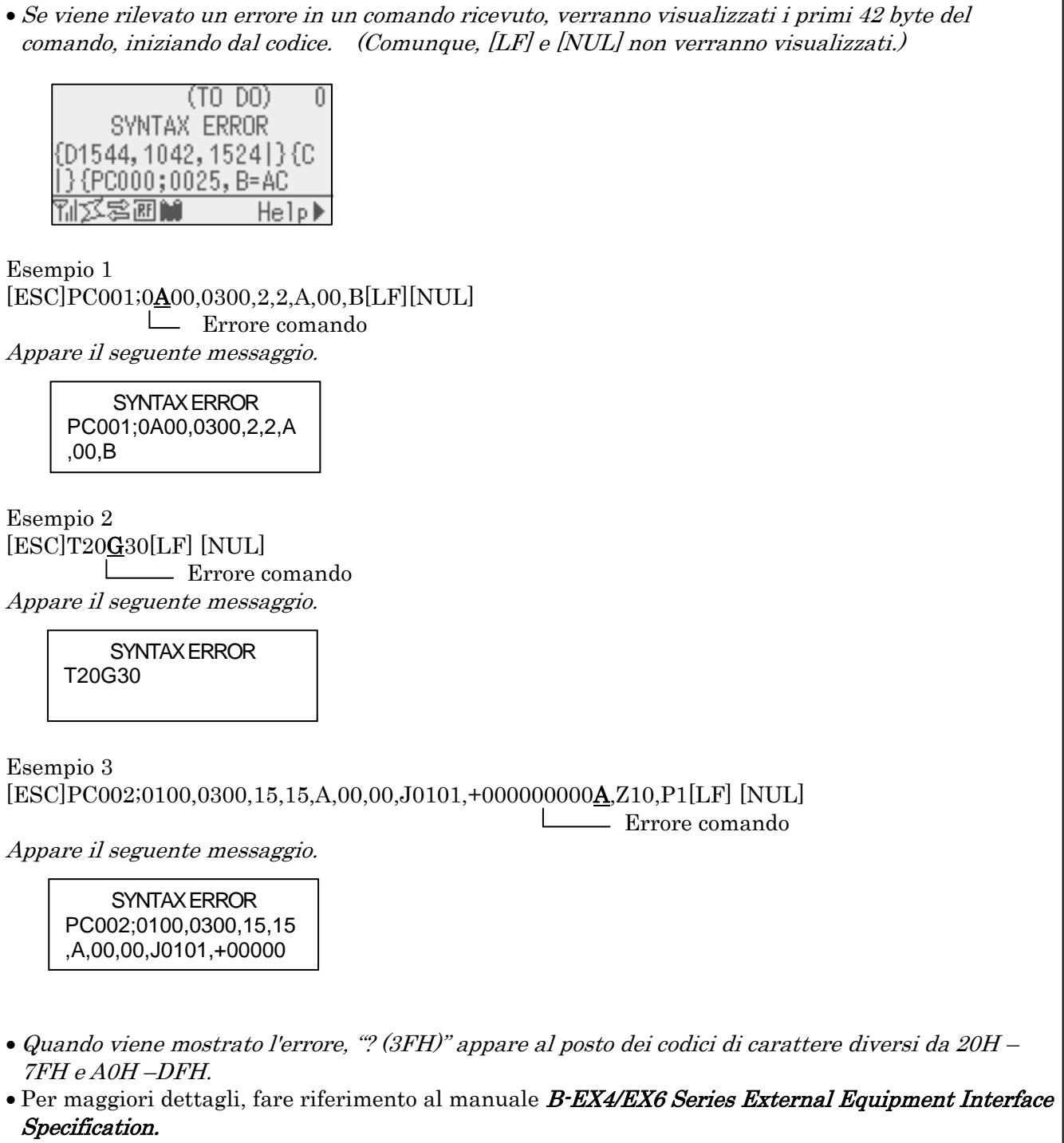

NOTE:

・Il controllo della batteria non è operativo quando la stampante viene resettata e RTC non è installata.

・Per utilizzare la funzione RTC in presenza di un errore di batteria quasi scarica, attenersi alla seguente procedura.

・Quando compare il messaggio di errore, spegnere la stampante. Avviare la stampante nel modo System, impostare data e ora per RTC, quindi resettare la stampante per predisporla online.

\* Data e ora impostate rimangono attive fino a quando la stampante non viene spenta.

# **APPENDICE 2 INTERFACCE**

#### *NOTA:*

*Per evitare disturbi elettrici ed elettromagnetici, i cavi di collegamento devono soddisfare i seguenti requisiti:*

- *Utilizzare cavi paralleli o seriali schermati e con connettori metallici o metallizzati.*
- *I cavi devono essere il più corto possibile.*
- *Non devono essere legati al cavo di alimentazione.*
- *Non devono essere inseriti nei condotti della linea elettrica.*
- *Il cavo parallelo deve essere conforme alla normativa IEEE1284.*

#### **Interfaccia USB (Standard)**

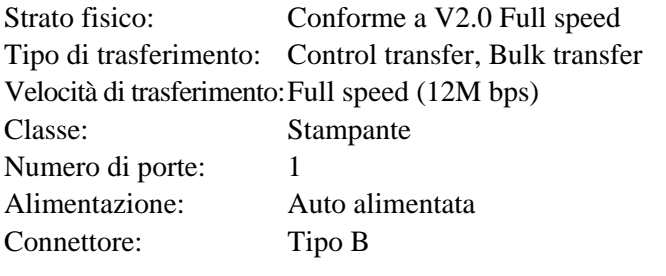

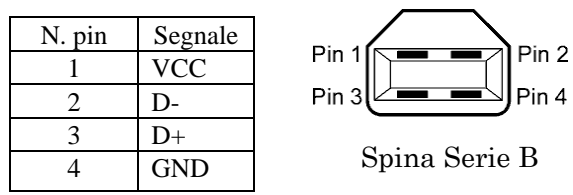

#### **Interfaccia LAN (Standard)**

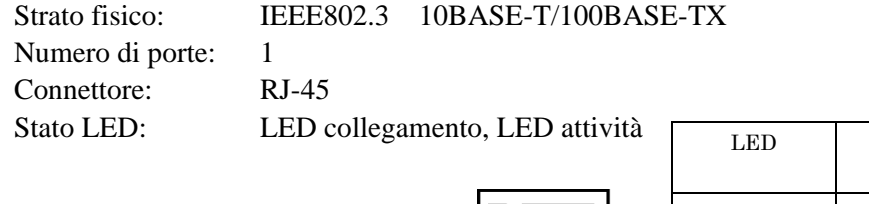

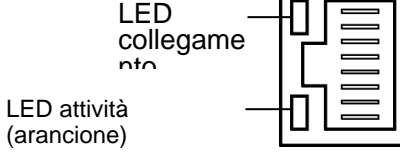

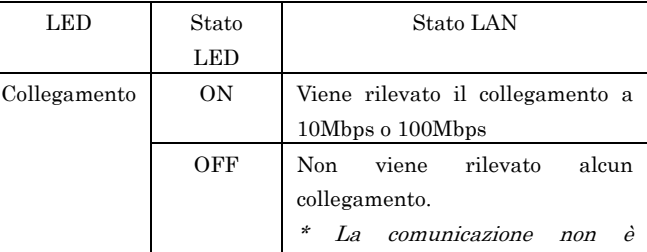

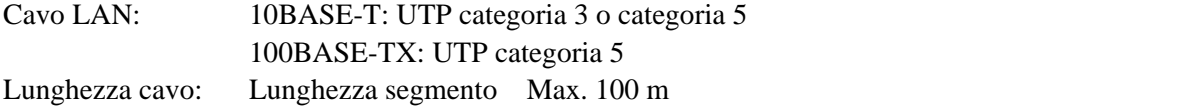

#### NOTA:

Quando si utilizza un cavo twisted pair Ethernet (TPE) o UTP, possono verificarsi errori di comunicazione dipendenti dall'ambiente operativo. In questo caso utilizzare un cavo schermato twisted pair

 $\Bigg|_8$ 

#### **Interfaccia seriale (Opzione: B-EX700-RS-QM-R)**

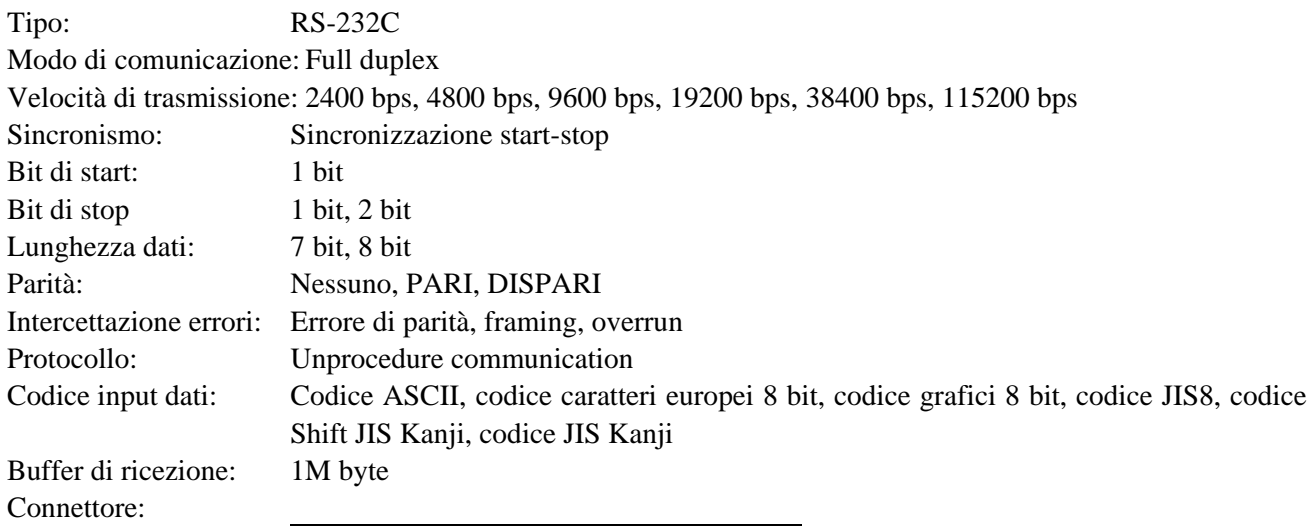

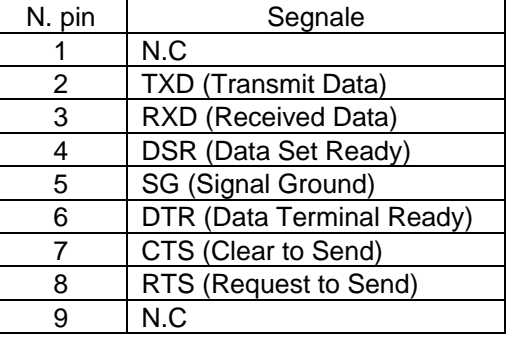

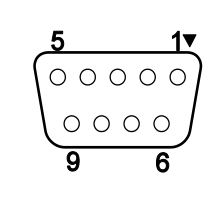

#### **Interfaccia Parallela (Centronics) (Opzione: B-EX700-CEN-QM-R)**

#### Modo: Conforme a IEEE1284

Modo compatibile (SPP mode), Nibble mode

Metodo di input: 8 bit parallelo

Segnale di controllo: SPP Mode Nibble Mode ECP Mode nStrobe HostClk HostClk nAck PtrClk PeriphClk Busy PtrBusy PeriphAck Perror | AckDataReq | NAckReverse

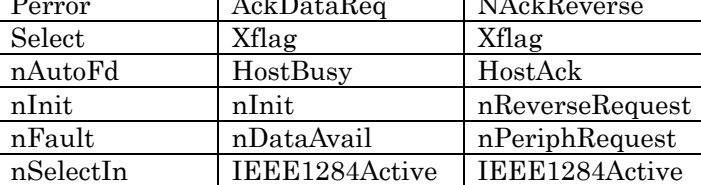

Codice input dati: Codice ASCII

codice Europeo 8 bit codice Grafici 8 bit codice JIS8 codice Shift JIS Kanji codice JIS Kanji

Buffer di ricezione: 1MB

Connettore:

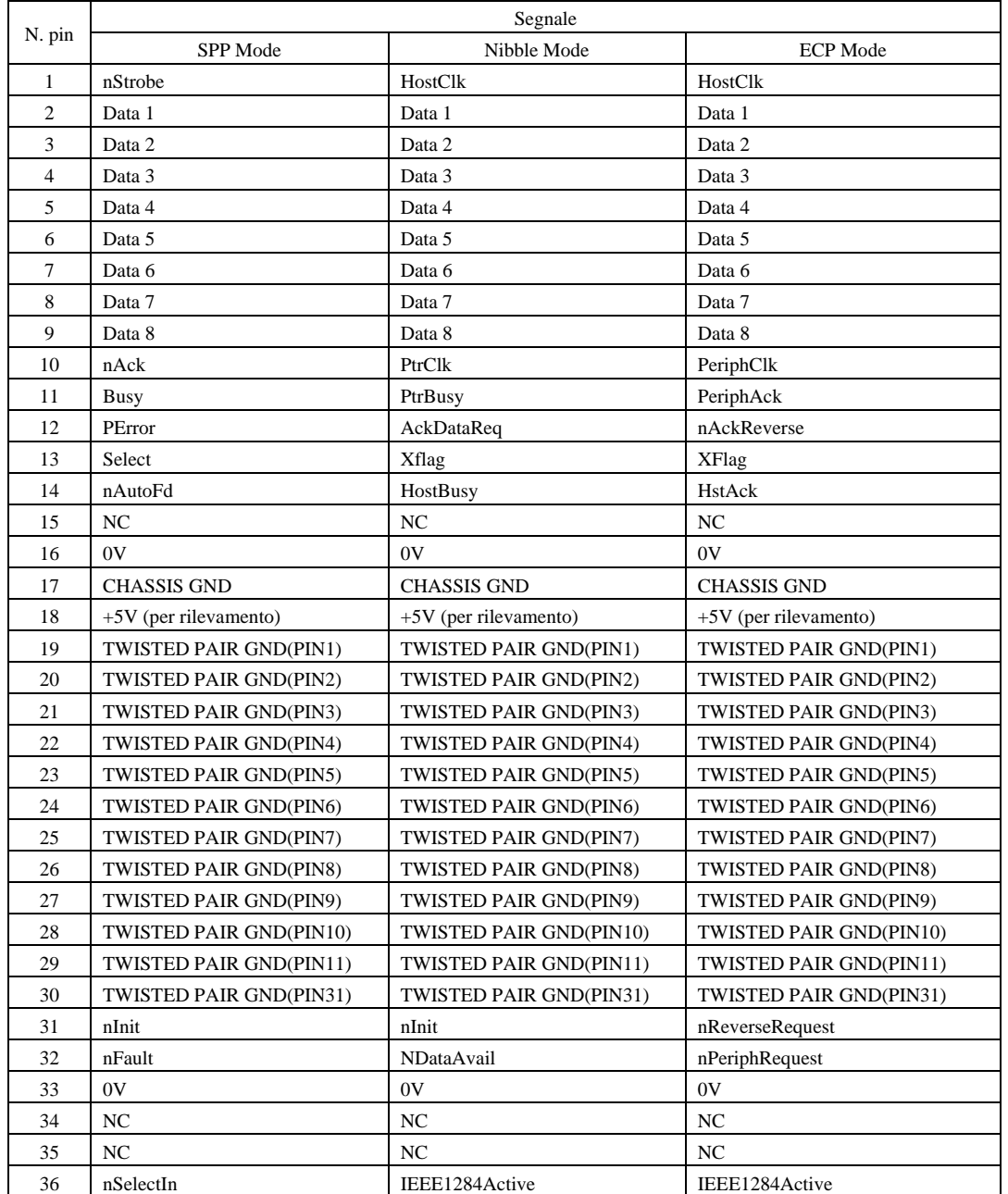

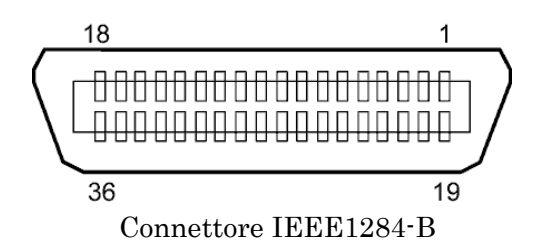

#### **Wireless LAN (Opzione: B-EX700-WLAN2-QM-R )**

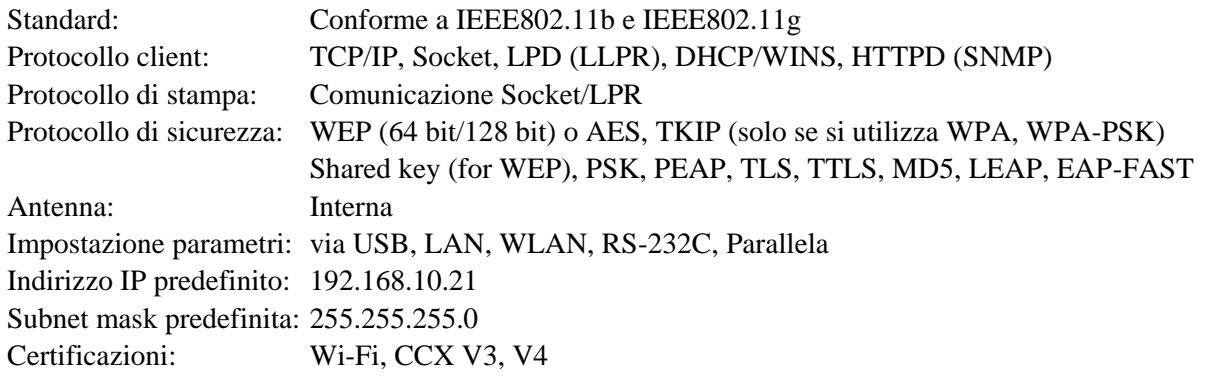

#### NOTA:

L'indirizzo MAC del modulo Wireless LAN è necessario per impostare la funzione filtro dell'indirizzo MAC su un access point. Chiedere al proprio distributore TOSHIBA TEC.
#### **Interfaccia Expansion I/O (Opzione: B-EX700-IO-QM-R)**

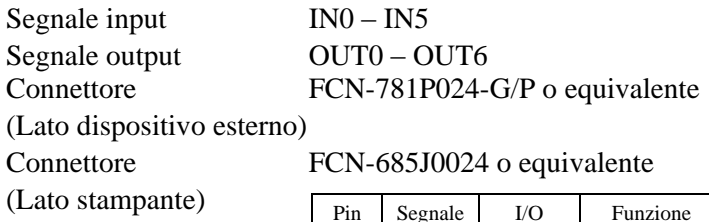

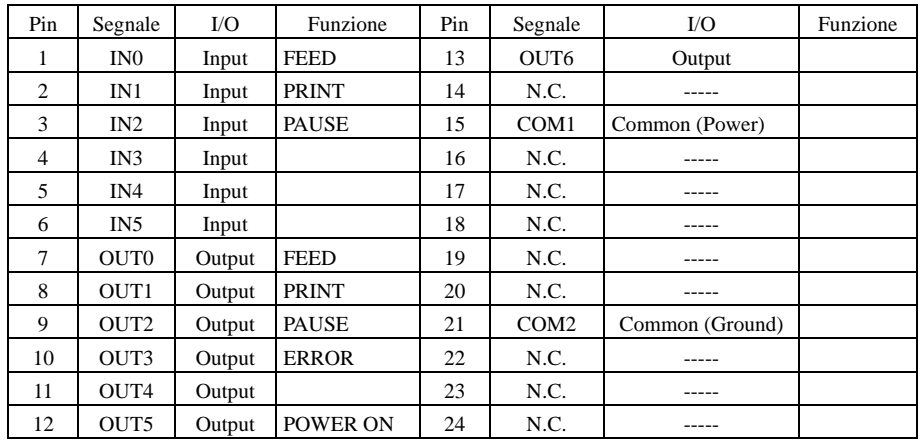

N.C.: Nessuna Connessione

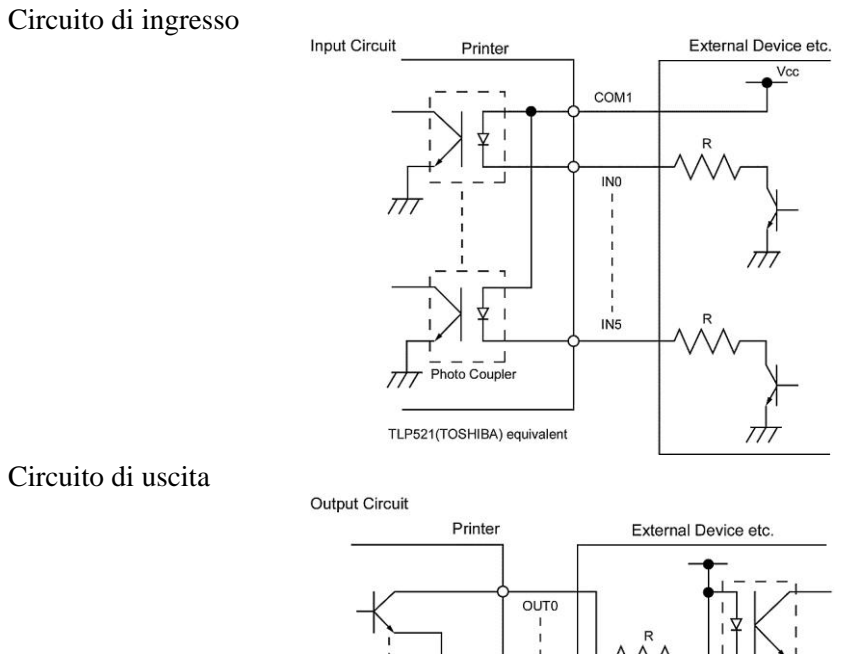

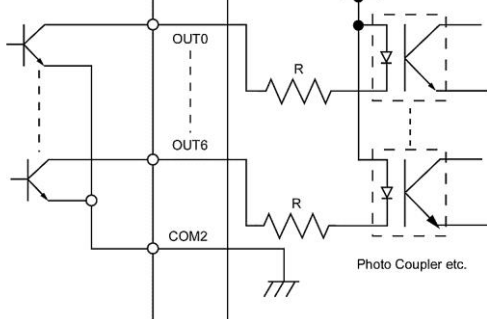

Ambiente operativo Temperatura: da 0 a 40 °C

Umidità: da 20 a90% (senza formazione di condensa)

#### **RFID**

#### **(Opzione)B-EX706-RFID-U4-US-R**

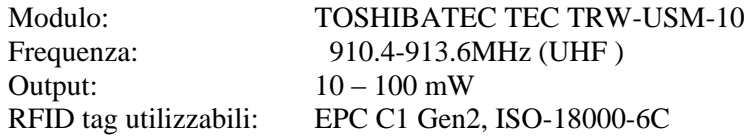

#### • **(Opzione)B-EX706-RFID-U4-EU-R**

Frequenza: 869.85 MHz (UHF Europa) Output:  $10 - 100$  mW<br>RFID tag utilizzabili: EPC C1 Gen

Modulo: TOSHIBATEC TEC TRW-EUR-10 EPC C1 Gen2, ISO-18000-6C

# **• (Opzione) B-EX706-RFID-U4-AU-R**

Output:  $10 - 100$  mW<br>RFID tag utilizzabili: EPC C1 Gen

TOSHIBATEC TEC TRW-EUR-10 Frequenza: XXXX MHz (UHF Europa)<br>Output:  $10-100$  mW EPC C1 Gen2, ISO-18000-6C

## **APPENDICE 3 ESEMPI DI STAMPA**

#### $\blacksquare$  Font

 $\langle A \rangle$ Times Roman medium

<B>Times Roman medium

<C>Times Roman hold

 $\langle D \rangle$ Times Roman bold

# <E>Times Roman bold

 $\langle F \rangle$  Times Roman italic

<G>Helvetica\_medium <H>Helvetica medium

<1>Helvetica medium

## <J>Helvetica bold

## <K>Helvetica bold

 $<$ L > Helvetica italic

# <M>PRESENTATION BOLD

<N>Letter Gothic medium <0>Prestige Elite medium <P>Prestige Elite bold <Q>Courier medium

## <R>Courier bold

 $<$ S>0CR-A  $<sub>T</sub> > 0$ CR-B</sub> <g>Gothic 725 Black

### <Outline Font:A> H e I v e t i c a  $b$  o  $d$ <Outline Font:B> $\overline{\text{He}}$ **Vetica bold(P)**

<Outline Font:E>  $0423456789$ . $\mathcal{\mathit{ys}}$ 

<Outline Font:F>  $0123456789$ ,  $\neq$  \$

< Outline Font:G> 0123456789.¥\$

- <Outline Font:H> Dutch 801 bold
- <Outline Font:1> Brush 738 regular
- <Outline Font:J> Gothic 725 Black

## **APPENDICE 3 ESEMPI DI STAMPA (Cont.)**

■ Codici a barre

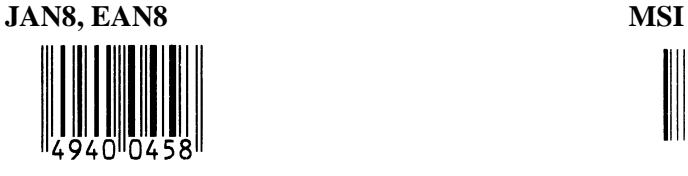

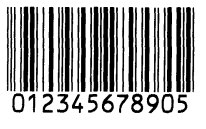

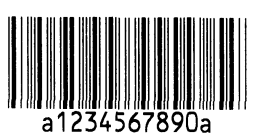

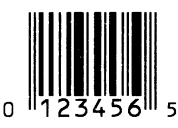

**EAN13+5 digits CODE128**

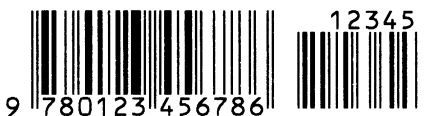

**CODE39 (Full ASCII) CODE93**

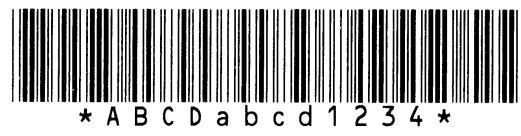

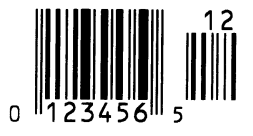

**EAN8+2 digits EAN8+5 digits**

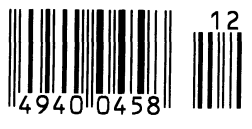

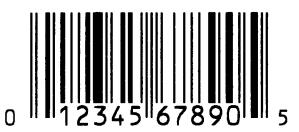

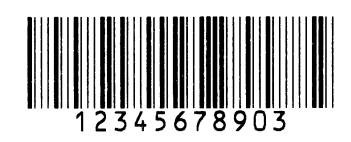

**Interleaved 2 of 5 CODE39 (Standard)**

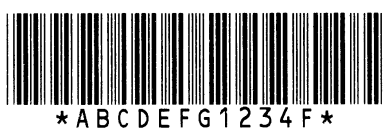

**NW7 JAN13, EAN13**

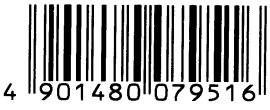

**UPC-E EAN13+2 digits**

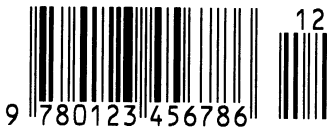

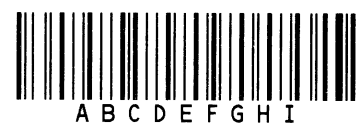

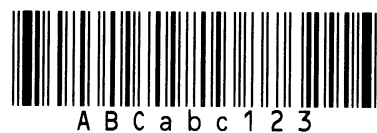

**UPC-E+2 digits UPC-E+5 digits**

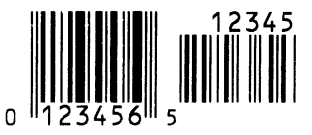

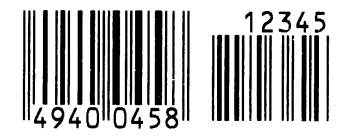

**UPC-A UPC-A+2 digits**

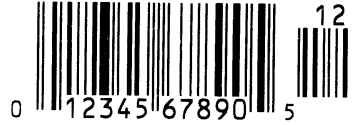

**UPC-A+5 digits UCC/EAN128**  $\overline{0}$ 

**Industrial 2 of 5 POSTNET**

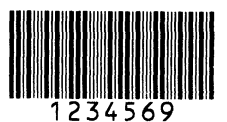

**||վիկել||կելել||կելել||խորհրհրհրհրհրհրհր**ել|

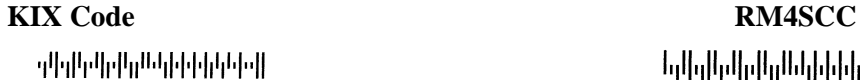

#### **Data Matrix MicroQR**

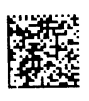

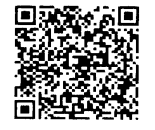

**MaxiCode CP Code**

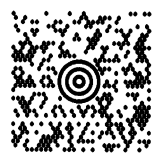

**PDF417**

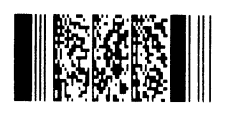

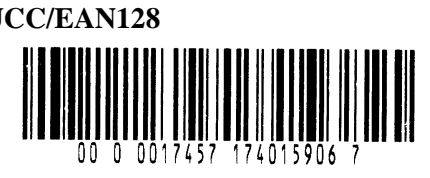

**Customer bar code Customer bar code of high priority** 

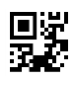

**QR code Micro PDF417**

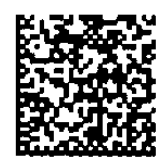

- **Famiglia GS1 DataBar (senza stampa composita)**
- **GS1 DataBar (Troncato) GS1 DataBar Stacked**

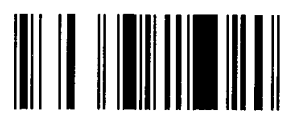

**GS1 DataBar Stacked Omnidirezionale GS1 DataBar Limited**

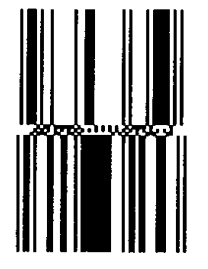

**GS1 DataBar Expanded Stacked UPC-A**

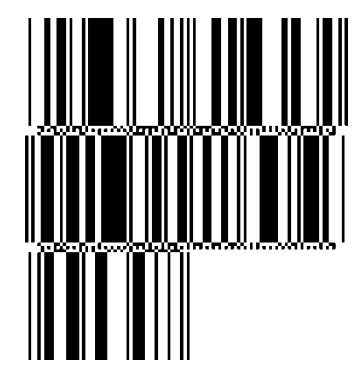

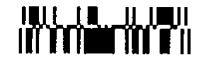

**GS1 DataBar Expanded**

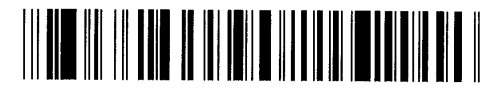

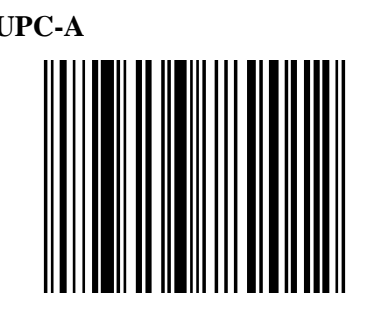

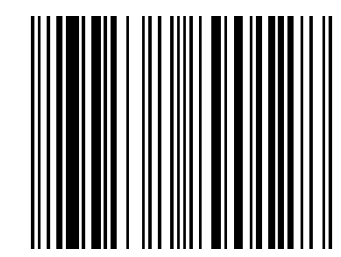

**EAN-8 UCC/EAN-28 con CC-A, CC-B, o CC-C**

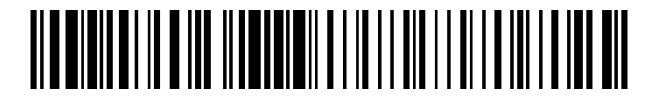

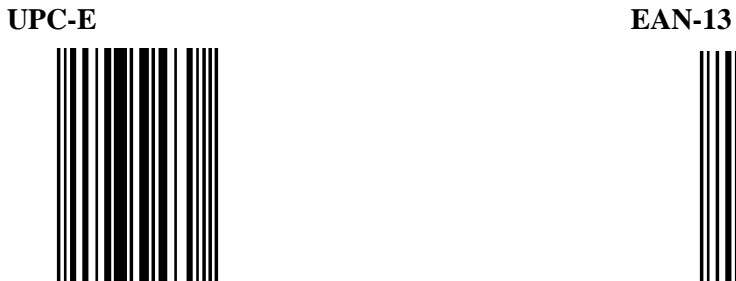

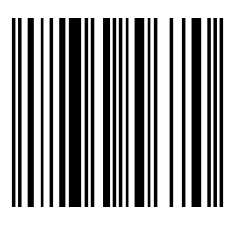

- **Famiglia GS1 DataBar (con stampa composita)**
- **GS1 DataBar (Troncato) GS1 DataBar Stacked**

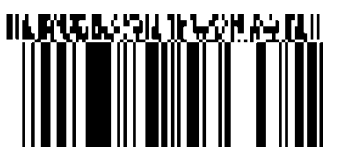

**GS1 DataBar Stacked Omnidirezionale GS1 DataBar Limited**

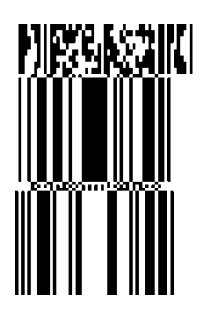

**GS1 DataBar Expanded**

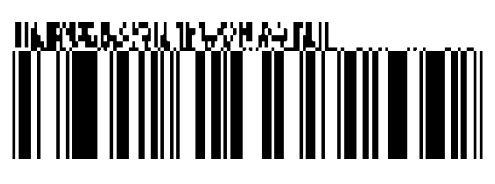

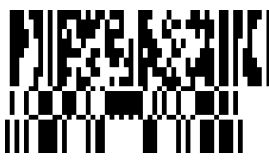

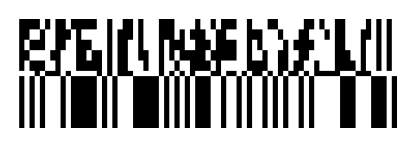

**GS1 DataBar Expanded Stacked**

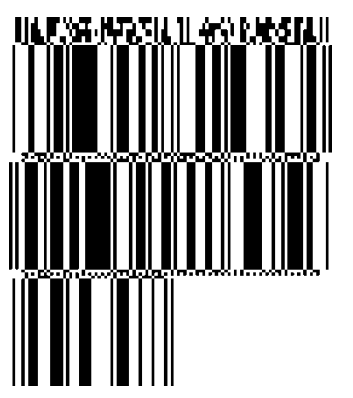

**UPC-A UPC-E EAN-8**

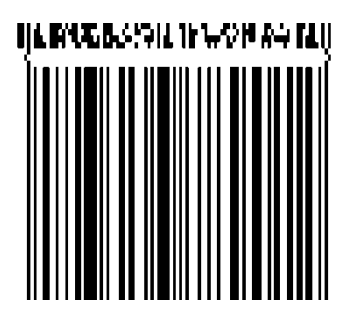

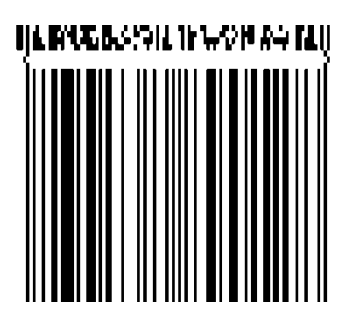

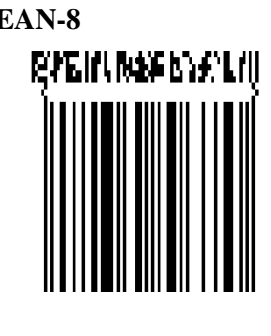

**EAN-13 UCC/EAN-128 with CC-A or CC-B**

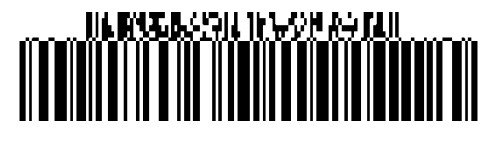

**UCC/EAN-128 con CC-C**

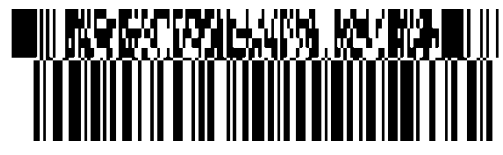

## **APPENDICE 4 GLOSSARIO**

#### **Codice a barre**

Codice che rappresenta i caratteri alfanumerici utilizzando una serie di linee bianche e nere di diverse larghezze. I codici a barre sono utilizzati in diverse realtà: manifatture, ospedali, biblioteche, negozi, trasporti, magazzini, ecc. La lettura dei codici a barre è un sistema di acquisizione dei dati rapido e accurato, diversamente dall'immissione da tastiera che tende ad essere lenta e soggetta ad errori.

#### **Modalità Batch**

Modalità di stampa con la quale i documenti vengono stampati in continuo fino al raggiungimento della quantità richiesta.

#### **Tacca nera**

Segno stampato sul supporto di stampa che consente alla stampante di mantenere una posizione di stampa corretta.

#### **Sensore tacca nera**

Sensore reflective in grado di rilevare la differenza di potenziale tra la tacca nera e l'area stampata in modo da individuare la posizione di inizio stampa.

#### **Modalità riavvolgitore interno**

Modalità operativa della stampante in cui lo spellicolatore installato viene utilizzato per il riavvolgimento dei supporti stampati.

#### **Modalità taglierina**

Modalità operativa della stampante in cui la taglierina opzionale consente di tagliare automaticamente i supporti dopo la stampa. È possibile impostare la modalità in modo che il taglio venga eseguito per ogni singolo documento o dopo un numero definito di documenti.

#### **Taglierina**

Dispositivo utilizzato per tagliare i supporti di stampa.

#### **DHCP**

Dynamic Host Configuration Protocol

Protocollo di comunicazione che consente all'amministratore di rete di assegnare temporaneamente un indirizzo IP a un computer collegato in un punto diverso della rete.

#### **DPI**

Dot Per Inch

Unità di misura usata per esprimere la densità di stampa.

#### **Interfaccia Expansion I/O**

Interfaccia che permette alla stampante di essere collegata a un dispositivo esterno, come per esempio una confezionatrice, e di ricevere da quest'ultimo segnali di avanzamento, inizio stampa e pausa. L'interfaccia consente inoltre alla stampante di inviare segnali di stampa, pausa ed errore al dispositivo esterno.

#### **Sensore gap**

Sensore transmissive che rileva la differenza di potenziale tra l'etichetta e il gap in modo da posizionare correttamente l'etichetta per la stampa.

#### **Font**

Set completo di caratteri alfanumerici in uno stile particolare. Es.: Helvetica, Courier, Times

#### **Gap**

Spazio tra le etichette

#### **IPS**

Inch per second Unità di misura usata per esprimere la velocità di stampa.

#### **Etichetta**

Tipo di supporto di stampa con adesivo sul retro.

#### **LCD**

Liquid Crystal Display Installato sul pannello operatore, visualizza le modalità operative e i messaggi di errore.

#### **Supporto di stampa**

Materiale sul quale vengono stampati i dati. Etichette, cartellini, moduli continui, carta perforata, ecc.

#### **Plug and Play**

Quando la funzione Plug and Play è attivata, il computer riconosce automaticamente la stampante (se supporta tale funzione), ottimizza le risorse di sistema (IRQ e DMA) e visualizza un messaggio che sollecita l'installazione del driver di stampa.

#### **Supporti prestampati**

Tipo di supporto su cui vi sono caratteri, loghi e altri segni grafici già stampati.

#### **Indirizzo IP della stampante**

Indirizzo a 32 bit di una stampante collegata alla rete TCP/IP, che identifica la stampante di rete. L'indirizzo IP è composto da 4 serie di numeri, separati da punti.

#### **Elementi della testina**

La testina termica è formata da una linea di piccoli elementi resistivi che si riscaldano al passaggio della corrente. Questo riscaldamento causa l'annerimento di un piccolo punto sulla carta termica o il trasferimento di un punto di inchiostro dal nastro termico alla carta.

#### **Velocità di stampa**

Velocità con cui viene eseguita la stampa. L'unità di misura è ips (inch per second).

#### **Sensore reflective**

Vedere Sensore tacca nera

#### **Risoluzione**

Grado di dettaglio con cui un'immagine viene duplicata. L'unità minima è il pixel. Aumentando la risoluzione, aumenta il numero di pixel e l'immagine risulta pertanto più dettagliata.

#### **RFID (Radio Frequency Identification)**

Metodo che consente l'identificazione automatica di oggetti o persone attraverso le onde radio. Nel caso della serie B-SX, il modulo RFID scrive informazioni digitali su un tag RFID all'interno dell'etichetta o del cartellino durante la stampa dei dati. Il tag RFID è un microchip connesso a un'antenna. Il microchip contiene i dati e l'antenna consente al tag di inviare e ricevere i dati.

#### **Nastro**

Film inchiostrato utilizzato per trasferire l'immagine su un supporto di stampa. Nella stampa a trasferimento termico, il nastro viene riscaldato dalla testina termica consentendo il trasferimento dell'immagine sul supporto.

#### **Spellicolamento**

Dispositivo utilizzato per rimuovere le etichette dalla siliconata.

#### **Supporto**

Supporti di stampa e nastro

#### **Cartellino**

Tipo di supporto di stampa privo di adesivo. Normalmente è prodotto in cartoncino o altro materiale durevole.

#### **Stampa termica diretta**

Metodo di stampa che invece del nastro utilizza un supporto termico che reagisce al calore. La testina termica riscalda direttamente il supporto termico, consentendo la stampa dell'immagine sul supporto.

#### **Testina termica**

Testina di stampa che sfrutta la tecnologia termica diretta o di trasferimento termico.

#### **Stampa a trasferimento termico**

Metodo di stampa in cui la testina termica riscalda l'inchiostro o la resina che rivestono un nastro in modo da trasferirli sul supporto di stampa.

#### **Impostazione soglia**

Operazione di regolazione del sensore per mantenere costante la posizione di stampa sui supporti prestampati.

#### **Sensore transmissive**

Vedere Sensore gap.

#### **USB (Universal Serial Bus)**

Interfaccia utilizzata per la connessione di periferiche quali stampanti, tastiere e mouse. Questa interfaccia permette di scollegare un dispositivo USB senza spegnimento.

#### **Web printer**

La funzione Web printer consente di verificare lo stato della stampante sul computer, stampare, controllare o modificare le impostazioni, o scaricare il firmware sulla stampante. Per ulteriori informazioni, consultare **Network Specification**.

**EMBED PBrush** 

**TOSHIBA TEC CORPORATION** 

101-33089